## **XEROX**

**Colour laser printer** 

# User Guide

Guide D'utilisation Benutzerhandbuch Guida dell'utente Guía del usuario Guia do Usuário Gebruikershandleiding Руководство пользователя Przewodnik użytkownika Felhasználói útmutató Uživatelská příručka Kullanım Kılavuzu Brugervejledning Οδηγός χρήσης Brukerhåndbok Käyttöpas Användarhandbok

Ce manuel est fournit à titre d'information uniquement. Toutes les informations communiquées ci-après sont sujettes à modifications sans préavis. Xerox Corporation ne saurait être tenu pour responsable des dommages, directs ou indirects, consécutifs à l'utilisation de ce manuel.

© 2006 Xerox Corporation. Tous droits réservés.

- Phaser 6110 et Phaser 6110N sont des noms de modèles de Xerox Corporation.
- Xerox et le logo Xerox sont des marques commerciales de Xerox Corporation.
- Apple, TrueType, LaserWriter et Macintosh sont des marques de Apple Computer, Inc.
- Microsoft, Windows, Windows 98, Windows Me, Windows 2000, Windows 2003, Windows NT 4.0 et Windows XP sont des marques déposées de Microsoft Corporation.
- Les autres noms de produit et de marque sont des marques de leurs propriétaires respectifs.

## **SOMMAIRE**

## 1.Introduction

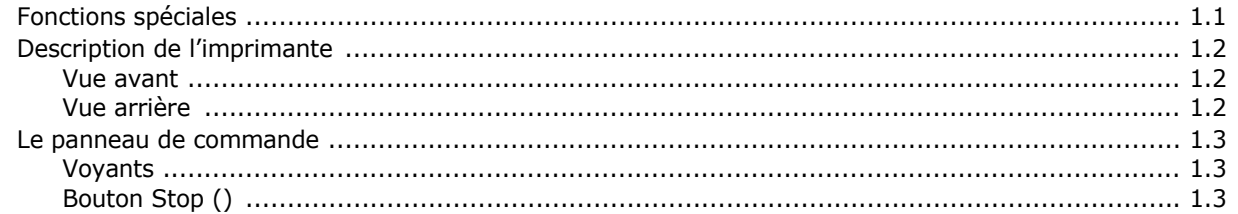

## 2. Installation de l'imprimante

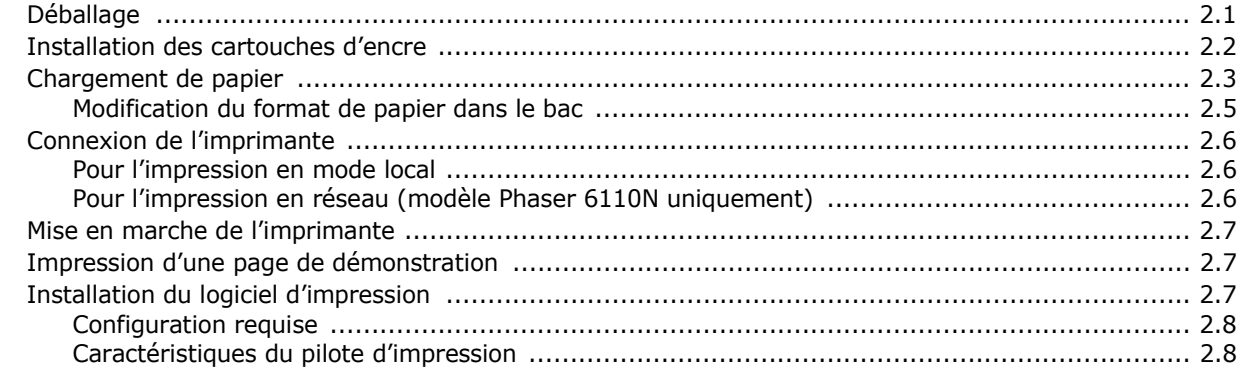

## **3. Supports d'impression**

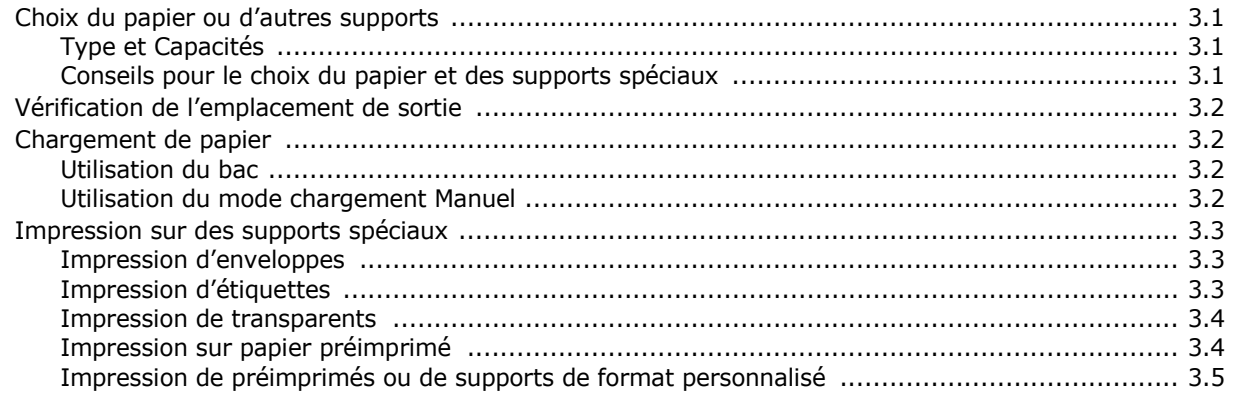

## 4. Impression élémentaire

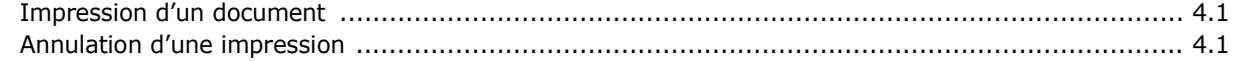

## 5. Supplies et articles de maintenance

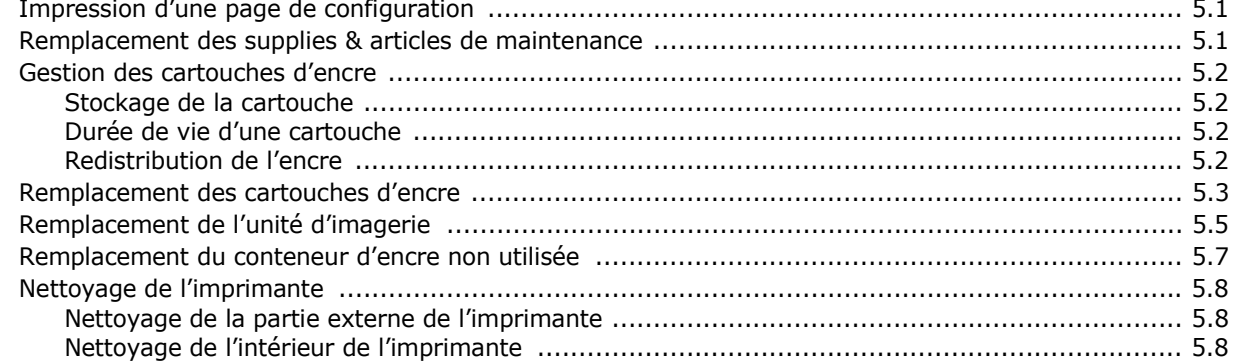

## 6. Dépannage

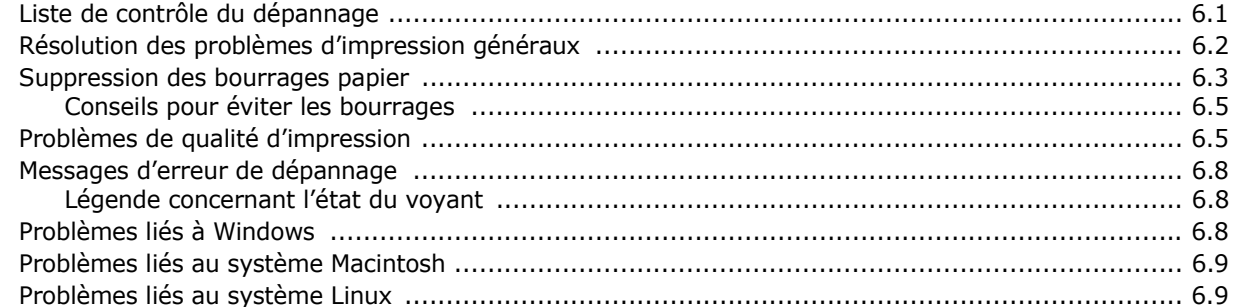

## 7. Utilisation de votre imprimante sur un réseau (Phaser 6110N uniquement)

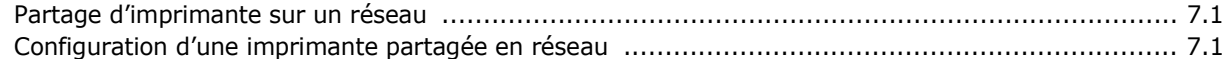

## 8. Spécifications techniques

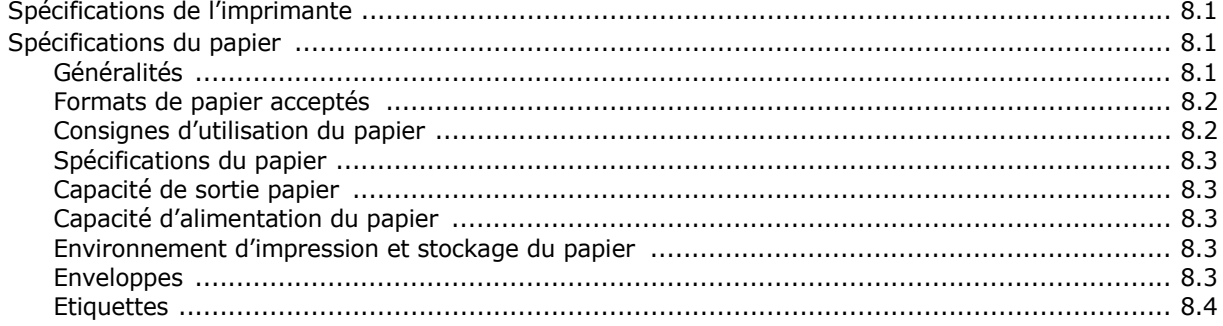

## **Précautions importantes et informations en matière de sécurité**

Lorsque vous utilisez cette appareil, veillez à respecter les mesures de sécurité de base suivantes afin de réduire les risques d'incendie, de décharge électrique et de blessures :

- 1 Lisez et assimilez l'ensemble des instructions.
- 2 Faites preuve de bon sens à chaque fois que vous utilisez des appareils électriques.
- 3 Respectez l'ensemble des avertissements et des instructions inscrits sur l'appareil et dans la brochure qui accompagne l'appareil.
- 4 Si des instructions d'utilisation semblent contredire les informations en matière de sécurité, privilégiez ces dernières. Il se peut que vous ayez mal compris les instructions d'utilisation. Si la contradiction demeure, demandez l'aide de votre chargé de clientèle ou de votre technicien de maintenance.
- 5 Débranchez la machine de la prise électrique murale avant le nettoyage. Evitez d'utiliser des nettoyants liquides ou en bombe. N'utilisez qu'un chiffon humide pour le nettoyage.
- 6 Evitez de placer l'appareil sur un chariot, un pupitre ou une table instables. Il pourrait tomber et causer des dégâts importants.
- 7 Ne placez jamais votre appareil sur, près ou au dessus d'un radiateur, d'un appareil de chauffage ou d'air conditionné, ou d'une conduite d'aération.
- 8 Ne laissez rien traîner sur l'alimentation. Evitez de placer votre appareil dans des endroits où les câbles risquent d'être piétinés.
- 9 Evitez de surcharger les prises murales et les rallonges de câbles. Cela peut diminuer les performances et entraîner des risques d'incendie et de décharge électrique.
- 10 Ne laissez pas vos animaux familiers s'approcher du cordon d'alimentation électrique ou du câble d'interface PC.
- 11 N'introduisez jamais d'objets quels qu'ils soient dans l'appareil au travers des ouvertures du coffre ou du boîtier. Ils pourraient entrer en contact avec des composants fortement chargés, d'où des risques d'incendie ou de décharge électrique. Ne répandez jamais de liquide quel qu'il soit sur ou dans l'appareil.
- 12 Pour réduire les risques de décharge électrique, évitez de démonter l'appareil. Confiez-la à un technicien de maintenance qualifié lorsque des réparations s'avèrent nécessaires. Le fait d'ouvrir ou d'enlever les capots présente de nombreux risques, notamment électriques. Un remontage défectueux peut entraîner une décharge électrique lors d'une utilisation ultérieure.
- 13 Débranchez la machine du PC et de la prise murale électrique, et confiez l'entretien à du personnel qualifié dans les conditions suivantesþ:
	- •En cas d'endommagement ou d'usure du câble d'alimentation, de la prise ou du câble de connexion.
	- •Si du liquide a été répandu dans l'appareil.
	- •Si l'appareil a été exposée à la pluie ou à l'eau.
	- •Si l'appareil ne fonctionne pas correctement malgré l'observation stricte des instructions d'utilisation.
- •Si l'appareil a subi un choc à la suite d'une chute ou si le boîtier semble endommagé.
- •Si les performances de l'appareil changent radicalement et de façon soudaine.
- 14 Effectuez uniquement les réglages prévus dans les instructions d'utilisation. Le mauvais réglage d'autres paramètres peut entraîner des dommages et obliger à d'importants travaux de réparation de la part d'un technicien de maintenance qualifié avant de pouvoir réutiliser l'appareil de façon normale.
- 15 Evitez d'utiliser l'appareil pendant un orage. Quoique peu probable, il existe un risque de décharge électrique lié à la foudre. Si possible, débranchez l'alimentation électrique pendant un orage.
- 16 Si vous imprimez de façon continue un nombre de pages important, la température de la surface du bac de sortie peut augmenter. Évitez de toucher cette surface (en particulier les enfants).
- 17 CONSERVEZ CES INSTRUCTIONS.

## **Environnement et sécurité**

#### **Avertissement relatif à la sécurité laser**

Cette imprimante est certifiée conforme aux spécifications DHHS 21 CFR, chapitre 1, sous-chapitre J pour les produits laser de classe I(1) aux Etats-Unis, et certifiée dans les autres pays en tant que produit laser de classe I, conformément aux spécifications IEC 825.

Les produits laser de classe I ne sont pas considérés comme dangereux. Le système laser et l'imprimante sont conçus de manière à interdire toute exposition aux rayonnements laser au-dessus d'un niveau de classe I pendant l'utilisation normale, les opérations d'entretien utilisateur ou les interventions de maintenance dans des conditions conformes aux spécifications.

#### **AVERTISSEMENT**

N'utilisez jamais l'imprimante après avoir retiré le capot protecteur du module laser/scanner. Le faisceau lumineux, bien qu'invisible, pourrait endommager vos yeux. Lorsque vous utilisez ce produit, veillez à respecter les mesures de sécurité de base afin de réduire le risque d'incendie, de décharge électrique et de blessures.

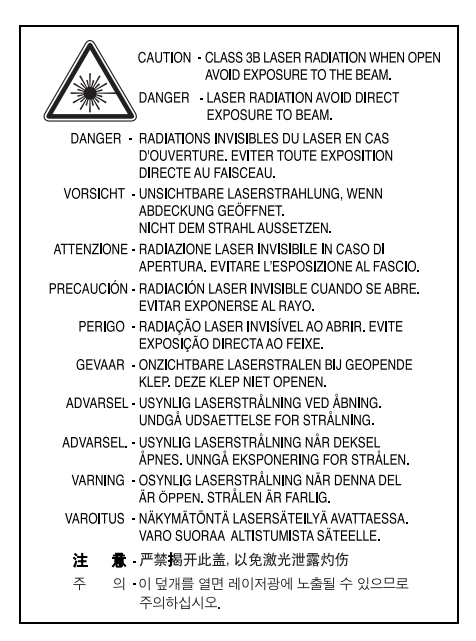

### **Consignes de sécurité relatives à l'ozone**

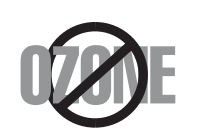

En fonctionnement normal, cet appareil produit de l'ozone. Cette production ne présente aucun risque pour l'utilisateur. Toutefois, il est préférable d'utiliser l'imprimante dans un local correctement aéré.

Pour obtenir plus d'informations sur l'ozone et l'environnement, contactez votre distributeur Xerox.

## **Recyclage**

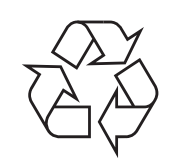

Veuillez recycler ou éliminer l'emballage de ce produit dans le respect de l'environnement.

## **Comment éliminer ce produit (déchets d'équipements électriques et électroniques)**

#### **(Applicable dans les pays de l'Union Européen et aux autres pays européens disposant de systémes de collecte sélective)**

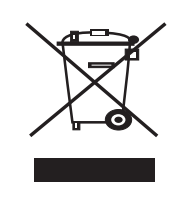

Ce symbole sur le produit ou sa documentation indique qu'il ne doit pas être éliminé en fin de vie avec les autres déchets ménagers. L'élimination incontrôlée des déchets pouvant porter préjudice à l'environnement ou à la santé humaine, veuillez le séparer des autres types de déchets et le recycler de façon responsable. Vous favoriserez ainsi la réutilisation durable des ressources matérielles.

Les particuliers sont invités à contacter le distributeur leur ayant vendu le produit ou à se renseigner auprès de leur mairie pour savoir où et comment ils peuvent se débarrasser de ce produit afin qu'il soit recyclé en respectant l'environnement.

Les entreprises sont invitées à contacter leurs fournisseurs et à consulter les conditions de leur contrat de vente. Ce produit ne doit pas être éliminé avec les autres déchets commerciaux.

## **Émission de fréquences radio**

#### **Réglementation FCC**

Cet appareil a été testé et s'est avéré conforme aux limites imposées à un périphérique numérique de classe B, définies à l'alinéa 15 des réglementations FCC. Ces limites sont conçues pour assurer une protection raisonnable contre les interférences dans une installation domestique. Cet appareil génère, utilise et peut émettre de hautes fréquences radio et, s'il n'est pas installé et utilisé conformément aux instructions, peut provoquer des perturbations dans les communications radio. Cependant, nous ne pouvons garantir l'absence d'interférence dans une installation particulière. Si cet appareil provoque des interférences au niveau de la réception radio ou télévision lors de sa mise sous tension et hors tension, essayez de corriger le problème en utilisant une des mesures suivantes :

- •Réorientez ou repositionnez l'antenne de réception.
- •Éloignez l'imprimante et le récepteur.
- •Branchez l'appareil sur une prise ou un circuit différent(e) de celui/ celle du récepteur.
- •Consultez votre distributeur ou un technicien radio/télévision qualifié pour obtenir de l'aide.

**MISE EN GARDE :** Tout changement ou modification effectué sans l'accord explicite du fabricant pourrait annuler la capacité de l'utilisateur à utiliser cet équipement.

#### **Réglementation canadienne relative aux interférences radio**

This digital apparatus does not exceed the Class B limits for radio noise emissions from digital apparatus as set out in the interference-causing equipment standard entitled "Digital Apparatus", ICES-003 of the Industry and Science Canada.

Cet appareil numérique respecte les limites de bruits radioélectriques applicables aux appareils numériques de Classe B prescrites dans la norme sur le matériel brouilleur : "Appareils Numériques", ICES-003 édictée par l'Industrie et Sciences Canada.

## **Déclaration de conformité CE**

#### **Approbations et certifications**

Le marquage CE apposé sur ce télécopieur signifie que Xerox Corporation, a déclaré l'appareil conforme aux directives 93/ 68/EEC de l'Union Européenne respectives suivantes :

1er janvier 1995 : Directive 73/23/CEE du Conseil Européen Rapprochement des lois des états membres relatives aux équipements basse tension.

1er janvier 1996 : Directive 89/336/CEE (92/31/CEE) du Conseil Européen Rapprochement des lois des états membres relatives à la compatibilité électromagnétique.

9 mars 1999 : Directive 1999/5/CE relative à la conformité des équipements radios et des terminaux de télécommunications.

Vous pouvez vous procurer le texte complet de la déclaration, décrivant en détail ces différentes directives et les normes correspondantes, auprès de votre distributeur Xerox.

## **1 Introduction**

<span id="page-7-0"></span>Nous vous remercions pour l'achat de cette imprimante.

Il contient les sections suivantes :

- **• [Fonctions spéciales](#page-7-1)**
- **• [Description de l'imprimante](#page-8-0)**
- **• [Le panneau de commande](#page-9-0)**

## <span id="page-7-1"></span>**Fonctions spéciales**

Votre nouvelle imprimante comporte plusieurs fonctions spéciales destinées à augmenter la qualité d'impression. Elle permet :

#### **Réalisation d'impressions en couleur de haute qualité et rapides**

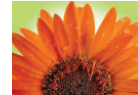

- Vous pouvez imprimer dans une gamme complète de couleurs à partir du cyan, du magenta, du jaune et du noir.
- Vous pouvez imprimer avec une résolution pouvant atteindre 2400 x 600 ppp (en sortie effective). Pour de plus amples informations, reportez-vous à la **Section Logiciels**.
- Votre imprimante imprime sur du papier au format A4 à raison de 16 ppm (pages par minute) en mode noir et blanc et 4 ppm en mode couleur.

#### **Utilisation plus facile de plusieurs types de support**

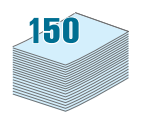

• Le **bac standard d'une capacité de 150 feuilles** accepte du papier au format A4/lettre ainsi que des supports spéciaux comme du papier à en-tête, des enveloppes, des étiquettes, des supports de format personnalisé, des cartes postales, des transparents et du papier épais.

#### **Création de documents professionnels**

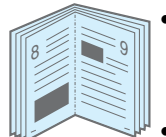

- Impression de **filigranes**. Vous pouvez personnaliser vos documents en utilisant un filigrane, comme le mot « Confidentiel ». Pour de plus amples informations, reportez-vous à la **Section Logiciels**.
- Impression de **posters**. Il est possible d'agrandir et d'imprimer le texte et les images de chaque page de votre document sur la feuille de papier sélectionnée puis de les assembler pour former une affiche. Pour de plus amples informations, reportez-vous à la **Section Logiciels**.
- Impression de **documents reliés**. Cette fonction permet d'imprimer facilement un document en forme de livre. Une fois les pages imprimées, il vous suffit de les plier et de les agrafer. Pour de plus amples informations, reportez-vous à la **Section Logiciels**.

#### **Gain de temps et d'argent**

- Vous pouvez imprimer plusieurs pages sur une même feuille afin d'économiser le papier.
- Vous pouvez imprimer manuellement sur les deux côtés de la page (**Impression manuelle des deux côtés**) avec des ordinateurs Windows et Macintosh. Pour de plus amples informations, reportez-vous à la **Section Logiciels**.
- Vous pouvez utiliser des formes préimprimées et du papier à en-tête. Pour de plus amples informations, reportez-vous à la **Section Logiciels**.
- Cette imprimante permet de réaliser automatiquement des **économies d'énergie** en réduisant considérablement sa consommation lorsqu'elle ne fonctionne pas.

#### **Impression depuis différents environnements**

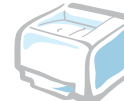

1 <del>2 2</del> 12

3 4

Vous pouvez imprimer sous **Windows 98/Me/NT 4.0/2000/2003/ XP**. Windows NT 4.0 est uniquement accepté sur le Phaser 6110N.

- Votre imprimante est compatible **Macintosh** et avec **plusieurs SE Linux**.
- Votre imprimante comporte une interface **USB** d'usine.
- Le modèle Phaser 6110N est fourni avec une **interface réseau** intégrée, 10/100 Base TX. Le modèle Phaser 6110 n'accepte pas d'interface réseau.

<span id="page-8-1"></span><span id="page-8-0"></span>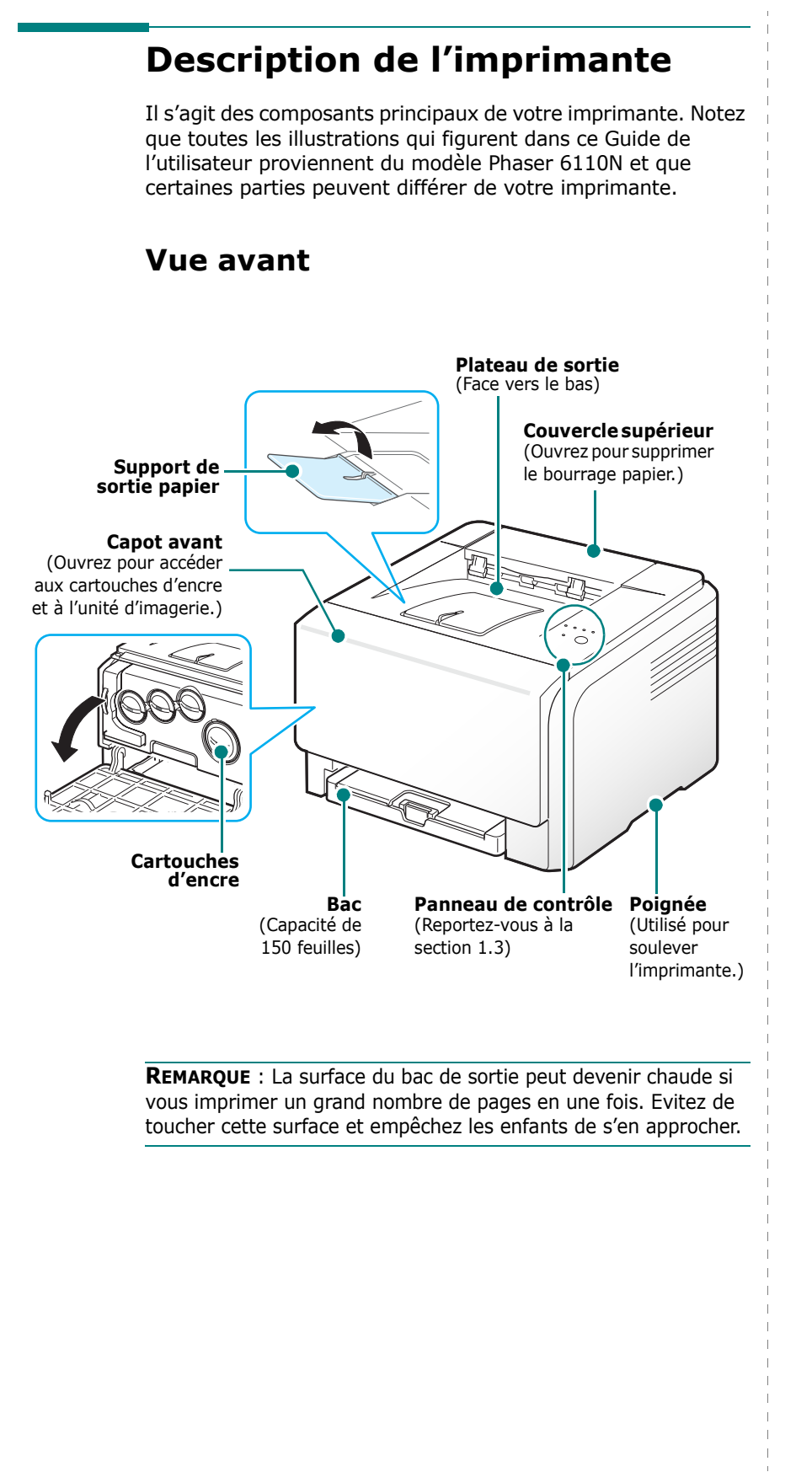

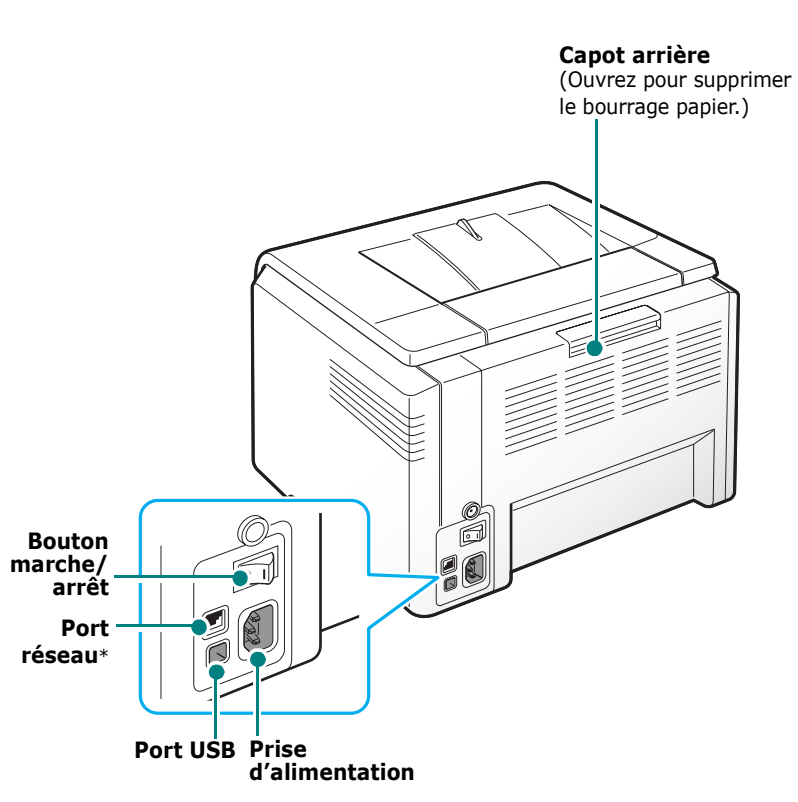

\* Seul le modèle Phaser 6110N est doté d'un port réseau.

## <span id="page-8-2"></span>**Vue arrière**

## **Le panneau de commande**

<span id="page-9-0"></span>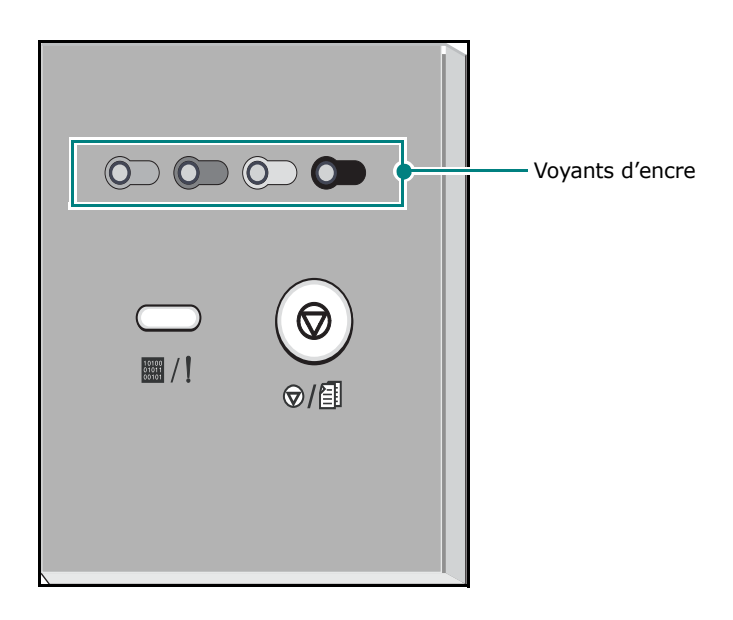

## <span id="page-9-1"></span>**Voyants**

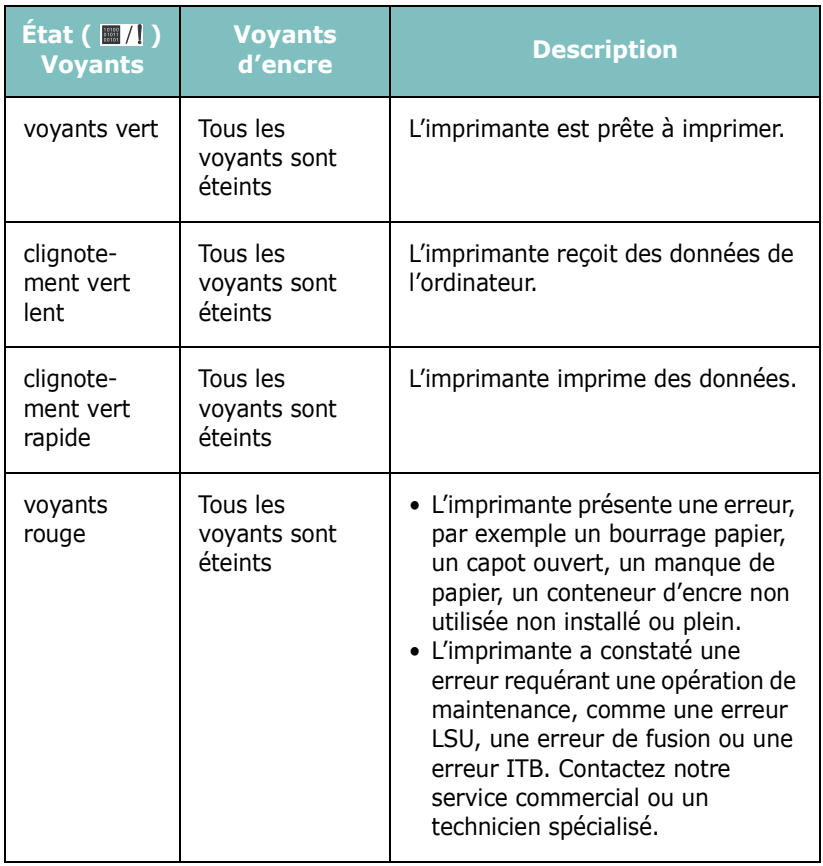

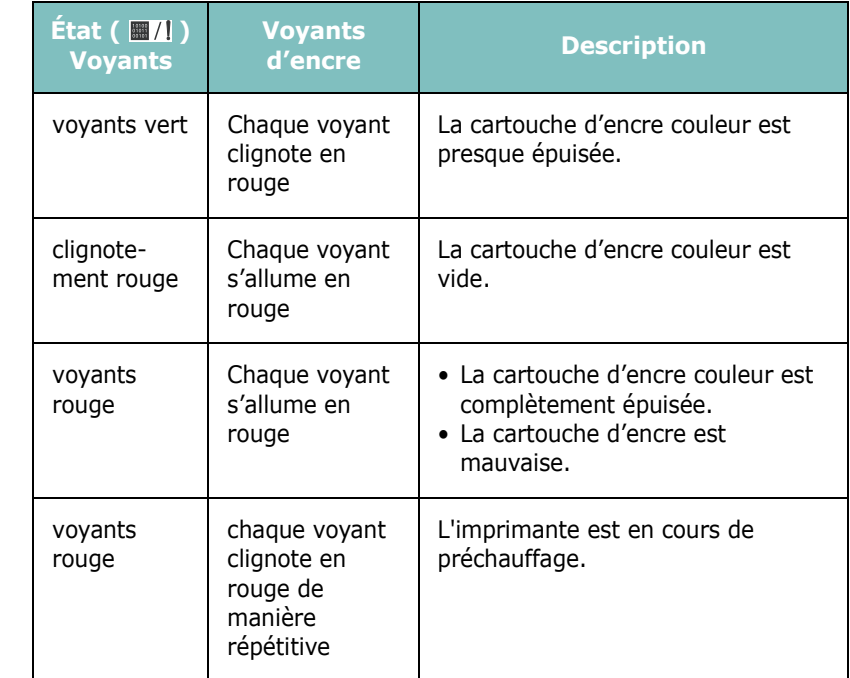

**REMARQUE** : toutes les erreurs d'impression doivent apparaître dans la fenêtre du programme du moniteur d'état.

## <span id="page-9-2"></span>Bouton Stop ( $\circ$ /**1**)

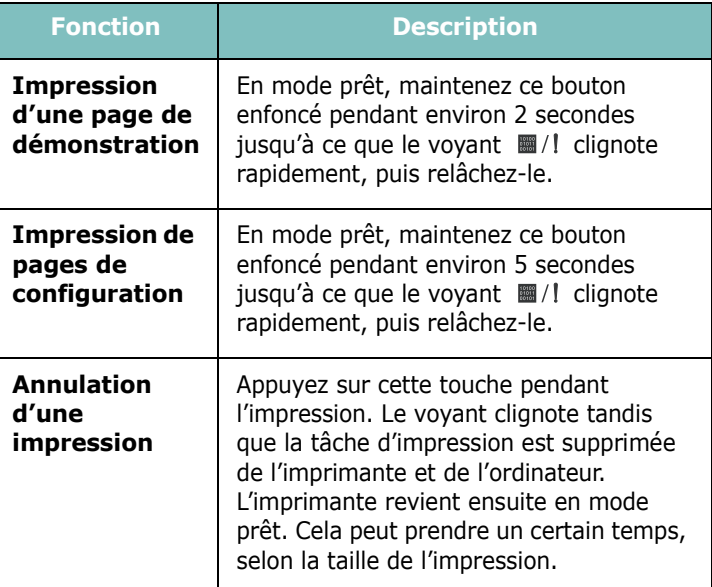

## **2 Installation de l'imprimante**

<span id="page-10-0"></span>Ce chapitre fournit des instructions détaillées sur l'installation de l'imprimante.

Il contient les sections suivantes :

- **• [Déballage](#page-10-1)**
- **• [Installation des cartouches d'encre](#page-11-0)**
- **• [Chargement de papier](#page-12-0)**
- **• [Connexion de l'imprimante](#page-15-0)**
- **• [Mise en marche de l'imprimante](#page-16-0)**
- **• [Impression d'une page de démonstration](#page-16-1)**
- **• [Installation du logiciel d'impression](#page-16-2)**

## <span id="page-10-1"></span>**Déballage**

**1** Retirez l'imprimante et ses composants du carton d'emballage. Vérifiez qu'il ne manque aucun des éléments suivants :

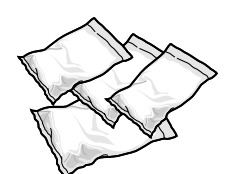

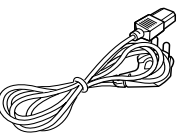

Cartouches d'encre Cordon d'alimentation

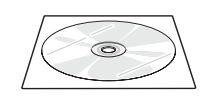

CD du pilote d'imprimante Guide d'installation rapide

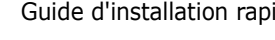

#### **REMARQUES** :

- Si l'un des éléments n'est pas dans le carton ou s'il est endommagé, contactez immédiatement votre distributeur.
- **Certains composants peuvent différer d'un pays à l'autre**.
- Le CD du pilote de l'imprimante (Printer Driver CD) contient le pilote d'impression, SetIP, le mode d'emploi et le programme Adobe Acrobat Reader.
- L'aspect du cordon d'alimentation varie en fonction des spécifications en vigueur dans votre pays. Le cordon d'alimentation doit être branché sur une prise reliée à la terre.

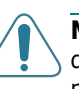

**MISE EN GARDE** : Votre imprimante pesant 13,6 kg (cartouches d'encre et bac compris), elle peut bouger lorsque vous l'utiliser, par exemple, en ouvrant/fermant le bac ou en installant/retirant la cartouche d'encre. Evitez de déplacer l'imprimante.

**2** Enlevez la bande adhésive d'emballage à l'avant du bac et retirez le bac. Enlevez la bande adhésive et la protection en papier du bac.

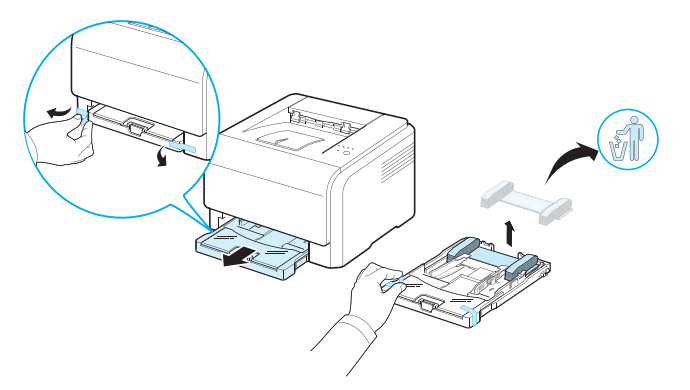

- **3** Choisissez un emplacement pour l'imprimante :
	- Maintenez un espace suffisant pour ouvrir le bac et les capots, et permettre une bonne ventilation.
	- Choisissez un environnement adéquat :
	- Une surface solide et plane
	- Loin de l'air rejeté par les climatiseurs, les radiateurs et les ventilateurs
	- Sans exposition à des excès ou à des variations de température et d'humidité extrêmes, ni même aux rayons du soleil
	- Propre, sec et sans poussière

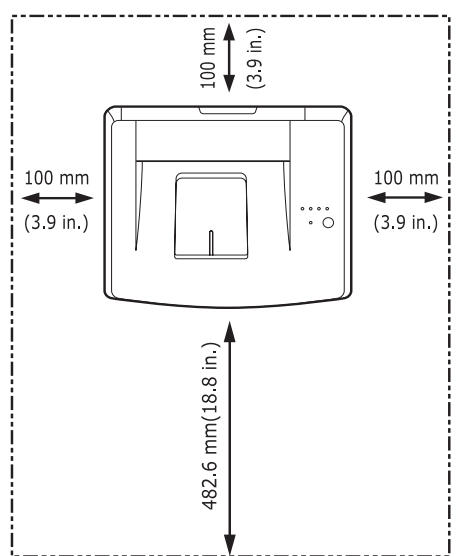

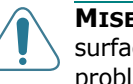

**MISE EN GARDE** : Vous devez placer votre imprimante sur une surface plane. Sinon, vous risquez d'être confronté à des problèmes d'impression.

**MISE EN GARDE** : Si vous devez déplacer l'imprimante en la tenant couchée sur le côté ou retournée, retirez le conteneur d'encre non utilisée de l'imprimante et déplacez-le séparément. Sinon, les composants internes de l'imprimante risquent d'être souillés.

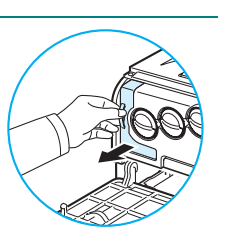

## <span id="page-11-0"></span>**Installation des cartouches d'encre**

**1** Ouvrez le capot avant.

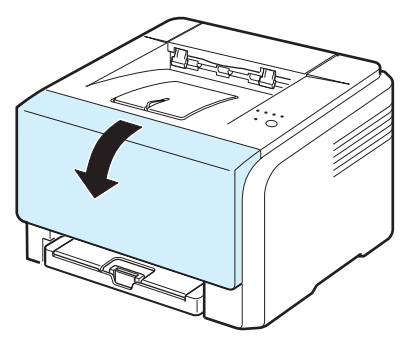

**2** Retirez le papier protecteur de l'unité d'imagerie.

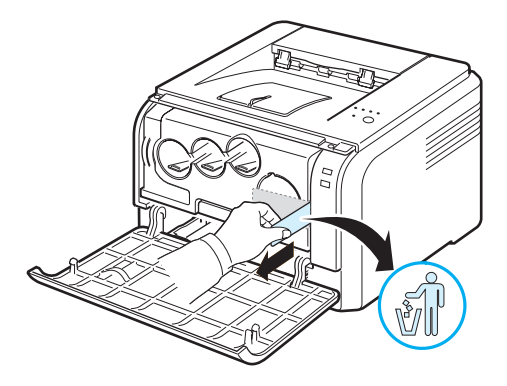

**3** Retirez les quatre embouts amovibles situés sur les ouvertures de la cartouche de toner sur l'unité d'imagerie.

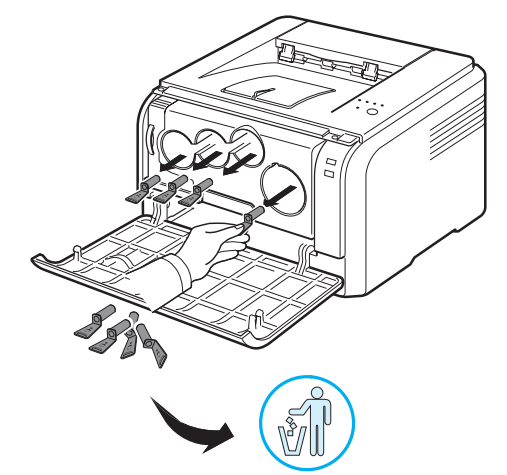

**4** Retirez les cartouches d'encre de leur sac.

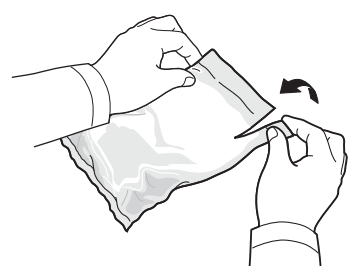

**5** En maintenant les cartouches d'encre, faites-les basculer doucement d'un côté à l'autre pour bien redistribuer l'encre.

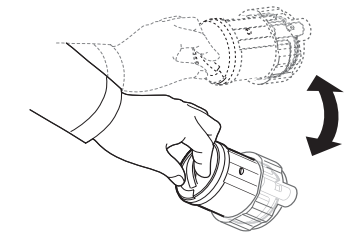

**6** Retirez les capuchons de la cartouche.

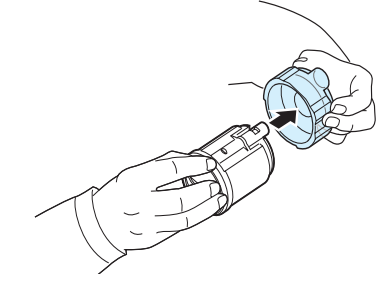

**REMARQUE** : si vous recevez de l'encre sur vos vêtements, essuyez-les avec un chiffon sec et lavez-les à l'eau froide. L'eau chaude fixe l'encre sur le tissu.

**7** Sur l'unité d'imagerie de l'imprimante, des étiquettes signalent les emplacements de chacune des cartouches d'encre couleur.

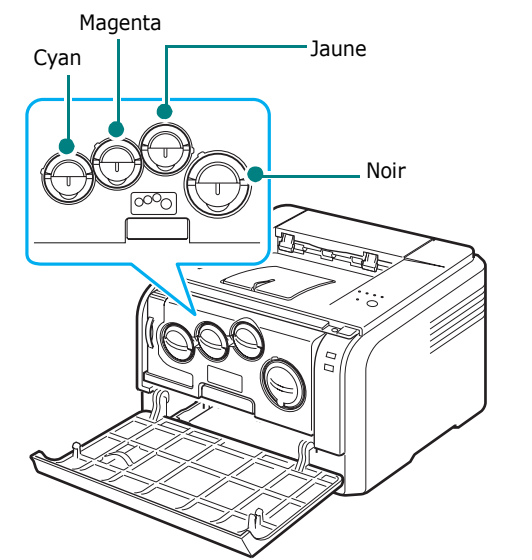

**8** Saisissez les cartouches d'encre et alignez-les sur les rainures de guidage situées à l'intérieur de l'imprimante. Insérez-les dans leurs emplacements correspondants jusqu'à ce qu'un clic vous indique qu'elles sont en place.

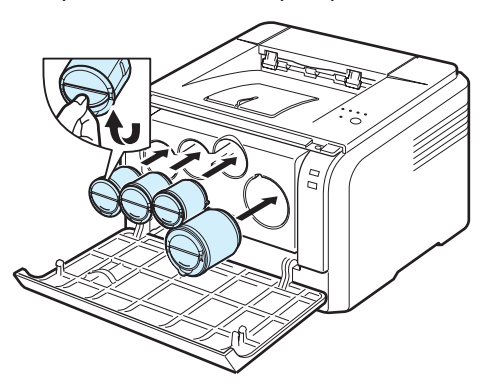

**9** Fermez le capot avant. Assurez-vous qu'il est bien fermé.

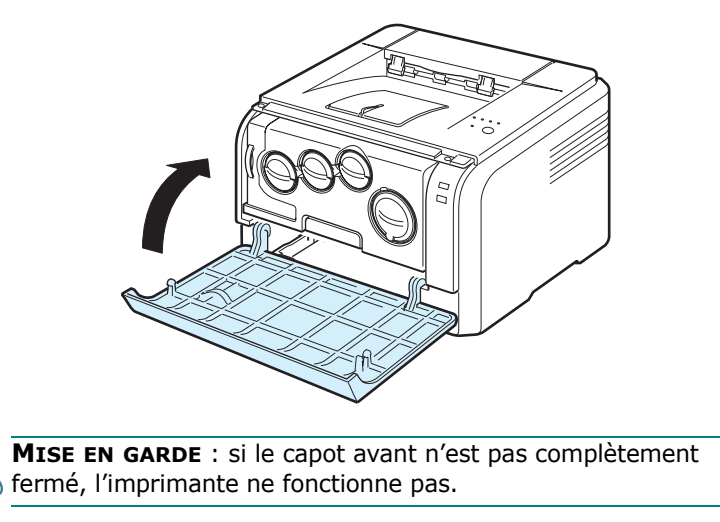

**REMARQUE** : lors de l'impression de textes avec 5 % d'aplat, la vie d'une cartouche est approximativement 2 000 pages en mode noir et blanc et 1 000 pages pour des impressions en mode couleur. Toutefois, la cartouche d'encre fournie initialement avec l'imprimante permet d'imprimer 1 500 pages pour le noir et blanc et 700 pages pour les couleurs.

## <span id="page-12-1"></span><span id="page-12-0"></span>**Chargement de papier**

Le bac peut contenir au maximum 150 feuilles de papier standard (75  $g/m<sup>2</sup>$ ). Vous pouvez utilisez différents types de papier, y compris du papier standard.

Chargement du papier :

**1** Retirez le bac de l'imprimante.

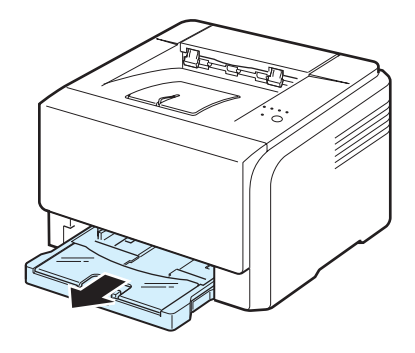

**2** Ouvrez le couvercle papier.

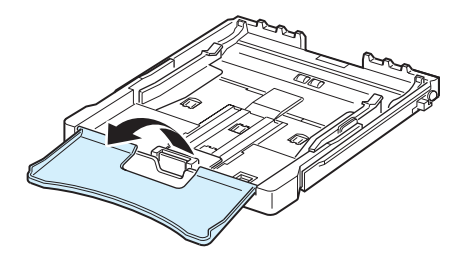

**3** Ajustez la taille du bac jusqu'à ce qu'un clic se fasse entendre.

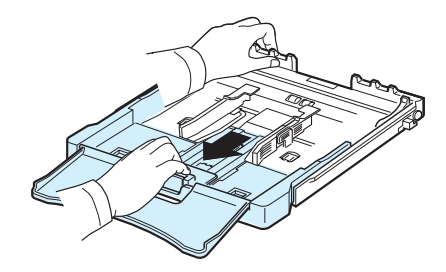

**4** Agrandissez le bac en ajustant le papier à l'aide du guide.

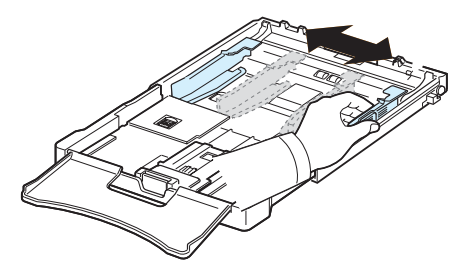

**5** Déramez les feuilles de papier pour séparer les pages, puis ventilez-les en les tenant par le bord. Tapotez les bords de la pile sur une surface plane pour l'égaliser.

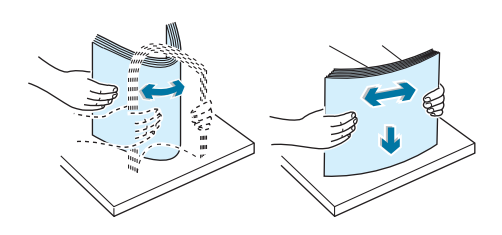

**6** Chargez le papier **avec la face à imprimer vers le haut**.

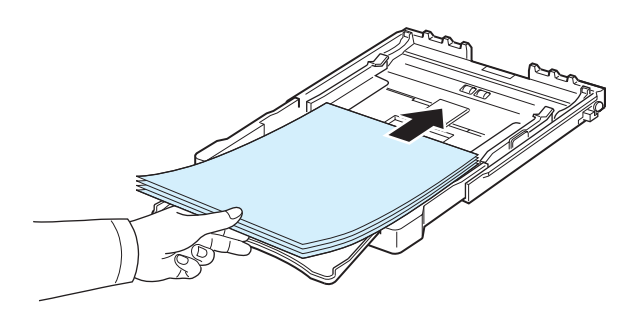

Veuillez à ce que le bac ne soit pas trop remplie, que les quatre coins sont bien à plat dans la bac et placés sous les crochets comme illustré ci-après. Le fait de trop remplir le bac peut entraîner un bourrage papier.

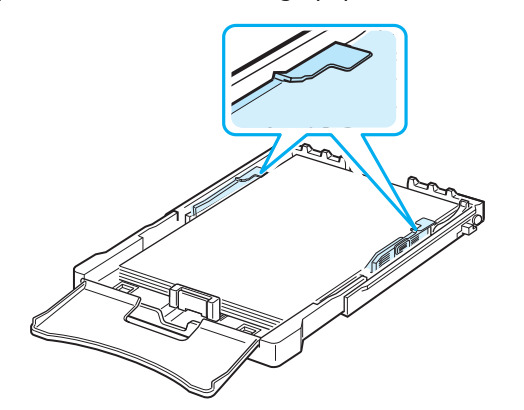

**REMARQUE** : pour changer de taille de papier dans le bac, reportez-vous à la section [« Modification du format de papier](#page-14-0)  [dans le bac »](#page-14-0) à la page [2.5](#page-14-0).

**7** Appuyez sur le guide de longueur du papier et faites-le glisser vers l'intérieur jusqu'à ce qu'il touche légèrement l'extrémité de la pile de papier.

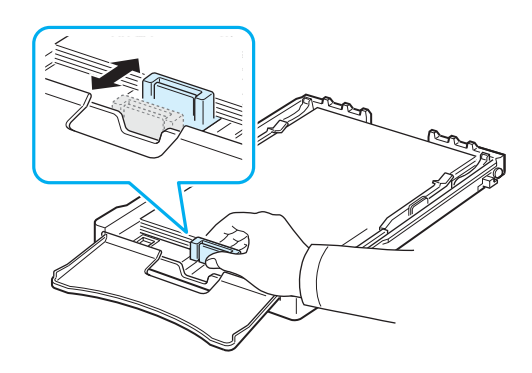

**8** Fermer le couvercle papier.

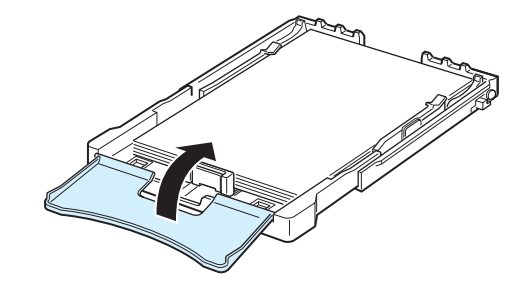

**9** Remettez le bac en place dans l'imprimante.

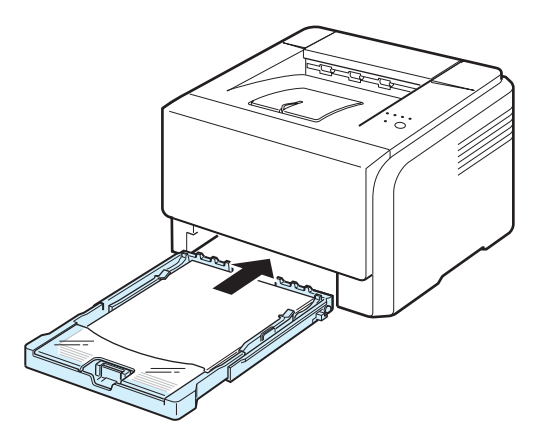

**REMARQUE** : une fois le papier chargé, vous devez configurer votre imprimante pour le type ; la taille et la source de papier que vous avez chargé. Pour de plus amples informations, reportez-vous à la **Section Logiciels**.

## <span id="page-14-0"></span>**Modification du format de papier dans le bac**

Pour changer la taille du papier pour une autre taille, vous devez correctement régler le guide de longueur du papier.

**1** Retirez le bac de l'imprimante. Ouvrez le couvercle papier et retirez le papier du bac, si nécessaire.

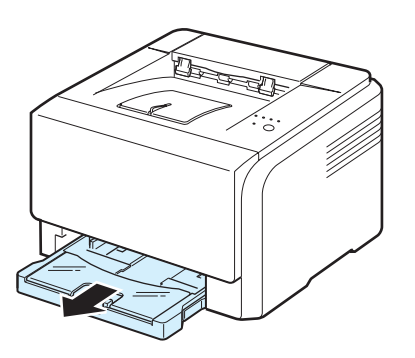

**2** Appuyez pour débloquer le verrouillage du guide situé en haut du bac, tirez sur le bac pour le sortir manuellement.

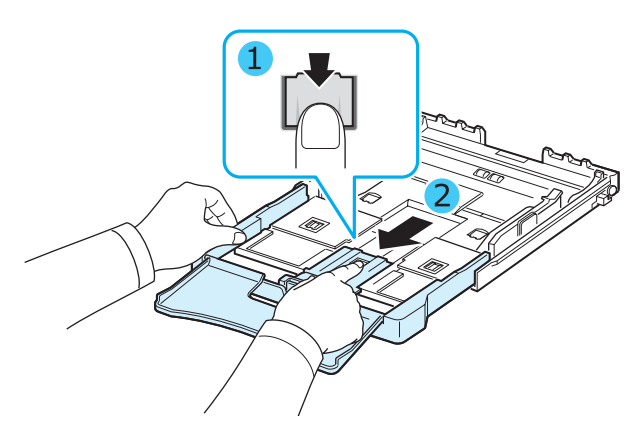

**3** Chargez du papier dans le bac d'alimentation.

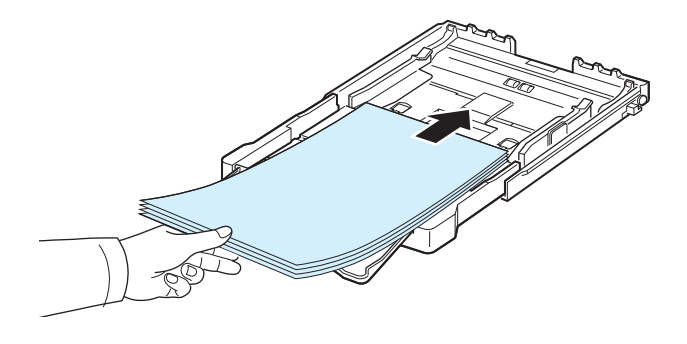

**4** Faites glisser le guide de longueur du papier jusqu'à ce qu'il touche légèrement l'extrémité de la pile de papier. Appuyez sur le guide de largeur du papier et faites-le glisser vers le bord de la pile de papier, en évitant qu'il se courbe.

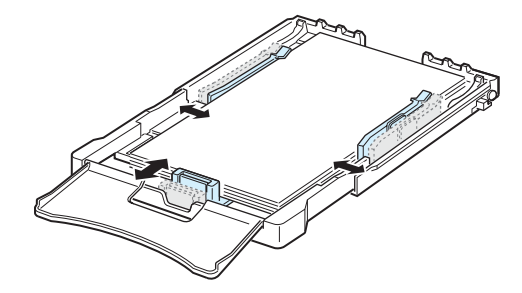

Si le format de votre papier est plus petit que Lettre, replacez les guides de papier vers leurs positions d'origine et réglez ensuite les guides de longueur et de largeur du papier.

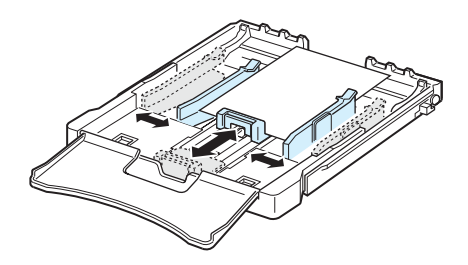

#### **REMARQUES** :

- Ne poussez pas le guide trop pré pour éviter de plier le papier.
- Si vous n'ajustez pas correctement le guide, vous risquez de provoquer un bourrage papier.

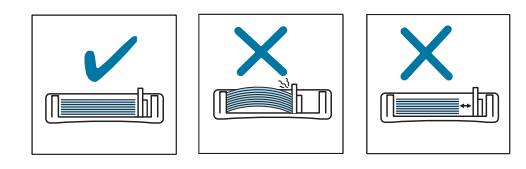

**5** Fermer le couvercle papier.

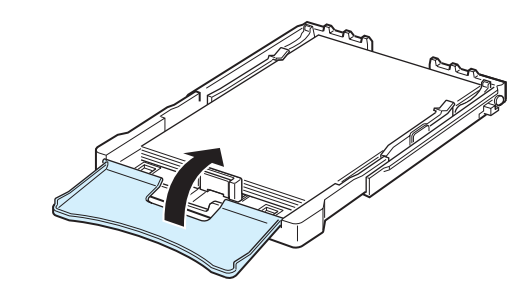

**6** Remettez le bac en place dans l'imprimante.

Installation de l'imprimante **2**.5

## <span id="page-15-0"></span>**Connexion de l'imprimante**

## <span id="page-15-1"></span>**Pour l'impression en mode local**

Pour imprimer depuis votre ordinateur en mode local, vous devez relier l'imprimante à ce dernier à l'aide d'un câble USB (Universal Serial Bus).

**REMARQUE** : un câble certifié USB est nécessaire pour connecter l'imprimante au port USB de l'ordinateur. Utilisez un câble USB 2.0 dont la longueur ne dépasse pas 3 m.

- **1** Vérifiez que l'imprimante et l'ordinateur sont tous les deux hors tension.
- **2** Branchez le câble USB dans le connecteur situé à l'arrière de l'imprimante.

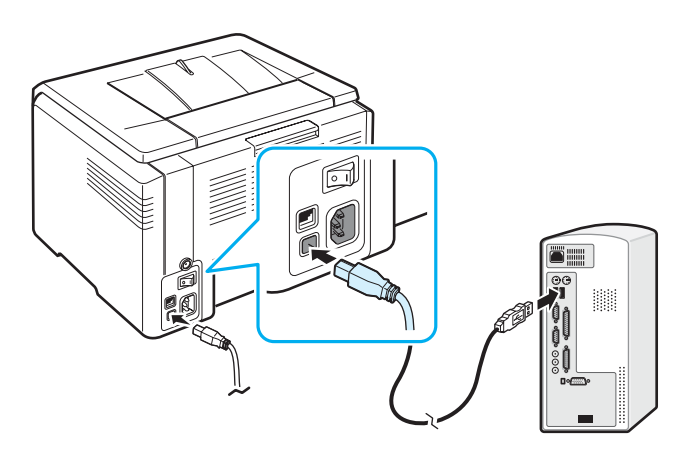

**3** Connectez l'autre extrémité du câble au port USB de votre ordinateur.

**REMARQUE** : pour pouvoir imprimer via l'interface USB, vous devez exécuter Windows 98/Me/2000/2003/XP ou Macintosh avec OS  $10.3 \sim 10.4$ .

## <span id="page-15-2"></span>**Pour l'impression en réseau (modèle Phaser 6110N uniquement)**

Vous pouvez brancher l'imprimante en réseau à l'aide d'un câble Ethernet (câble UTP doté d'un connecteur RJ-45). Le modèle Phaser 6110N intègre une carte d'interface réseau.

- **1** Vérifiez que l'imprimante et l'ordinateur sont tous les deux hors tension.
- **2** Branchez l'une des extrémités du câble Ethernet sur le port réseau Ethernet situé à l'arrière de l'imprimante.

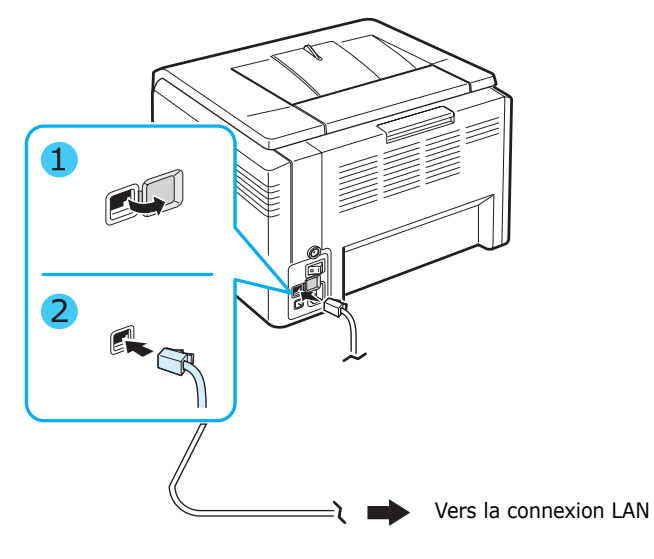

**3** Branchez l'autre extrémité du câble sur une connexion LAN.

**REMARQUE** : après avoir connecté l'imprimante, configurez les paramètres réseau à l'aide du logiciel fourni avec l'imprimante.

## <span id="page-16-0"></span>**Mise en marche de l'imprimante**

- **1** Branchez le cordon d'alimentation dans la prise située à l'arrière de l'imprimante.
- **2** Branchez l'autre extrémité sur une prise secteur reliée à la terre, puis allumez l'imprimante.

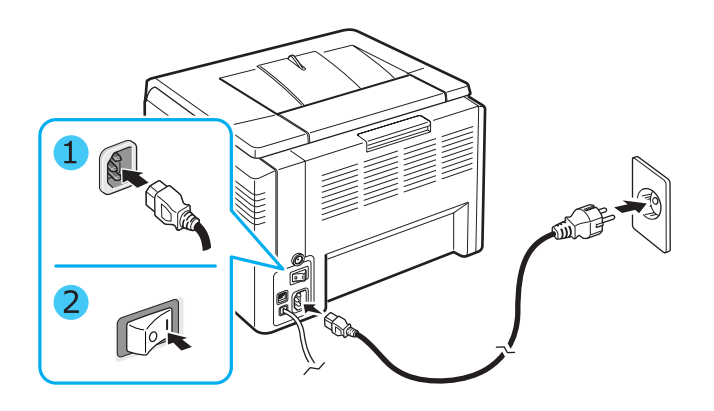

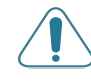

**MISE EN GARDE** : Si vous entendez un craquement, réinstallez l'unité d'imagerie. L'unité d'imagerie n'est pas correctement installée.

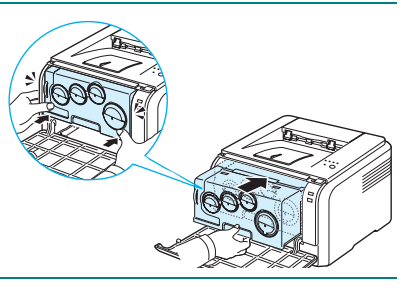

#### **MISE EN GARDE** :

- Certaines parties situées à l'intérieur de l'imprimante peuvent être très chaude lorsque l'appareil est sous tension ou après une impression. Veillez à ne pas vous brûler si vous devez accéder à la partie interne de l'imprimante.
- Ne démontez jamais l'imprimante lorsqu'elle est sous tension ou branchée au secteur. Vous risqueriez de recevoir une décharge électrique.

**REMARQUE** : Chaque voyant clignote en rouge de manière répétitive. Patientez environ 1,5 minutes avant de pouvoir utiliser l'imprimante.

## <span id="page-16-3"></span><span id="page-16-1"></span>**Impression d'une page de démonstration**

Imprimez une page de démonstration afin de vous assurer que l'imprimante fonctionne correctement.

Pour imprimer une page de configuration :

En mode prêt, maintenez le bouton  $\mathcal{D}/\mathbb{I}$  enfoncé pendant 2 secondes.

Une page de démonstration indiquant toutes les fonctions et les capacités de l'imprimante est imprimée.

## <span id="page-16-2"></span>**Installation du logiciel d'impression**

*Vous devez installer le logiciel en vous servant du CD du pilote d'imprimante, après avoir configuré votre imprimante et l'avoir connecté à votre ordinateur. Pour de plus amples informations, reportez-vous à la Section Logiciels.* 

Le CD du pilote d'imprimante contient les logiciels suivants :

#### **Programmes pour Windows**

Vous pouvez installer le logiciel d'impression suivant à l'aide du CD du pilote de l'imprimante.

- **Pilote d'imprimante** pour Windows. Ce pilote permet d'exploiter toutes les fonctions de votre imprimante. Pour de plus amples informations sur l'installation du pilote d'imprimante Xerox, reportez-vous à la **Section Logiciels**.
- **Moniteur d'état**. Apparaît en cas d'erreurs d'impression. Pour de plus amples informations sur l'installation du programme Moniteur d'état, reportez-vous à la **Section Logiciels**.
- **Utilitaire de paramétrage d'imprimante** : vous pouvez configurer les paramètres d'impression.

#### **Pilote d'impression pour Macintosh**

Vous pouvez utiliser votre imprimante avec un Macintosh. Pour de plus amples informations sur l'installation du logiciel d'impression et sur l'impression à partir d'un ordinateur Macintosh, reportez-vous à la **Section Logiciels**.

#### **Pilote Linux**

Vous pouvez utiliser votre imprimante avec un ordinateur fonctionnant sous Linux. Pour de plus amples informations sur l'installation du pilote Linux et sur l'impression à partir d'un environnement Linux, reportez-vous à la **Section Logiciels**.

## <span id="page-17-0"></span>**Configuration requise**

Avant de commencer, assurez-vous que votre système répond à la configuration minimale requise. Votre imprimante reconnaît les systèmes d'exploitation suivants.

• Windows 98/Me/NT 4.0/2000/XP/2003 - Le tableau suivant présente les exigences Windows.

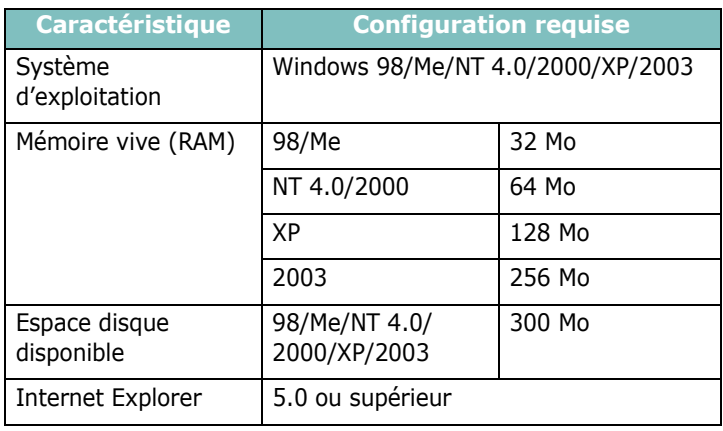

#### **REMARQUES** :

- Pour Windows NT 4.0/2000/XP/2003, l'administrateur système doit installer les logiciels.
- Windows NT 4.0 ne reconnaît que le modèle Phaser 6110N.
- Macintosh 10.3  $\sim$  10.4 Pour de plus amples informations, reportez-vous à la **Section Logiciels**.
- Différents PS Linux Pour de plus amples informations, reportez-vous à la **Section Logiciels**.

## <span id="page-17-1"></span>**Caractéristiques du pilote d'impression**

Les pilotes de votre imprimante prennent en charge les options standard suivantes :

- Sélection de la source d'alimentation papier
- Format de papier, orientation et type de support
- Nombre de copies

Le tableau suivant énumère les différentes fonctions prises en charge par vos pilotes d'impression.

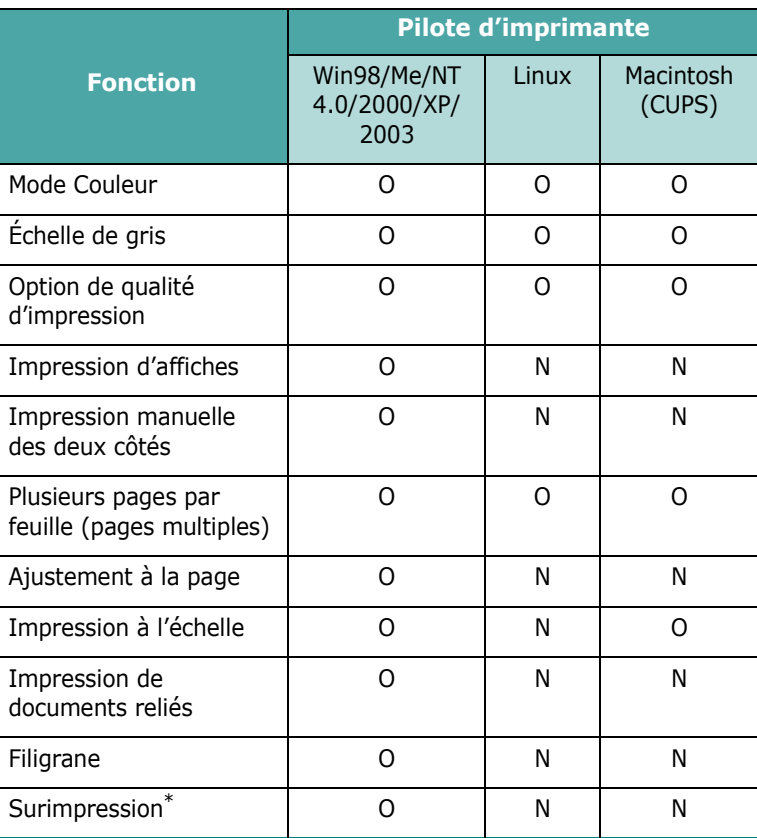

La fonction Surimpression n'est pas prise en charge dans NT 4.0.

**REMARQUE** : pour de plus amples informations sur l'installation des logiciels et l'utilisation de ses fonctions, reportez-vous à la **Section Logiciels**.

## **3 Supports d'impression**

<span id="page-18-0"></span>Ce chapitre présente les types de papier utilisables avec votre imprimante et explique comment charger correctement le papier dans le bac pour obtenir la meilleure qualité d'impression possible.

Il contient les sections suivantes :

- **• [Choix du papier ou d'autres supports](#page-18-1)**
- **• [Vérification de l'emplacement de sortie](#page-19-0)**
- **• [Chargement de papier](#page-19-1)**
- **• [Impression sur des supports spéciaux](#page-20-0)**

## <span id="page-18-1"></span>**Choix du papier ou d'autres supports**

Vous pouvez imprimer sur une gamme variée de supports, par exemple du papier ordinaire, des enveloppes, des étiquettes, du papier cartonné, etc. [Reportez-vous à « Impression sur des](#page-20-0)  [supports spéciaux » à la page 3.3.](#page-20-0) Pour obtenir une qualité d'impression optimale, utilisez uniquement du papier à imprimer de haute qualité.

Lorsque vous choisissez un support d'impression, tenez compte des points suivants :

- **Résultat recherché** : choisissez un support approprié à votre travail.
- **Taille** : vous pouvez utiliser tous les formats de papier pouvant s'ajuster entre les guides du bac.
- **Poids** : votre imprimante accepte les grammages suivants :
	- -Papier à lettre 60 à 90 g/m<sup>2</sup> pour le bac
	- -Papier à lettre 60 à 163 g/m<sup>2</sup> en mode chargement manuel
- **Brillance** : sur certains papiers plus blancs que d'autres, les couleurs paraissent plus éclatantes.
- **Satinage** : le satinage du papier améliore la netteté de l'impression.

**MISE EN GARDE** : l'utilisation d'un support non conforme aux spécifications requises à la page [8.3](#page-47-5) peut entraîner des problèmes nécessitant l'intervention du service technique. Ce type d'intervention n'est pas couvert par la garantie ou par les contrats de maintenance.

## <span id="page-18-2"></span>**Type et Capacités**

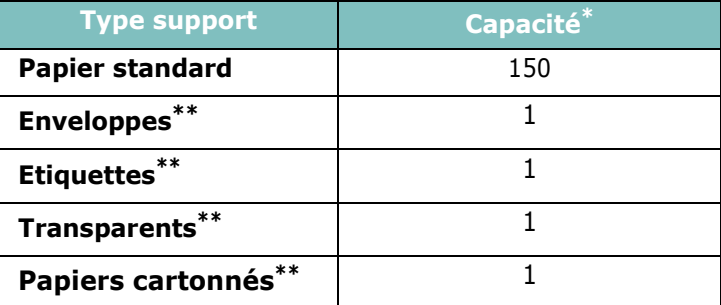

\* Réduire la capacité maximale en fonction de l'épaisseur du papier.

\*\* Charger plus d'une feuille de papier à la fois, peut causer des bourrages. Dans ce cas, insérez uniquement les feuilles une par une dans le bac.

### <span id="page-18-3"></span>**Conseils pour le choix du papier et des supports spéciaux**

Lorsque vous choisissez ou que vous chargez du papier, des enveloppes ou un autre support, tenez compte des consignes suivantes :

- L'utilisation de papier humide, ondulé, froissé ou déchiré peut provoquer des bourrages et nuire à la qualité d'impression.
- Utilisez uniquement des feuilles de papier découpées. Vous ne pouvez pas utiliser de liasses continues de papier.
- Utilisez uniquement du papier à imprimer de haute qualité pour une qualité d'impression optimale.
- N'utilisez pas de papier présentant des irrégularités, comme des onglets ou des agrafes.
- Ne tentez pas de charger le bac pendant l'impression et évitez de trop les remplir. Cela pourrait provoquer un bourrage.
- Évitez d'utiliser du papier gaufré, perforé ou dont la texture est trop lisse ou trop rugueuse.
- Le papier de couleur doit être d'une qualité équivalente à celle du papier blanc pour photocopie. Les pigments doivent supporter sans se détériorer la température de fusion de 180 °C pendant un dixième de seconde. N'utilisez pas de papier ayant été enduit de colorant après sa production.
- L'encre utilisée sur les formulaires préimprimés doit être ininflammable et thermostable, elle ne doit ni fondre, ni s'évaporer, ni émettre de substances toxiques lorsqu'elle est soumise à la température de fusion de l'imprimante.
- Dans le cas des papiers spéciaux, insérez les feuilles une par une.
- Conservez le papier dans son emballage jusqu'au moment de son utilisation. Déposez les cartons d'emballage sur des palettes ou des étagères, mais pas sur le sol.
- Ne posez pas d'objets lourds sur le papier, qu'il soit encore dans son emballage ou non.
- Conservez le papier à l'abri de l'humidité, de la lumière directe du soleil ou d'autres conditions dans lesquelles il risque de se plisser ou d'onduler.

#### **REMARQUES** :

- N'utilisez pas de papier autocopiant ni de papier calque. Ces types de papier sont instables à la température de fusion et peuvent entraîner l'apparition de fumées ou des dommages à l'imprimante.
- Un papier humide peut parfois produire de la vapeur lors de l'étape de fusion de l'impression. Il n'est pas nécessaire que vous exerciez une vigilance particulière.

## <span id="page-19-0"></span>**Vérification de l'emplacement de sortie**

L'imprimante est équipée d'un plateau de sortie qui récupère le papier face orientée vers le bas, dans l'ordre correct.

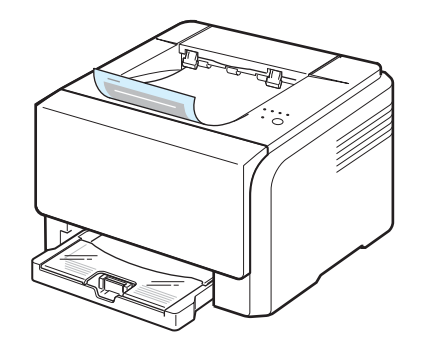

#### **REMARQUES** :

- Si vous imprimez à la suite un nombre de pages important, la surface du bac de sortie peut devenir chaude. Évitez de toucher cette surface (en particulier les enfants).
- Le plateau de sortie peut contenir jusqu'à 100 feuilles de papier. Retirez les feuilles régulièrement pour ne pas surcharger le bac.

## <span id="page-19-1"></span>**Chargement de papier**

Un chargement correct du papier évite les bourrages et autres problèmes d'impression. Ne retirez pas le bac pendant l'impression. Un bourrage risquerait de se produire. Pour connaître les capacités de papier acceptables pour le bac, reportez-vous à la section [« Type et Capacités »](#page-18-2) à la page [3.1](#page-18-2).

## <span id="page-19-2"></span>**Utilisation du bac**

Un bac peut contenir un maximum de 150 feuilles de papier standard au format A4 ou lettre. Il peut aussi contenir 1 feuille d'un support spécial comme des cartes, des enveloppes, des étiquettes et des transparents.

Pour charger le papier, tirez le bac et installez le papier en le plaçant **avec la face à imprimer vers le haut**.

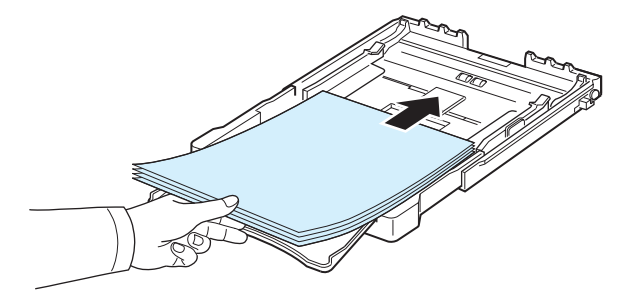

Pour plus amples informations sur le chargement du papier dans le bac, reportez-vous à la section [« Chargement de](#page-12-1)  [papier »](#page-12-1) à la page [2.3](#page-12-1).

Pour imprimer sur du papier préimprimé, installez le papier en le posant avec la face déjà imprimée orientée vers le haut, bien à plat sur la pile. Si vous rencontrez des problèmes d'alimentation papier, faites pivoter la pile de manière à changer le bord introduit en premier dans l'appareil.

## <span id="page-19-3"></span>**Utilisation du mode chargement Manuel**

Si vous sélectionnez le mode **Manuel** dans l'option Source, vous pouvez charger manuellement le papier dans le bac. Cette méthode s'avère utile lorsque vous souhaitez contrôler la qualité d'impression après chaque page obtenue.

En cas de bourrage papier répété, charger une feuille à la fois dans le bac.

**1** Chargez le support à imprimer dans le bac **avec la face à imprimer vers le haut**.

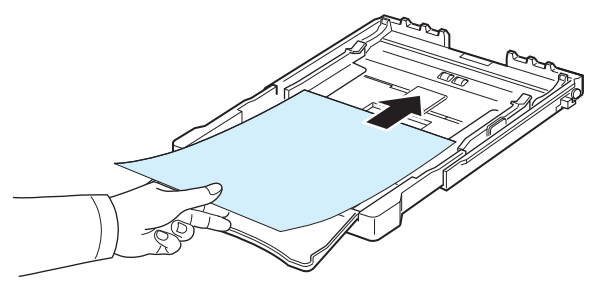

Ajuster les guides autour du matériel sans le plier.

- **2** Lorsque vous imprimez un document, sélectionnez l'option **Manuel** dans la zone Alimentation depuis le pilote d'impression, puis choisissez le format et le type de papier adéquats. Pour de plus amples informations, reportezvous à la **Section Logiciels**.
- **3** Appuyez sur le bouton  $\otimes$  / **e** de l'imprimante pour démarrer l'alimentation en papier.

**REMARQUE** : si vous n'appuyez pas sur le bouton après une pause, le papier est automatiquement chargé dans l'imprimante.

- **4** L'impression est lancée.
- **5** Si vous imprimez plusieurs pages, insérez la feuille suivante une fois la première page imprimée, puis appuyez sur le bouton  $\mathcal{D}/\mathbb{S}$ .

Recommencez cette étape pour chaque page à imprimer.

## <span id="page-20-0"></span>**Impression sur des supports spéciaux**

## <span id="page-20-1"></span>**Impression d'enveloppes**

- N'utilisez que des enveloppes recommandées pour votre imprimante. Avant de charger les enveloppes dans le bac, assurez-vous qu'elles ne soient ni endommagées ni collées les unes contre les autres.
- N'insérez pas d'enveloppes timbrées.
- N'utilisez pas d'enveloppes à agrafe, à soufflet, à fenêtre, pré-encollées ou adhésives.

Pour imprimer sur des enveloppes, procédez comme suit :

- **1** Appuyez sur le guide de longueur du papier et faites-le glisser sur toute sa longueur.
- **2** Chargez une enveloppe dans le bac, **de telle sorte que le côté adresse soit visible**. La fin de l'enveloppe avec la zone réservée au timbre passe en premier dans le bac.
- **3** Faites glisser le guide de longueur du papier jusqu'à ce qu'il touche légèrement l'extrémité de la pile de papier.
- **4** Faites glisser le guide de largeur du papier vers le bord de l'enveloppe, en évitant de la courber.

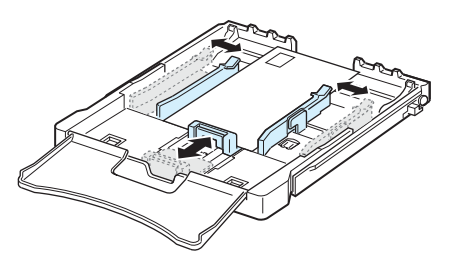

**MISE EN GARDE** : si vous imprimez une série de 20 enveloppes, la surface du couvercle supérieur risque d'être très chaude. Soyez très prudent.

**5** Lors de l'impression, définissez la source papier mode **Manuel** et le type de papier à **Enveloppe**, puis sélectionnez la taille appropriée dans votre application. Pour de plus amples informations, reportez-vous à la **Section Logiciels**.

**6** Appuyez sur le bouton  $\otimes$  (iimprimante pour démarrer l'alimentation en papier.

## <span id="page-20-2"></span>**Impression d'étiquettes**

- N'utilisez que des étiquettes recommandées pour votre imprimante.
- Vérifiez que la substance adhésive des étiquettes résiste à la température de fusion de 180 °C pendant un dixième de seconde.
- Vérifiez que la substance adhésive ne dépasse pas des étiquettes. Les zones exposées risqueraient de provoquer le détachement des étiquettes durant l'impression, entraînant des bourrages papier. De plus, la substance adhésive pourrait endommager l'imprimante.
- N'imprimez jamais plusieurs fois sur la même planche d'étiquettes ou sur une partie de la planche.
- N'utilisez pas d'étiquettes détachées de la planche, ou encore froissées ou abîmées.
- Pour éviter que les étiquettes ne se collent les unes aux autres, ne laissez pas les planches imprimées s'empiler à la sortie.

Pour imprimer sur des étiquettes, procédez comme suit :

- **1** Appuyez sur le guide de longueur du papier et faites-le glisser sur toute sa longueur.
- **2** Chargez une feuille d'étiquettes dans le bac **face à imprimer vers le haut, le bord le plus court orienté vers l'imprimante**. Réglez les guides à la longueur et la largeur de l'étiquette.

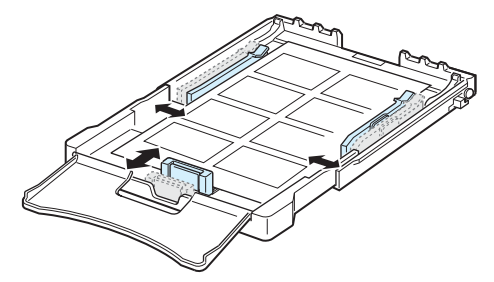

- **3** Lors de l'impression, définissez la source papier à **Manuel** et le type de papier à **Etiquettes**, puis sélectionnez la taille appropriée dans l'application du logiciel. Pour de plus amples informations, reportez-vous à la **Section Logiciels**.
- **4** Appuyez sur le bouton  $\otimes$  (iimprimante pour démarrer l'alimentation en papier.

## <span id="page-21-0"></span>**Impression de transparents**

- Placez les transparents sur une surface plane après les avoir retirés de l'imprimante.
- Ne les laissez pas dans le bac pendant trop longtemps. La poussière et les salissures risquent de s'accumuler dessus et de provoquer des taches à l'impression.
- Pour éviter les salissures dues aux traces de doigts, manipulez-les délicatement ainsi que le papier couché.
- Pour éviter la décoloration du papier, évitez d'exposer trop longtemps les transparents imprimés à la lumière du soleil.

**MISE EN GARDE** : Il est déconseillé d'utiliser des transparents à doublure en papier, tels que les modèles Xerox 3R91334, qui risquent de provoquer des bourrages ou d'être égratignés.

Pour imprimer sur des transparents, procédez comme suit :

- **1** Appuyez sur le guide de longueur du papier et faites-le glisser sur toute sa longueur.
- **2** Chargez un transparent dans le bac **face à imprimer vers le haut, le bord le plus court orienté vers l'imprimante**. Réglez les guides à la longueur et la largeur du transparent.

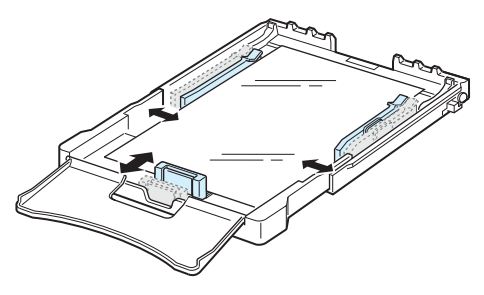

- **3** Lors de l'impression, définissez la source papier à **Manuel** et le type de papier à **Transparent**, puis sélectionnez la taille appropriée dans l'application du logiciel. Pour de plus amples informations, reportez-vous à la **Section Logiciels**.
- **4** Appuyez sur le bouton  $\otimes$  **e** l'imprimante pour démarrer l'alimentation en papier.

## <span id="page-21-1"></span>**Impression sur papier préimprimé**

- Le papier préimprimé est un formulaire sur lequel figurent déjà des éléments imprimés, par exemple du papier avec un logo en haut de page.
- Les encres utilisées sur les papiers à en-tête doivent être thermostables, elles ne doivent ni fondre, ni s'évaporer, ni émettre de substances toxiques lorsqu'elles sont soumises à la température de fusion de 180 °C pendant un dixième de seconde.
- Ces encres ne doivent pas être inflammables ni endommager les rouleaux de l'imprimante.
- Les formulaires et papiers à en-tête doivent être conservés dans un emballage étanche pour éviter toute altération pendant la période de stockage.
- Avant d'insérer du papier préimprimé, tel que des formulaires ou du papier à en-tête dans l'imprimante, vérifiez que l'encre est bien sèche. Durant le processus de fusion, une encre encore humide risquerait de s'effacer du support préimprimé, diminuant ainsi la qualité de l'impression.

Pour imprimer sur du papier préimprimé :

- **1** Appuyez sur le guide de longueur du papier et faites-le glisser sur toute sa longueur.
- **2** Chargez un papier à en-tête dans le bac, **face à imprimer vers le haut et le haut et bord le plus court orienté vers l'imprimante**. Ajustez les guides avec le bord de la pile de papier.

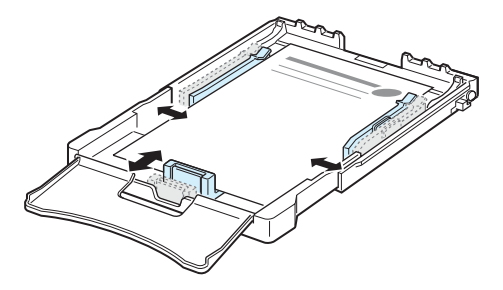

- **3** Lors de l'impression, définissez la source papier à **Manuel** et le type de papier à **Préimprimé**, puis sélectionnez la taille appropriée dans l'application du logiciel. Pour de plus amples informations, reportez-vous à la **Section Logiciels**.
- **4** Appuyez sur le bouton  $\otimes$  **e** de l'imprimante pour démarrer l'alimentation en papier.

## <span id="page-22-0"></span>**Impression de préimprimés ou de supports de format personnalisé**

- Vous pouvez imprimer sur votre imprimantes des cartes postales, des cartes 76 x 127 mm (index) ainsi que d'autres supports au format personnalisé. La taille minimale acceptée est 76 x 127 mm et la taille maximale 216 x 356 mm.
- Insérez toujours le bord le plus court en premier dans le bac. Si vous imprimez en mode paysage, choisissez cette option dans votre application. L'insertion de ces supports avec le bord le plus long en premier risque de provoquer des bourrages.
- N'utilisez pas de supports d'une largeur inférieure à 76 mm et d'une longueur inférieure à 127 mm.
- Dans votre application, définissez des marges d'au moins 4 mm à partir des bords du support.

Pour imprimer sur des cartes :

- **1** Appuyez sur le guide de longueur du papier et faites-le glisser sur toute sa longueur.
- **2** Chargez un support d'impression dans le bac, **face à imprimer vers le haut et le bord le plus court orienté vers l'imprimante**. Réglez les guides à la longueur et la largeur du support.

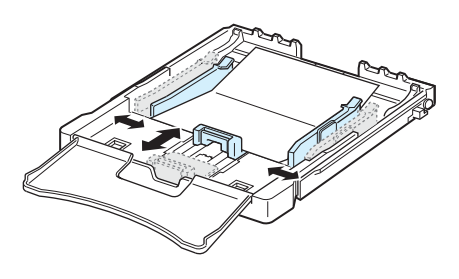

**REMARQUE** : en cas de bourrage en chargeant du papier cartonné, faites pivoter le papier de manière à changer le bord introduit en premier dans l'appareil, puis réessayez.

**3** Lors de l'impression, définissez la source papier à **Manuel**, sélectionnez la taille et le type approprié dans votre application. Pour de plus amples informations, reportezvous à la **Section Logiciels**.

Si le format de votre support d'impression ne figure pas dans la zone **Format** de l'onglet **Papier**, cliquez sur le bouton **Personnalisé**, puis ajustez le format de papier manuellement.

**4** Appuyez sur le bouton  $\otimes$  / **e** de l'imprimante pour démarrer l'alimentation en papier.

## **4 Impression élémentaire**

<span id="page-23-0"></span>Ce chapitre décrit les tâches courantes d'impression.

- **• [Impression d'un document](#page-23-1)**
- **• [Annulation d'une impression](#page-23-2)**

## **Impression d'un document**

<span id="page-23-1"></span>Cette imprimante vous permet d'imprimer à partir de diverses applications sous Windows, depuis un ordinateur Macintosh ou à partir d'un système Linux. Les étapes peuvent légèrement varier d'une application à l'autre.

Pour de plus amples informations sur l'impression, reportezvous à la **Section Logiciels**.

## **Annulation d'une impression**

<span id="page-23-2"></span>Si l'impression se trouve dans une file d'attente ou dans un spouleur d'impression, comme le groupe Imprimante dans Windows, supprimez-la comme suit :

- **1** Dans Windows, cliquez sur le bouton **Démarrer**.
- **2** Pour Windows 98/NT 4.0/2000/Me, sélectionnez **Paramètres**, puis **Imprimantes**.

Sous Windows XP/2003, sélectionnez **Imprimantes et télécopieurs**.

- **3** Double-cliquez sur l'icône **Xerox Phaser 6110 Series**.
- **4** Dans le menu **Document**, sélectionnez **Annuler l'impression** (Windows 98x/Me) ou **Annuler** (Windows NT 4.0/2000/XP/2003).

**REMARQUE** : vous pouvez également accéder à cette fenêtre en double-cliquant sur l'icône de l'imprimante située dans le coin inférieur droite du bureau Windows.

Vous pouvez aussi annuler le travail d'impression en cours en appuyant sur le bouton ⊛/ du panneau de commande de l'imprimante.

## <span id="page-24-0"></span>**5 Supplies et articles de maintenance**

Ce chapitre fournit des informations sur l'entretien de votre imprimante et des cartouches d'encre.

Il contient les sections suivantes :

- **• [Impression d'une page de configuration](#page-24-1)**
- **• [Remplacement des supplies & articles de](#page-24-2)  [maintenance](#page-24-2)**
- **• [Gestion des cartouches d'encre](#page-25-0)**
- **• [Remplacement des cartouches d'encre](#page-26-0)**
- **• [Remplacement de l'unité d'imagerie](#page-28-0)**
- **• [Remplacement du conteneur d'encre non utilisée](#page-30-0)**
- **• [Nettoyage de l'imprimante](#page-31-0)**

## <span id="page-24-1"></span>**Impression d'une page de configuration**

Vous pouvez imprimer une page de configuration depuis le panneau de commande. Utilisez la page de configuration pour afficher les paramètres actuels et aider à la résolution de problèmes.

Pour imprimer une page de configuration :

En mode prêt, maintenez le bouton  $\mathcal{D}/\mathbb{Z}$  du panneau de commande enfoncé pendant environ 5 secondes.

Une page de configuration est imprimée.

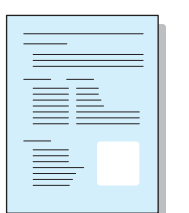

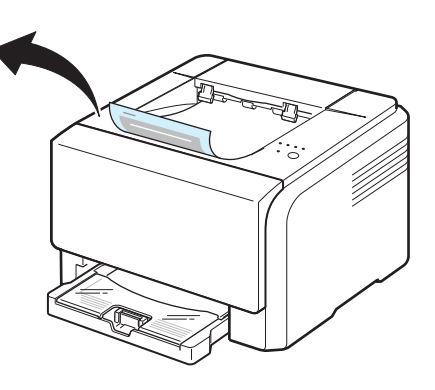

## <span id="page-24-2"></span>**Remplacement des supplies & articles de maintenance**

De temps en temps, vous devez remplacer les éléments suivants pour maintenir les performances de votre imprimante à leur maximum et éviter des problèmes de qualité d'impression dus à l'usure de pièces.

Vous devriez remplacer les pièces suivantes une fois que vous avez imprimé le nombre de pages indiqué ou que la durée de vie de chaque pièce est atteinte. La fenêtre du programme du moniteur d'état apparaît sur l'écran de l'ordinateur en indiquant les éléments qu'il est nécessaire de remplacer. Reportez-vous au tableau ci-dessous.

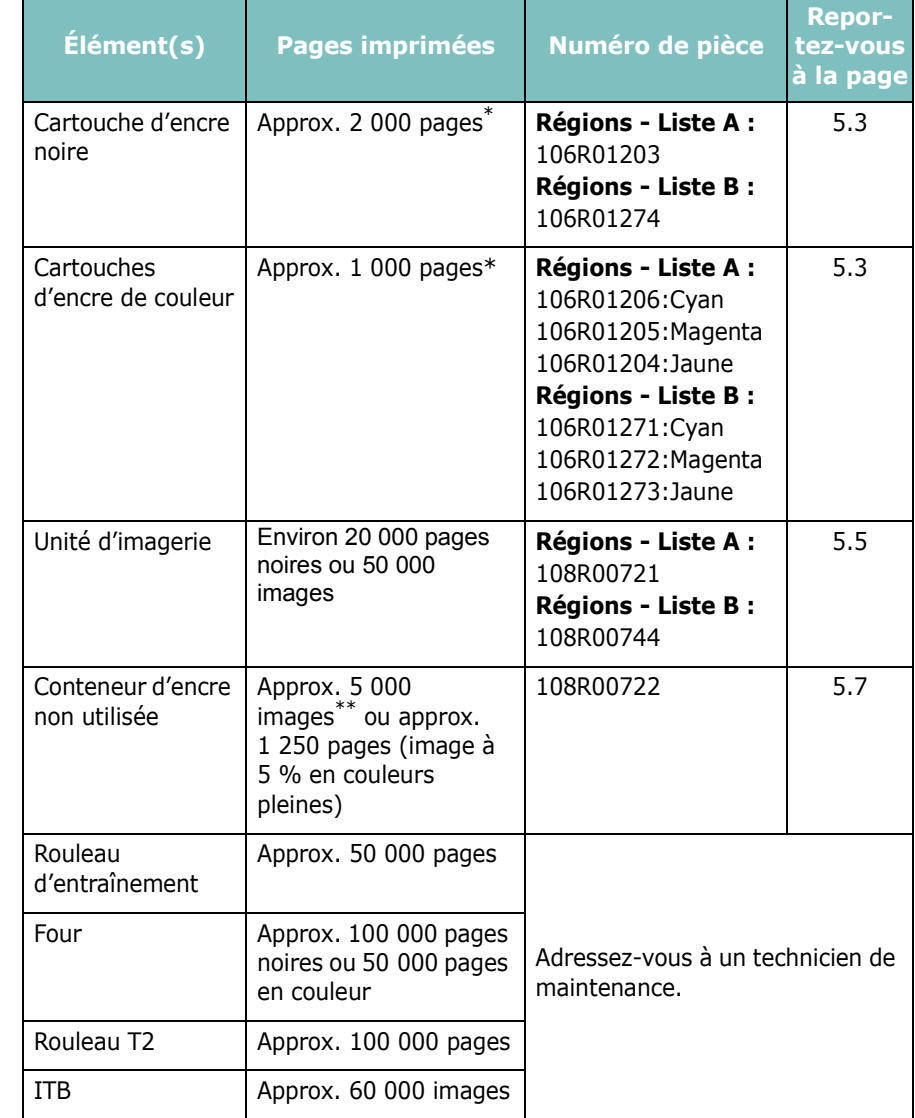

\* Nombre moyen de pages au format A4/Lettre sur la base de 5 % d'aplat par couleur sur chaque page. Les conditions d'utilisation et les modèles d'impression peuvent affecter les résultats.<br>\* Nombre d'impression peuvent affecter les résultats.<br>\* Nombre d'impression peuvent affecter les résultats.

\*\* Nombre d'images basé sur une couleur par page. Si vous imprimez des documents en couleurs pleines (cyan, magenta, jaune, noir), la durée de vie de cet élément se voit réduite de 25 %.

**Régions - Liste A :** Afrique du Sud, Algérie, Amérique centrale, Argentine, autres pays d'Afrique, autres pays d'Amérique du Sud, Bermudes, Brésil, Bulgarie, Caraïbes (à l'exception de Porto Rico et des Îles Vierges américaines), Chili, Chypre, Colombie, Croatie, Estonie, Égypte, Équateur, Gibraltar, Hongrie, Inde, Lettonie, Lituanie, Malte, Maroc, Mexique, Moyen-Orient, Nigeria, Oman, Pakistan, Paraguay, Pologne, Pérou, Roumanie, Russie/CEI, République tchèque, Slovaquie, Slovénie, Sri Lanka, Tunisie, Turquie, Ukraine, Uruguay, Venezuela

**Régions - Liste B :** Allemagne, autres pays de la région Benelux, Autriche, Belgique, Canada, Danemark, Espagne, États-Unis, Finlande, France, Grèce, Irlande, Italie, Norvège, Pays-Bas, Porto Rico, Portugal, Royaume-Uni, Suisse, Suède

> Pour vous procurer des pièces de rechange, contactez votre revendeur Xerox ou le point de vente où vous avez fait l'acquisition de votre imprimante. Nous recommandons vivement que les éléments soient installés par un professionnel qualifié, à l'exception des cartouches d'encre (voir [5.3\)](#page-26-0), de l'unité d'imagerie (voir [5.5\)](#page-28-0), et du conteneur d'encre non utilisée (voir [5.7](#page-30-0)).

Si vous utilisez des cartouches d'encre remplies par vos soins, la qualité des impressions risque d'être réduite.

## <span id="page-25-0"></span>**Gestion des cartouches d'encre**

## <span id="page-25-1"></span>**Stockage de la cartouche**

Pour une utilisation optimale de la cartouche d'encre, respectez les quelques conseils suivants :

- Ne retirez pas les cartouches d'encre de leur emballage si vous n'avez pas l'intention de les utiliser.
- Ne rechargez pas les cartouches. **La garantie ne couvre pas les dommages causés par l'utilisation des cartouches remplies par vos soins.**
- Stockez les cartouches dans le même environnement que l'imprimante.
- Pour éviter tout endommagement, n'exposez pas les cartouches d'encre à la lumière plus de quelques minutes.

## <span id="page-25-2"></span>**Durée de vie d'une cartouche**

La durée de vie d'une cartouche dépend de la quantité d'encre utilisée pour chaque travail d'impression. Lors de l'impression de textes avec 5 % d'aplat, la vie d'une cartouche est approximativement 2 000 pages en noir et blanc et 1 000 pages pour chaque couleur d'impression. Toutefois, la cartouche d'encre fournie initialement avec l'imprimante permet d'imprimer 1 500 pages pour le noir et blanc et 700 pages pour les couleurs.

## <span id="page-25-4"></span><span id="page-25-3"></span>**Redistribution de l'encre**

Lorsque le niveau d'encre d'une cartouche est faible, vous pouvez voir apparaître des zones floues ou claires. Si le niveau de l'une des cartouches d'encre de couleur est bas, il est également possible que le rendu des couleurs des impressions en couleur d'images colorées soit incorrect en raison d'un mélange défectueux des couleurs d'encre. La fenêtre du programme du moniteur d'état apparaît sur l'écran de l'ordinateur pour vous signaler le niveau bas d'une cartouche d'encre de couleur. En outre sur le panneau de commande, si vous voyez que le voyant d'encre associé à chacune des cartouches d'encre selon sa couleur, clignote ; cela signifie que le niveau d'encre de cette cartouche est bas.

L'imprimante est en mesure de poursuivre ses impressions en se servant de la cartouche actuelle tant que la fenêtre du programme du moniteur d'état n'apparaît pas sur l'écran de votre ordinateur pour vous demander de changer la cartouche.

Dans ce cas, vous pouvez améliorer provisoirement la qualité d'impression en secouant la cartouche afin de redistribuer le reste de l'encre.

Pour redistribuer la cartouche :

**1** Ouvrez le capot avant.

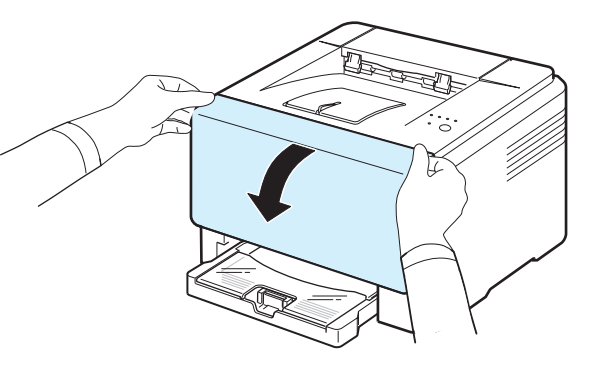

**2** Saisissez la cartouche d'encre correspondante et retirez-la de l'imprimante.

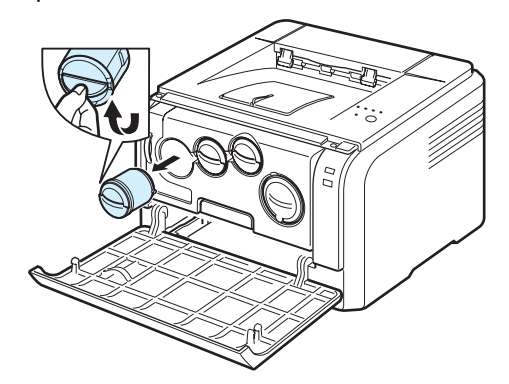

**3** En maintenant le cartouche d'encre, faites-la basculer doucement d'un côté à l'autre pour bien redistribuer l'encre.

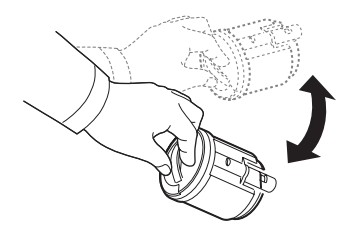

**4** Saisissez la cartouche d'encre et alignez la sur la rainure de guidage correspondante située à l'intérieur de l'imprimante. Remettez-la dans son emplacement jusqu'à ce qu'un clic indique qu'elle en place.

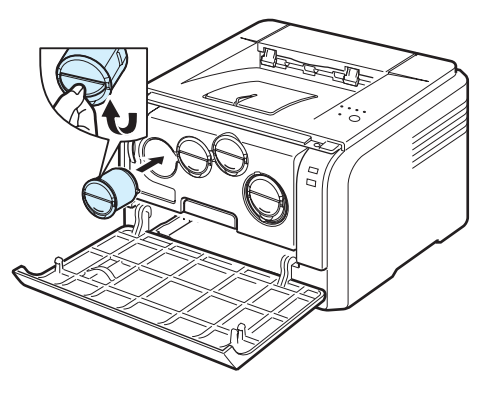

**REMARQUE** : si vous recevez de l'encre sur vos vêtements, essuyez-les avec un chiffon sec et lavez-les à l'eau froide. L'eau chaude fixe l'encre sur le tissu.

**5** Fermez le capot avant. Assurez-vous qu'il est bien fermé.

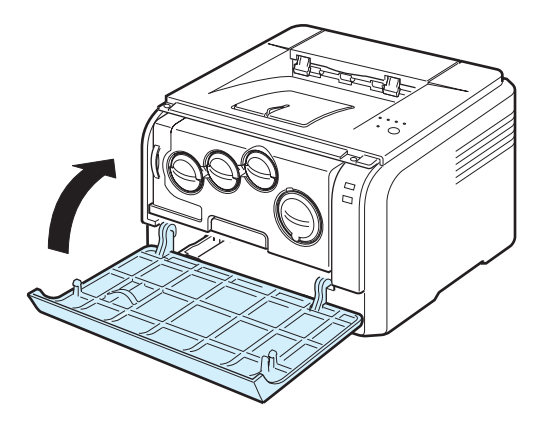

## <span id="page-26-1"></span><span id="page-26-0"></span>**Remplacement des cartouches d'encre**

L'imprimante utilise quatre couleurs et dispose de cartouches de couleur différentes pour chacune d'elle : jaune (Y), magenta (M), cyan (C) et noir (K).

Sur le panneau de commande, si le voyant d'encre associé à chacune des cartouches d'encre selon sa couleur, s'allume et si le voyant  $\mathbf{m}/\mathbf{l}$  s'allument en rouge, l'imprimante vous signale que la cartouche d'encre est complètement vide, et cesse d'imprimer.

En outre, la fenêtre du programme du moniteur d'état s'affiche sur l'écran de l'ordinateur pour vous avertir qu'il faut remplacer la cartouche.

**REMARQUE** : La qualité d'impression peut baisser après avoir rechargé vous-même la cartouche. En effet, les caractéristiques de l'encre peuvent légèrement différer de celles de la cartouche d'origine.

Pour remplacer la cartouche d'encre :

- **1** Mettez l'imprimante hors tension, puis attendez quelques minutes qu'elle ait refroidi.
- **2** Ouvrez le capot avant.

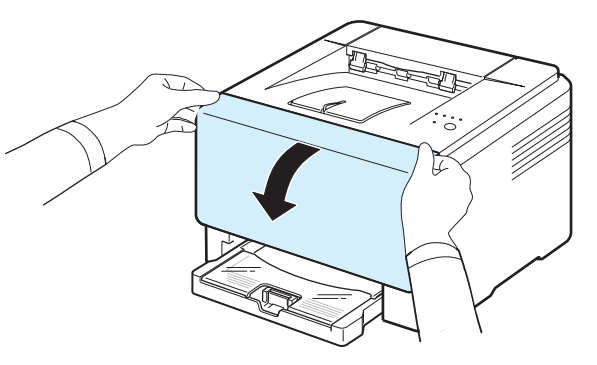

**3** Saisissez la cartouche d'encre correspondante et retirez-la de l'imprimante.

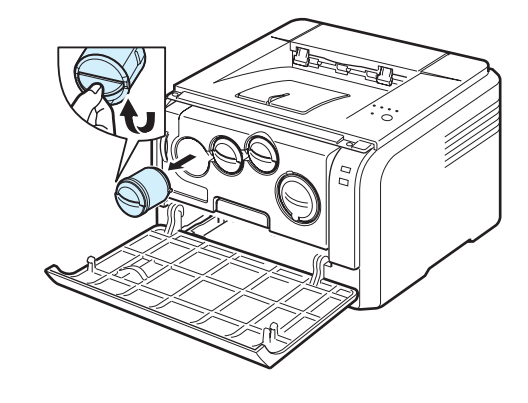

**4** Sortez une nouvelle cartouche de son emballage.

**5** En maintenant le cartouche d'encre, faites-la basculer doucement d'un côté à l'autre pour bien répartir l'encre.

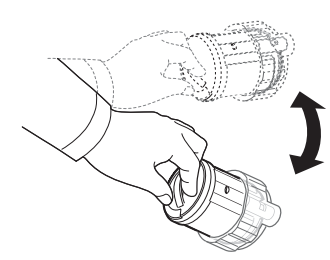

**6** Retirez les capuchons de la cartouche.

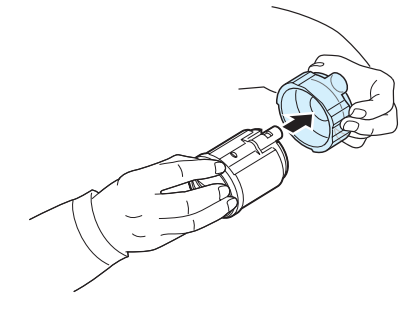

**REMARQUE** : si vous recevez de l'encre sur vos vêtements, essuyez-les avec un chiffon sec et lavez-les à l'eau froide. L'eau chaude fixe l'encre sur le tissu.

**7** Saisissez la cartouche d'encre et alignez la sur la rainure de guidage correspondante située à l'intérieur de l'imprimante. Insérez-la dans son emplacement jusqu'à ce qu'un clic indique qu'elle en place.

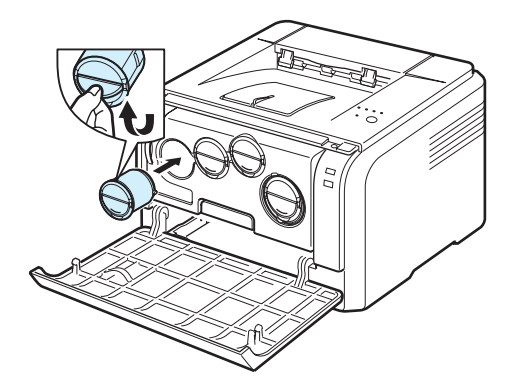

**8** Fermez le capot avant. Vérifiez que le capot est bien fermé, puis remettez l'imprimante sous tension.

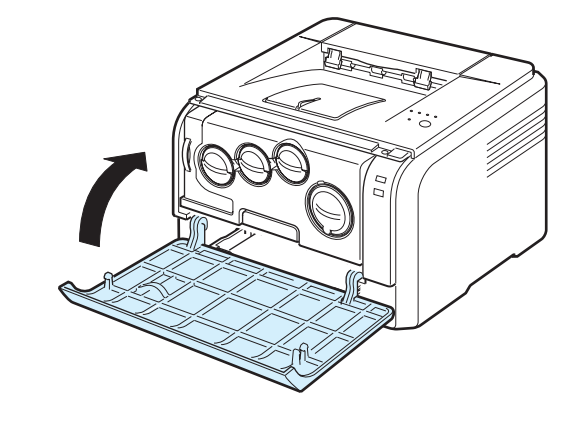

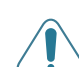

**MISE EN GARDE** : si le capot avant n'est pas complètement fermé, l'imprimante ne fonctionne pas.

#### **REMARQUE** :

- Chaque voyant clignote en rouge de manière répétitive. Patientez environ trois minutes avant de pouvoir utiliser l'imprimante.
- lors de l'impression de textes avec 5 % d'aplat selon la norme, la vie d'une cartouche est approximativement 2 000 pages en mode noir et blanc et 1 000 pages pour des impressions en mode couleur. Toutefois, la cartouche d'encre fournie initialement avec l'imprimante permet d'imprimer 1 500 pages pour le noir et blanc et 700 pages pour les couleurs.

## <span id="page-28-0"></span>**Remplacement de l'unité d'imagerie**

La durée de vie de l'unité d'imagerie est équivalente à l'impression de 20 000 pages en noir ou 50 000 images, selon ce qui arrive en premier. À l'expiration de la durée de vie de l'unité d'imagerie, la fenêtre du programme du moniteur d'état s'affiche sur l'écran de votre ordinateur pour vous signaler qu'il est nécessaire de remplacer l'unité d'imagerie.Votre imprimante risque sinon de ne plus imprimer.

Pour remplacer l'unité d'imagerie, procédez comme suit :

- **1** Mettez l'imprimante hors tension, puis attendez quelques minutes qu'elle ait refroidi.
- **2** Ouvrez le capot avant.

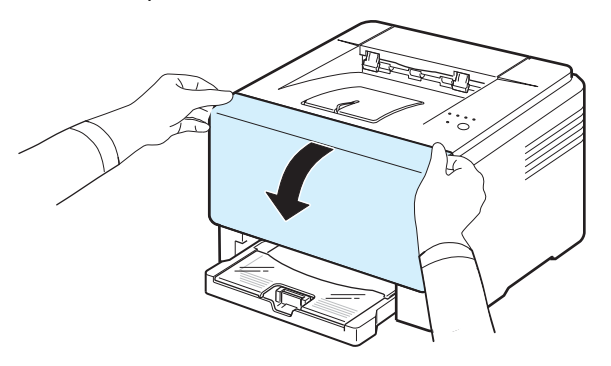

**3** Retirez toutes les cartouches d'encre ainsi que le conteneur d'encre non utilisée.

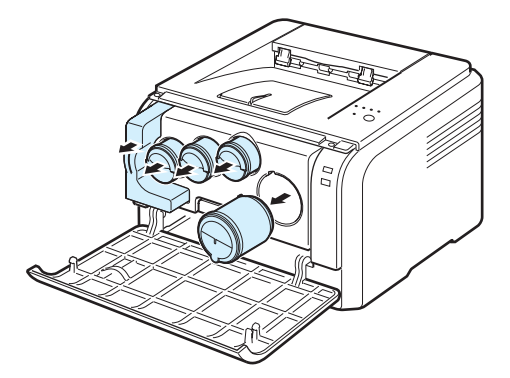

**4** Saisissez l'unité d'imagerie et retirez-la de l'imprimante à l'aide de la poignée placée en bas.

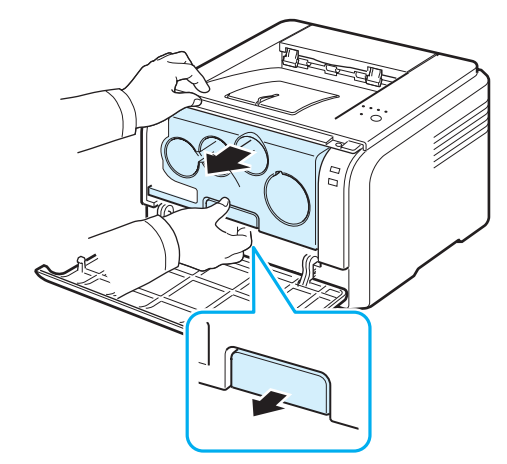

**5** Etendez la poignée supérieure de l'unité d'imagerie et utilisez-la pour extraire complètement l'unité d'imagerie de l'imprimante.

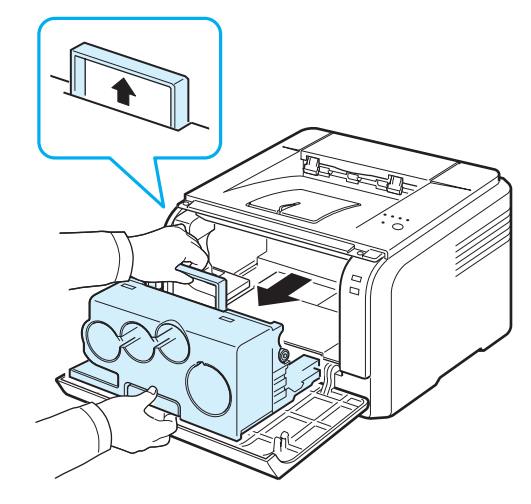

**6** Retirez les dispositifs de protection des deux côtés de l'unité d'imagerie ainsi que le papier qui protège la surface de l'unité d'imagerie.

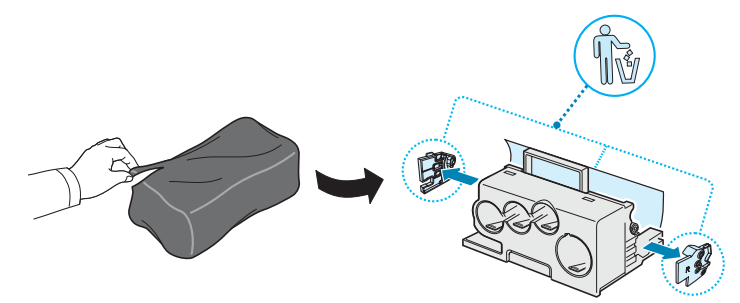

#### **MISE EN GARDE** :

- N'utilisez pas d'objets pointus comme un couteau ou des ciseaux, pour ouvrir l'emballage de l'unité d'imagerie. Vous risqueriez d'en abîmer la surface.
- Veuillez à ne pas rayer la surface de l'unité d'imagerie.
- Pour éviter tout dommage éventuel, évitez d'exposer l'unité d'imagerie à la lumière plus de 2 ou 3 minutes. Couvrez-la avec une feuille de papier pour la protéger, si nécessaire.
- **7** Tout en tenant les poignées de la nouvelle unité d'imagerie, poussez l'unité vers l'intérieur de l'imprimante jusqu'à entendre un déclic.

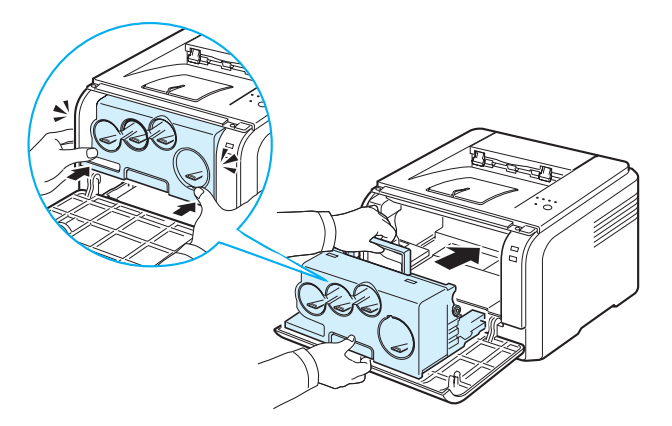

**8** Retirez les quatre embouts amovibles situés sur les ouvertures de la cartouche de toner sur l'unité d'imagerie.

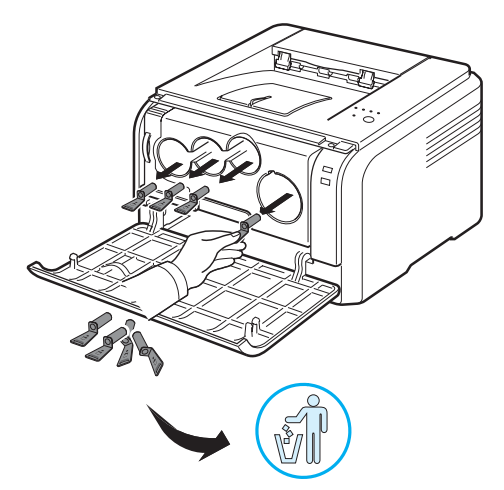

**9** Insérez les cartouches d'encre et le conteneur d'encre non utilisée dans leurs emplacements respectifs jusqu'à ce qu'un clic vous indique qu'ils sont en place.

**10** Fermez le capot avant fermement.

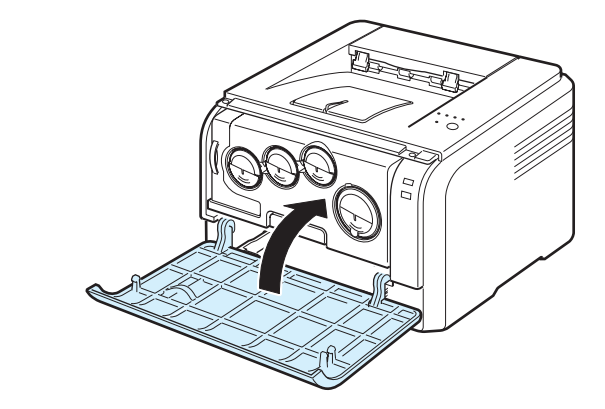

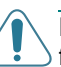

**MISE EN GARDE** : si le capot avant n'est pas complètement fermé, l'imprimante ne fonctionne pas.

**11** Mettez l'imprimante sous tension.

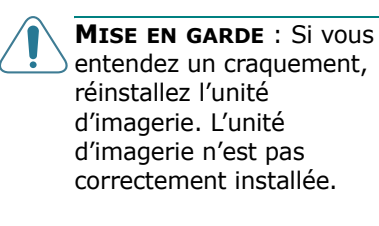

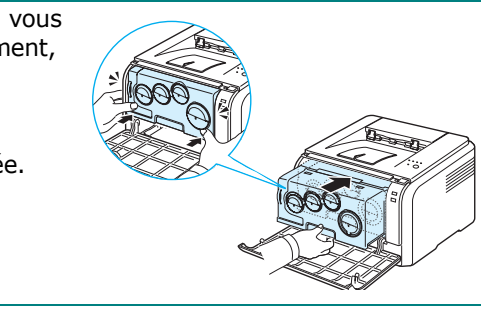

**REMARQUE** : Chaque voyant rouge clignote selon un ordre répété. Attendez environ 1,5 minute pour que l'imprimante soit prête.

## <span id="page-30-0"></span>**Remplacement du conteneur d'encre non utilisée**

La durée de vie du conteneur d'encre non utilisée est d'environ 1 250 pages pour les images à 5 % en couleurs complètes ou de 5 000 pages en noir. A l'expiration de la durée de vie du conteneur d'encre non utilisée, la fenêtre du programme du moniteur d'état s'affiche sur l'écran de votre ordinateur pour vous signaler qu'il est nécessaire de remplacer le conteneur d'encre non utilisée. Votre imprimante risque sinon de ne plus imprimer.

Pour remplacer le conteneur d'encre non utilisée, procédez comme suit :

- **1** Mettez l'imprimante hors tension, puis attendez quelques minutes qu'elle ait refroidi.
- **2** Ouvrez le capot avant.

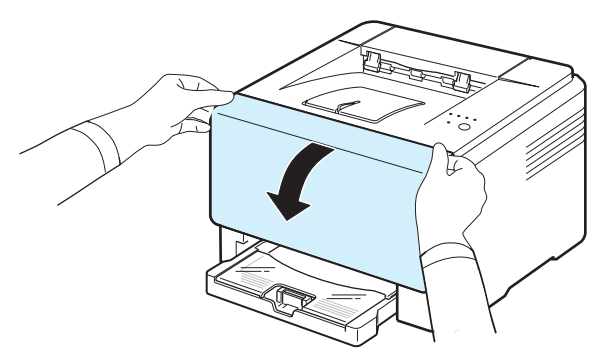

**3** Saisissez le conteneur d'encre non utilisée et retirez-la de l'imprimante à l'aide de sa poignée.

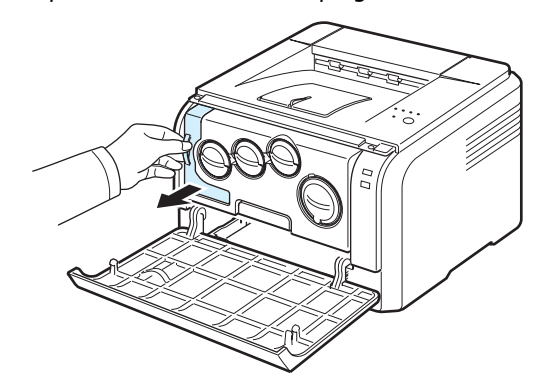

**REMARQUE** : assurez-vous que le conteneur d'encre non utilisée repose sur une surface plane de sorte que l'encre ne se renverse pas. **4** Retirez le couvercle du conteneur situé sur son côté gauche comme illustré ci-après, et utilisez-le pour boucher l'ouverture du conteneur d'encre non utilisée.

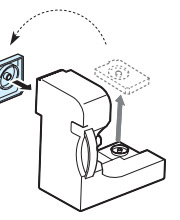

- **MISE EN GARDE** : ne pas incliner ni renverser le conteneur.
- **5** Sortez une nouvelle cartouche d'encre non utilisée de son emballage.
- **6** Insérez le nouveau conteneur dans son emplacement et poussez-le pour vous assurer qu'il est fermement en place.

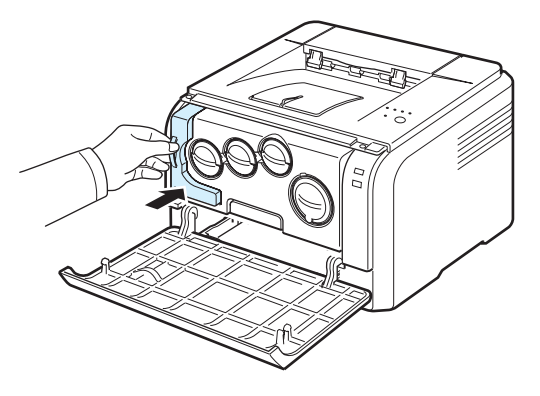

**7** Fermez le capot avant fermement.

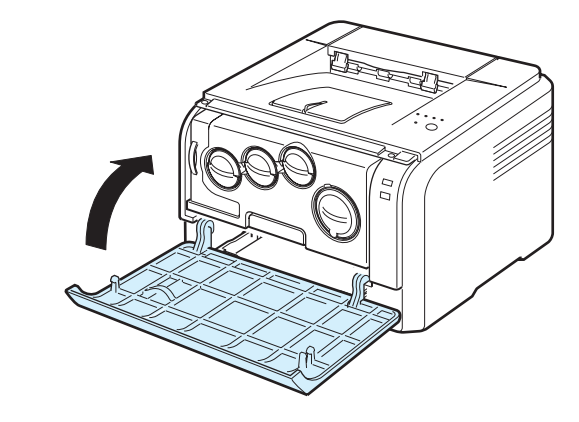

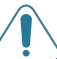

**MISE EN GARDE** : si le capot avant n'est pas complètement fermé, l'imprimante ne fonctionne pas.

**8** Mettez l'imprimante sous tension.

## <span id="page-31-0"></span>**Nettoyage de l'imprimante**

Durant l'impression, des particules de poussière, d'encre et de papier peuvent s'accumuler à l'intérieur de l'imprimante. Au fil du temps, cette accumulation peut entraîner des problèmes de qualité d'impression, tels que la présence de taches ou de traînées d'encre. Votre imprimante dispose d'un mode nettoyage qui peut corriger et empêcher ces problèmes.

## <span id="page-31-1"></span>**Nettoyage de la partie externe de l'imprimante**

Nettoyez le coffre de l'imprimante avec un chiffon doux non pelucheux. Vous pouvez humidifier légèrement le chiffon avec de l'eau, mais faites attention à ne pas mouiller l'imprimante, à l'extérieur comme à l'intérieur.

**MISE EN GARDE** : le nettoyage du boîtier de l'imprimante avec des produits nettoyant contenant de grandes quantités d'alcool, des solvants et d'autres substances fortes peut décolorer ou fissurer le boîtier.

## <span id="page-31-2"></span>**Nettoyage de l'intérieur de l'imprimante**

- **1** Mettez l'imprimante hors tension et débranchez le cordon d'alimentation, puis attendez quelques minutes qu'elle ait refroidi.
- **2** Ouvrez le capot avant.

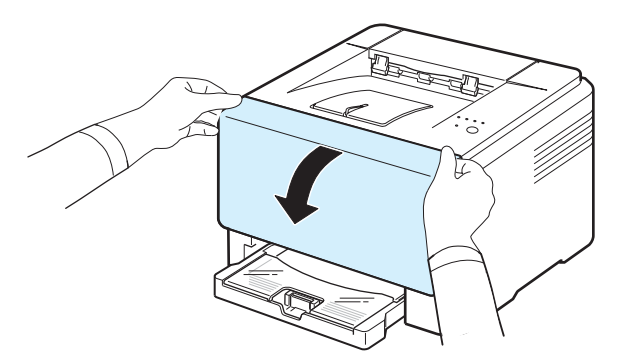

**3** Saisissez l'unité d'imagerie et retirez-la de l'imprimante à l'aide de la poignée placée en bas.

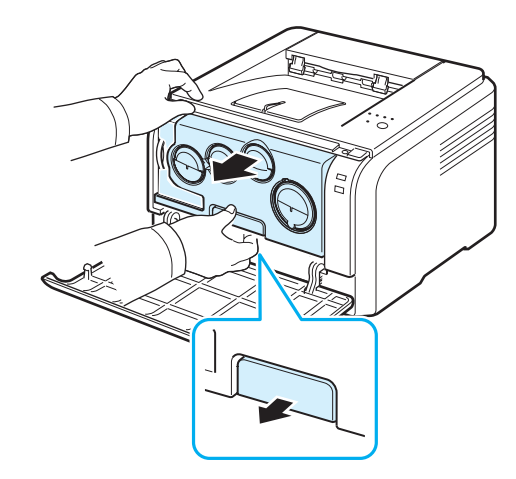

**4** Etendez la poignée supérieure de l'unité d'imagerie et utilisez-la pour extraire complètement l'unité d'imagerie de l'imprimante.

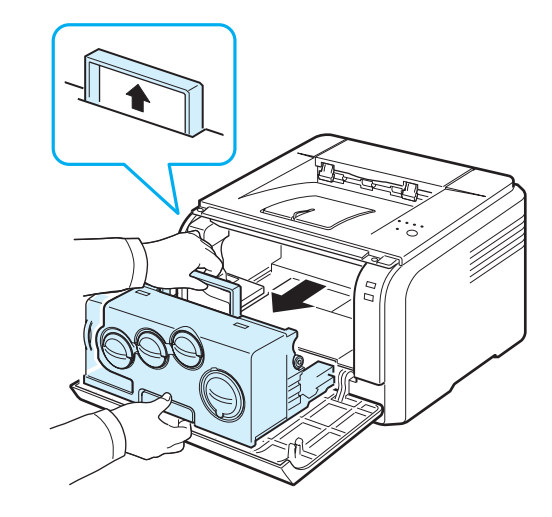

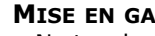

#### **MISE EN GARDE** :

- Ne touchez pas la surface verte de l'unité d'imagerie avec vos mains ou tout autre ustensile. Utilisez plutôt sa poignée pour éviter de toucher cette zone.
- Veuillez à ne pas rayer la surface de l'unité d'imagerie.
- Pour éviter tout dommage éventuel, évitez d'exposer l'unité d'imagerie à la lumière plus de 2 ou 3 minutes. Couvrez-la avec une feuille de papier pour la protéger, si nécessaire.

**5** Examinez la paroi intérieure droite de l'imprimante. Retirez toute trace de poussière, de particules de papier et d'encre avec un chiffon doux et humide non pelucheux.

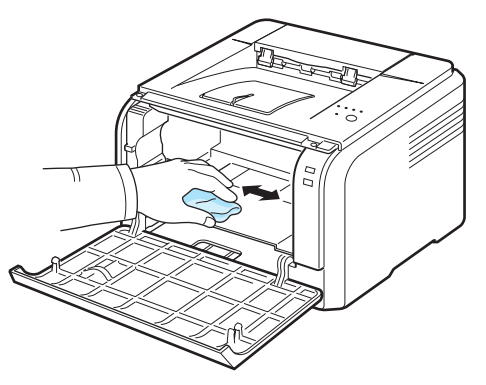

**REMARQUE** : après nettoyage, laissez l'imprimante sécher complètement.

**6** Tirez sur l'unité jusqu'à ce qu'elle soit sortie de moitié puis poussez-la jusqu'à entendre un déclic. Recommencez deux ou trois fois.

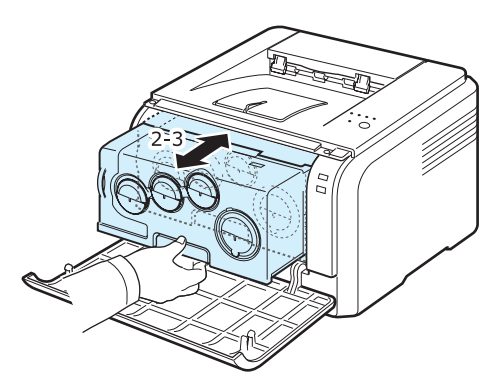

**7** Poussez l'unité d'imagerie vers l'intérieur de l'imprimante jusqu'à entendre un déclic.

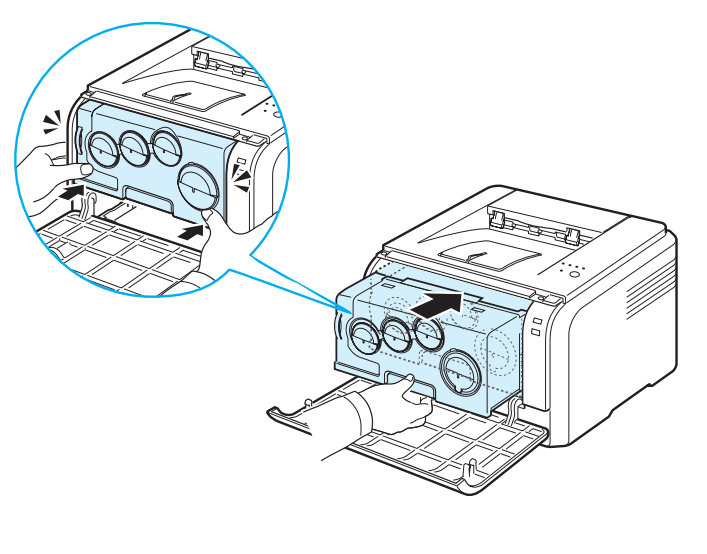

**8** Fermez le capot avant fermement.

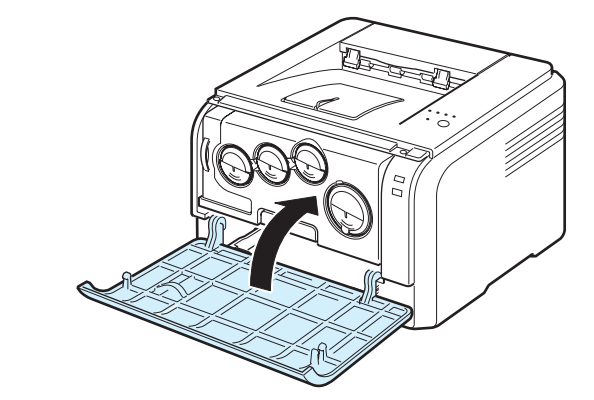

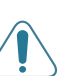

**MISE EN GARDE** : si le capot avant n'est pas complètement fermé, l'imprimante ne fonctionne pas.

**9** Branchez le cordon d'alimentation et allumez l'imprimante.

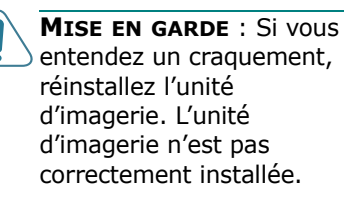

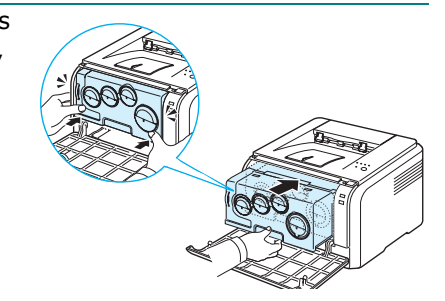

Supplies et articles de maintenance **5**.9

## **6 Dépannage**

<span id="page-33-0"></span>Liste de contrôle

Il contient les sections suivantes :

- **• [Liste de contrôle du dépannage](#page-33-1)**
- **• [Résolution des problèmes d'impression généraux](#page-34-0)**
- **• [Suppression des bourrages papier](#page-35-0)**
- **• [Problèmes de qualité d'impression](#page-37-1)**
- **• [Problèmes liés à Windows](#page-40-2)**
- **• [Problèmes liés au système Macintosh](#page-41-0)**
- **• [Problèmes liés au système Linux](#page-41-1)**

## <span id="page-33-1"></span>**Liste de contrôle du dépannage**

Si l'imprimante ne fonctionne pas correctement, reportez-vous à la liste de contrôle ci-dessous. Si elle échoue au niveau d'une des procédures décrites, suivez les conseils de dépannage proposés.

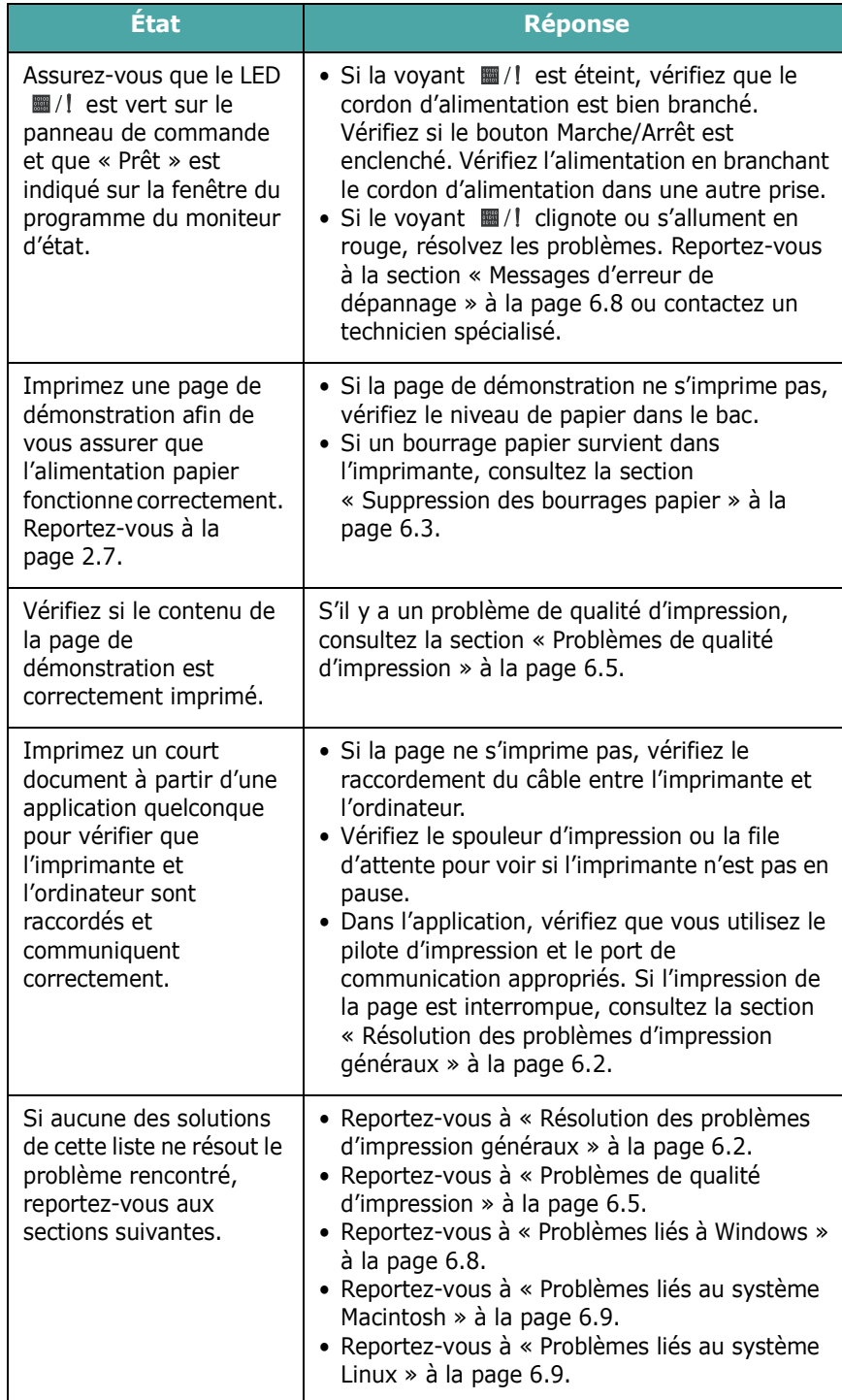

## <span id="page-34-0"></span>**Résolution des problèmes d'impression généraux**

Si vous rencontrez des problèmes d'impression, reportez-vous au tableau ci-dessous pour connaître les solutions éventuelles.

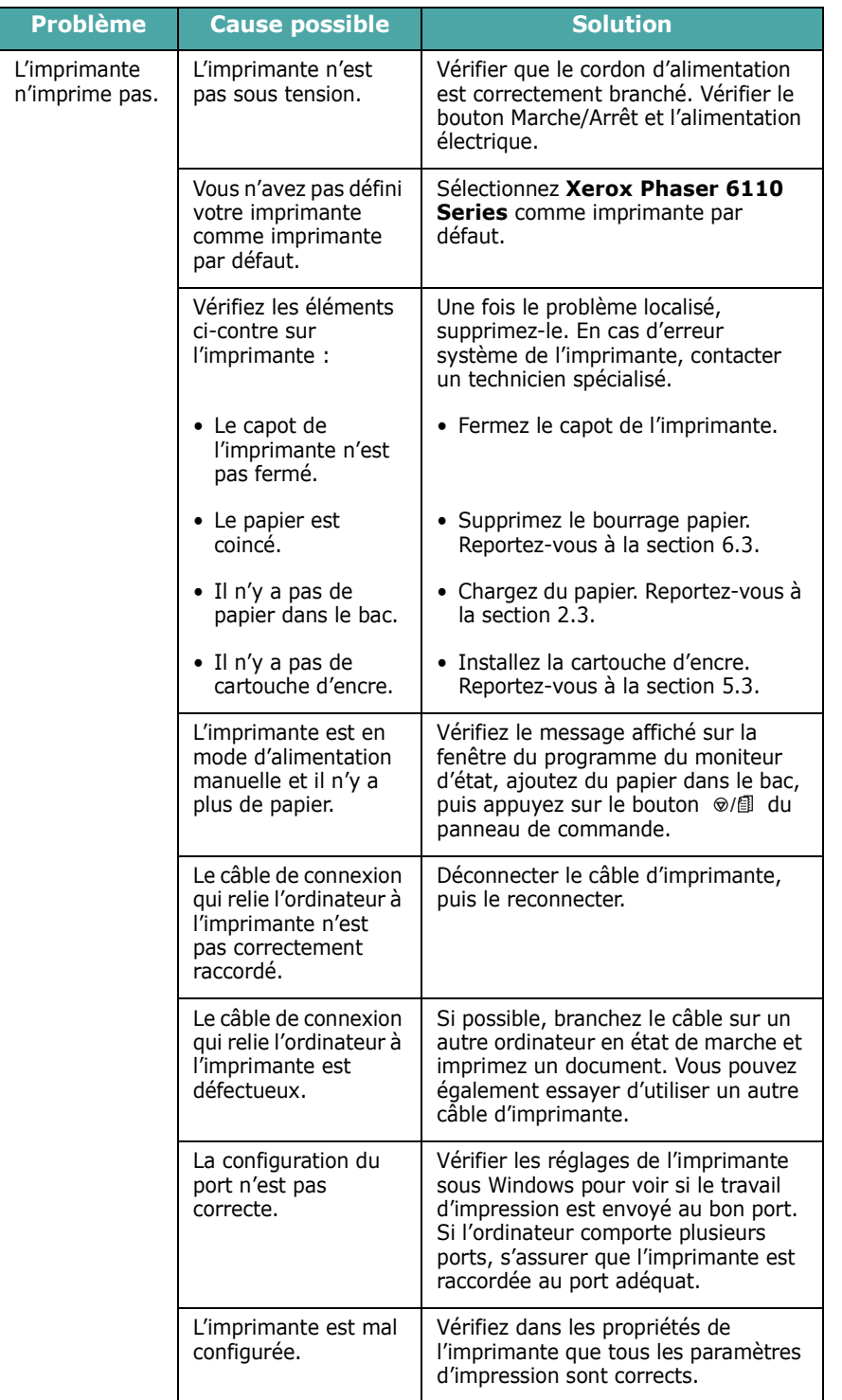

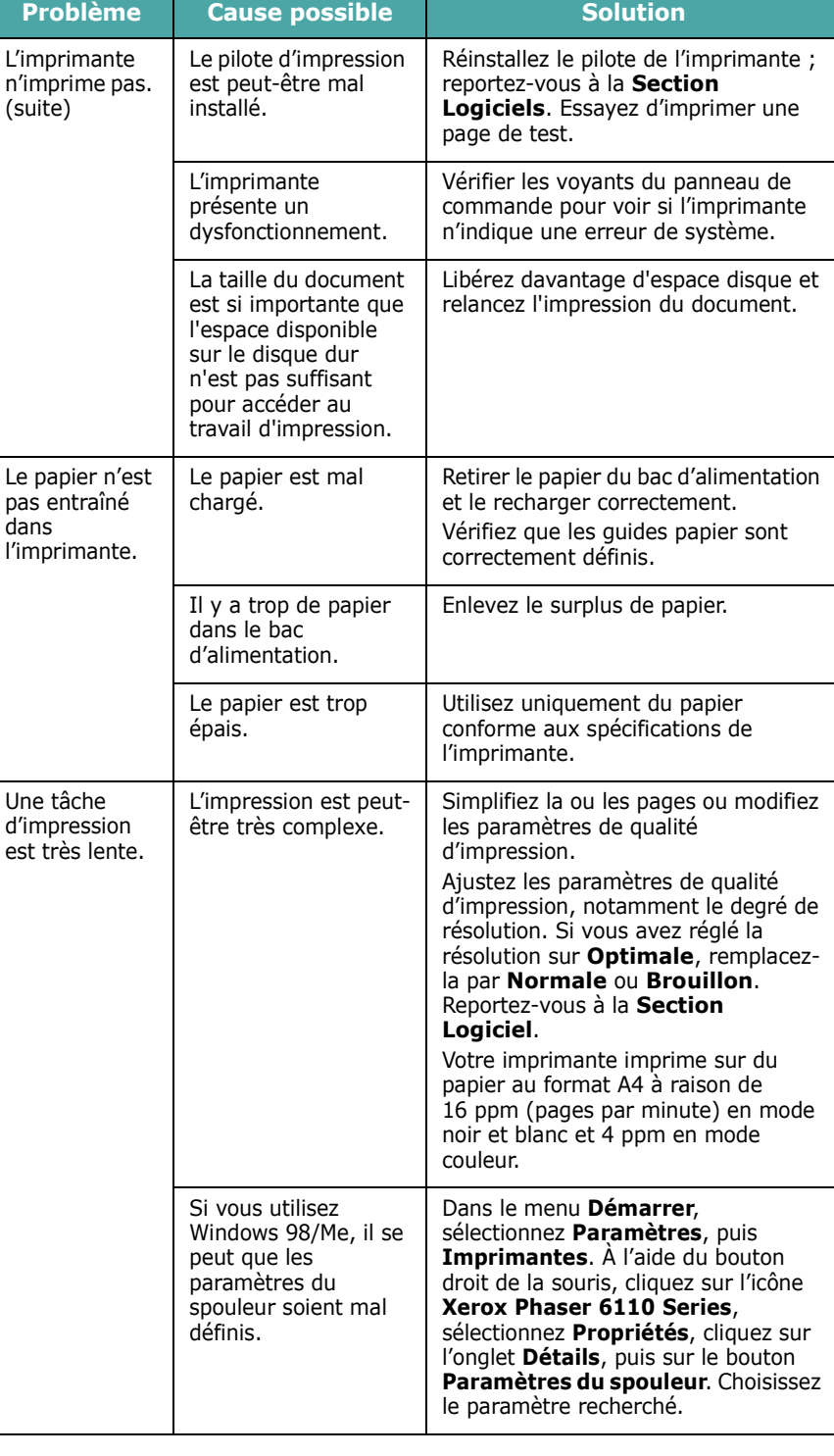

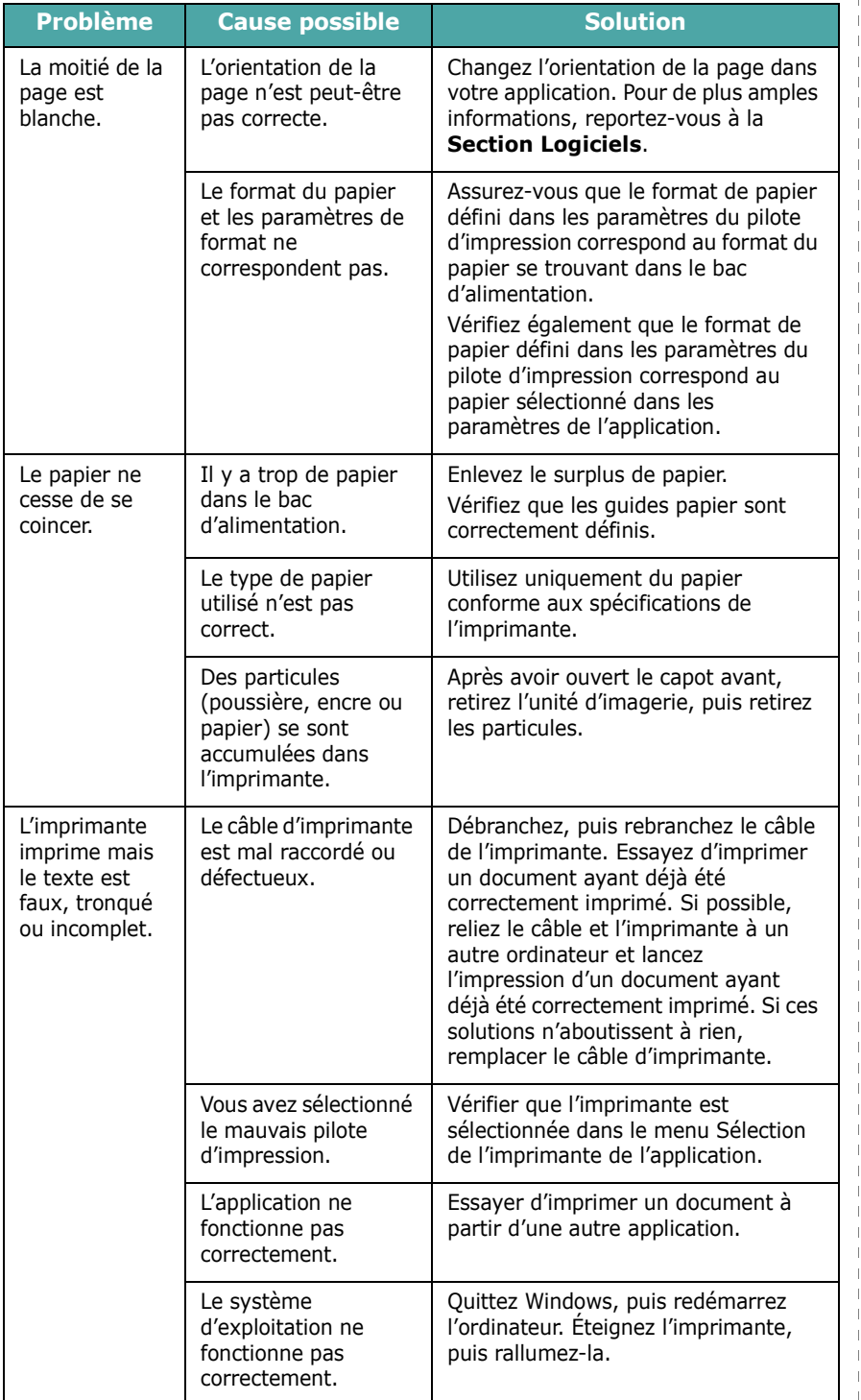

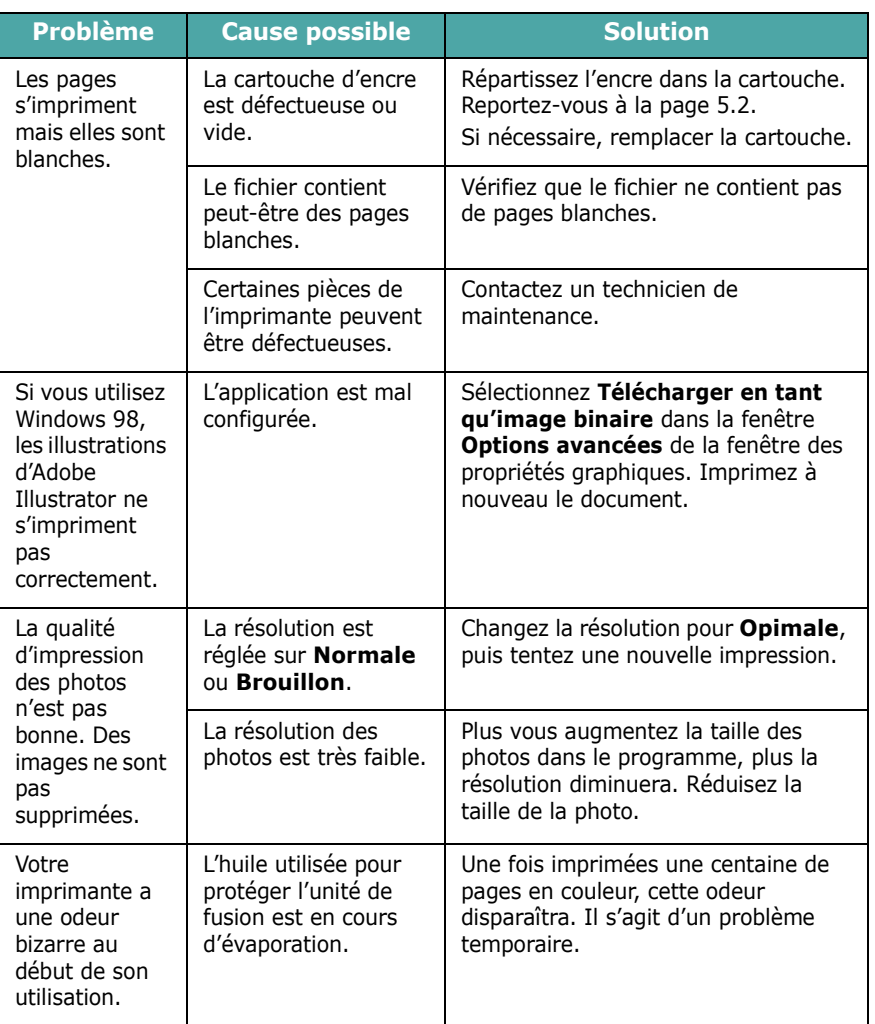

## <span id="page-35-0"></span>**Suppression des bourrages papier**

**REMARQUE** : lorsque vous retirez du papier coincé dans l'imprimante, dans la mesure du possible essayez de retirer le papier dans le sens de son déplacement normal pour ne pas endommager des composants internes. Tirez toujours de façon ferme et uniforme, évitez de froisser le papier. Si le papier se déchire, veillez à enlever les morceaux correspondants. Sinon, ils risquent d'occasionner d'autres bourrages.

Si un bourrage papier se produit, le voyant  $\mathbf{m}/\mathbf{l}$  du panneau de contrôle passe au rouge. Retirez la feuille coincée.

Pour reprendre une impression après avoir éliminer un bourrage, vous devez ouvrir et refermer le capot avant ou le capot arrière.
**1** Sortez le bac de l'imprimante et retirez le papier coincé.

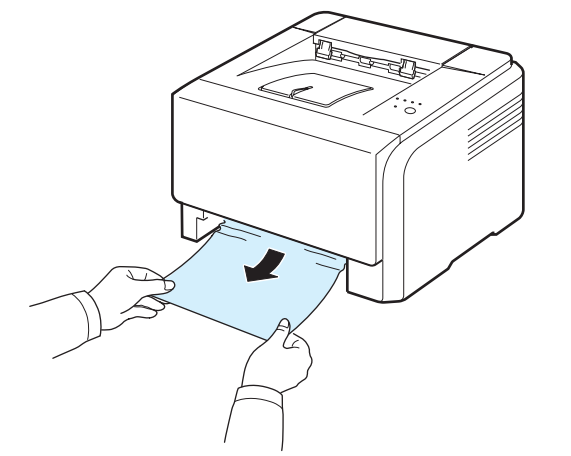

Si vous ne pouvez pas trouvez le papier coincé, passez à l'étape suivante.

**2** Pour retirer le papier coincé, ouvrez le capot arrière.

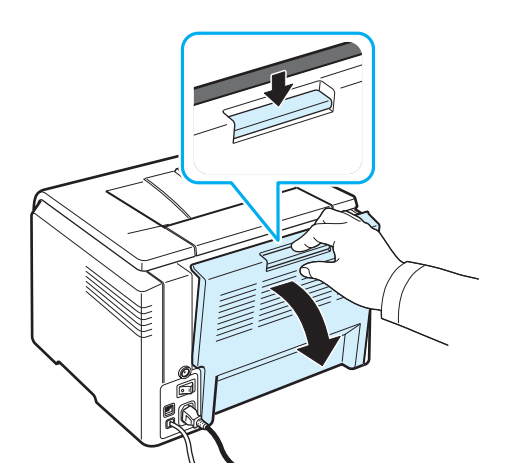

**3** Retirez délicatement la feuille en tirant dans la direction indiquée ci-après. Cette étape permet le plus souvent de retirer le papier coincé.

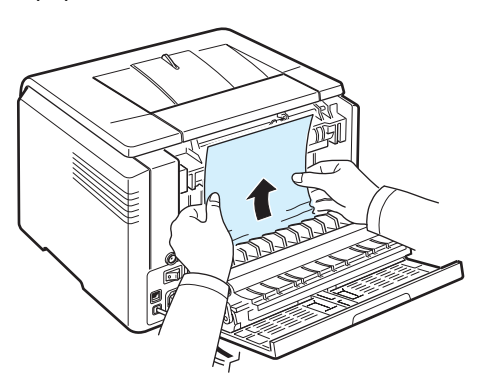

Si vous ne trouvez pas la feuille coincée ou si vous rencontrez de la résistance pour retirer le papier, cessez de tirer et passez l'étape suivante.

**REMARQUE** : si le papier se déchire, assurez-vous que tous les fragments de papier ont bien été retiré de l'imprimante.

**4** Refermez le capot arrière, puis ouvrez le capot supérieur.

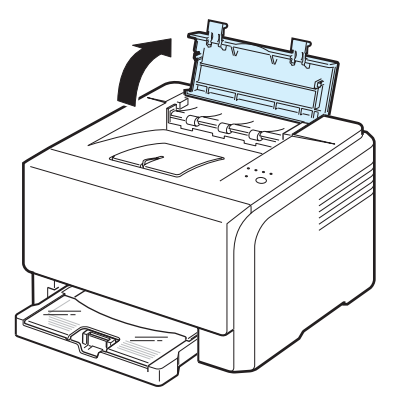

**5** Tout en maintenant la trappe intérieure ouverte, extrayez soigneusement la feuille coincée de l'imprimante. La trappe intérieure se referme ensuite automatiquement.

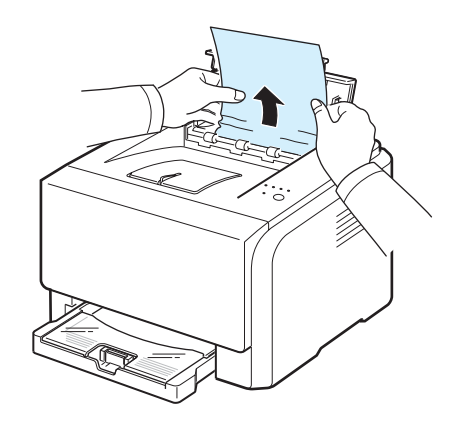

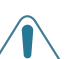

**MISE EN GARDE** : ne touchez pas le four située sous la trappe intérieure. Il est chaud et vous risquez de vous brûler ! La température de fonctionnement du module de fusion est de 180 °C. Procédez avec prudence lorsque vous retirez du papier coincé de l'imprimante.

**6** Puis fermez le capot supérieur. Assurez-vous qu'il est bien fermé.

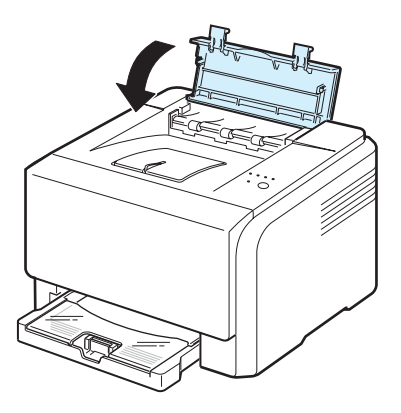

**7** Ouvrez et refermez le capot arrière ou le capot avant pour reprendre l'impression.

## **Conseils pour éviter les bourrages**

Si vous choisissez soigneusement le type de papier, vous éviterez la plupart des problèmes causés par les bourrages papier. Toutefois, en cas de bourrage, suivez les instructions de la section [« Suppression des bourrages papier »](#page-35-0) à la page [6.3.](#page-35-0)

- Suivez la procédure décrite à la page [3.2.](#page-19-0) Assurez-vous que les guides ajustables sont correctement positionnés.
- Ne remplissez pas trop le bac d'alimentation.
- Ne retirez pas le papier du bac pendant une impression.
- Déramez, ventilez et alignez le papier avant de l'insérer dans le bac d'alimentation.
- N'utilisez pas de papier froissé, humide ou ondulé.
- Ne mélangez pas les types de papier dans le bac.
- Utilisez uniquement les supports d'impression recommandés. [Reportez-vous à « Spécifications du papier »](#page-45-0)  [à la page 8.1.](#page-45-0)
- Assurez-vous que la face à imprimer est orientée vers le bas dans le bac.

## <span id="page-37-0"></span>**Problèmes de qualité d'impression**

De la poussière à l'intérieur de l'imprimante ou un chargement incorrect du papier peuvent influer sur la qualité d'impression. Consultez le tableau ci-dessous pour trouver une solution à vos problèmes.

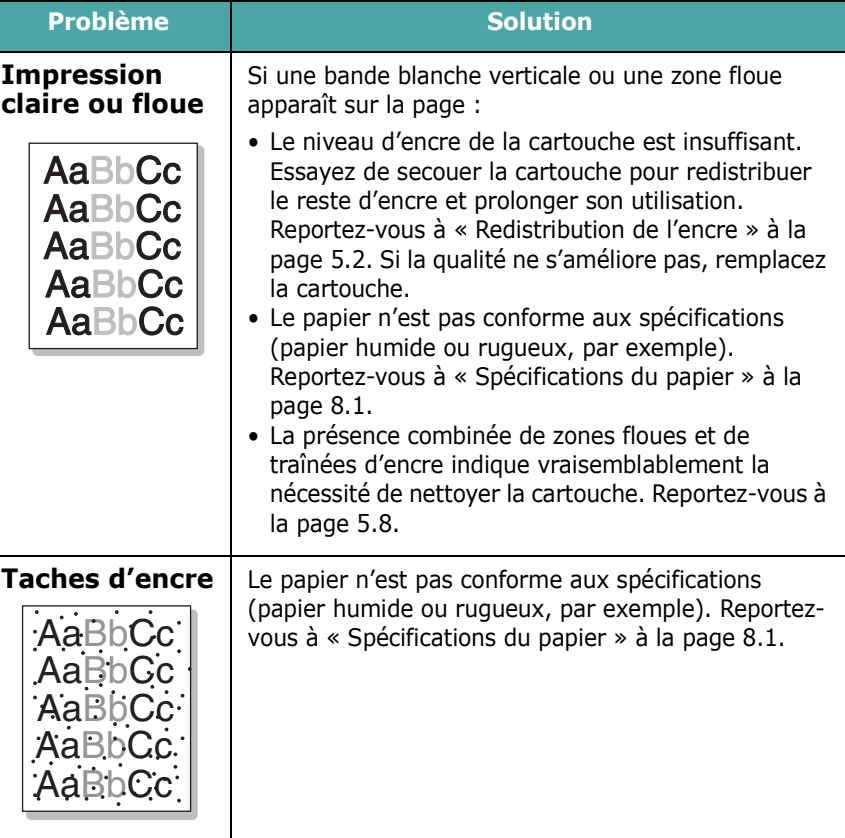

<span id="page-38-0"></span>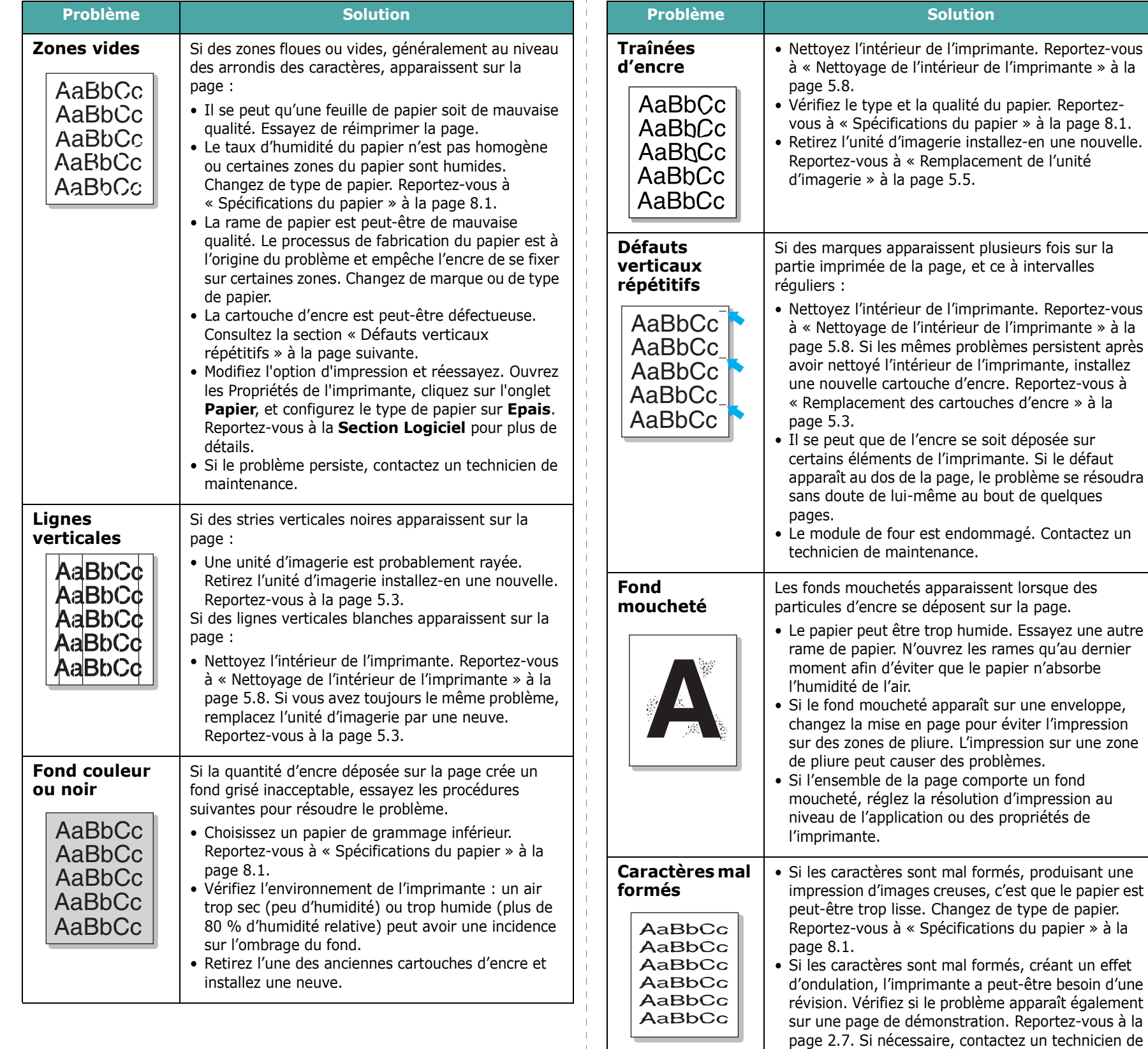

 $\overline{\phantom{a}}$ 

maintenance.

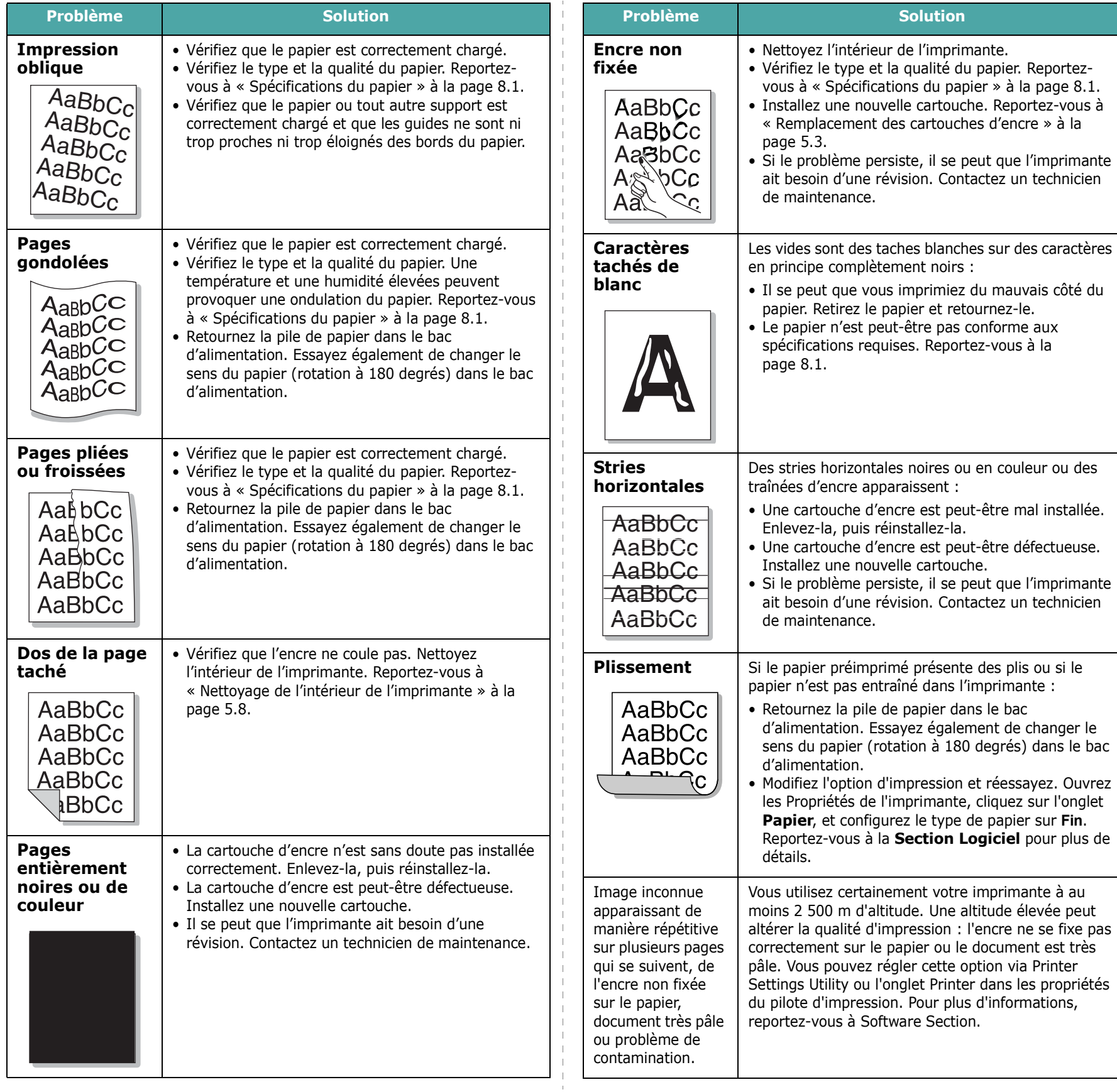

## **Messages d'erreur de dépannage**

Si l'imprimante rencontre une erreur, le panneau de commande doit signaler un message d'erreur par l'allumage des voyants et la fenêtre du programme du moniteur de programme doit s'afficher pour présenter l'état ou les erreurs de l'imprimante. Vous trouverez ci-dessous les explications des voyants apparaissant sur l'imprimante. Suivez les instructions pour résoudre le problème.

## **Légende concernant l'état du voyant**

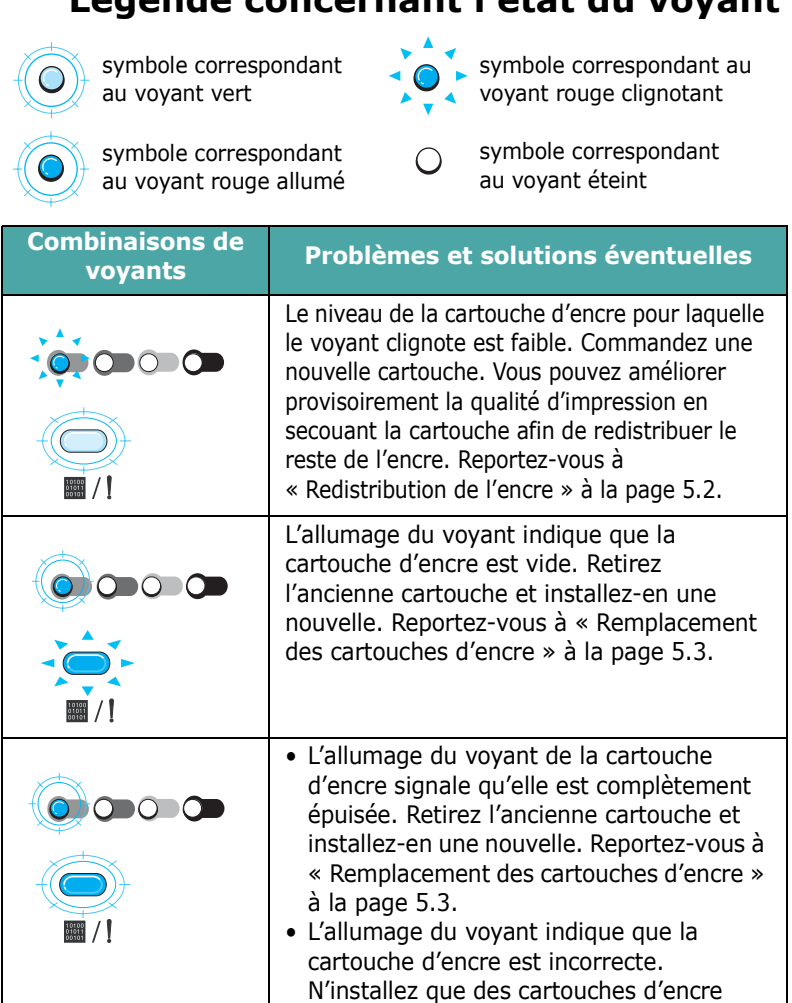

Xerox, conçues pour votre imprimante.

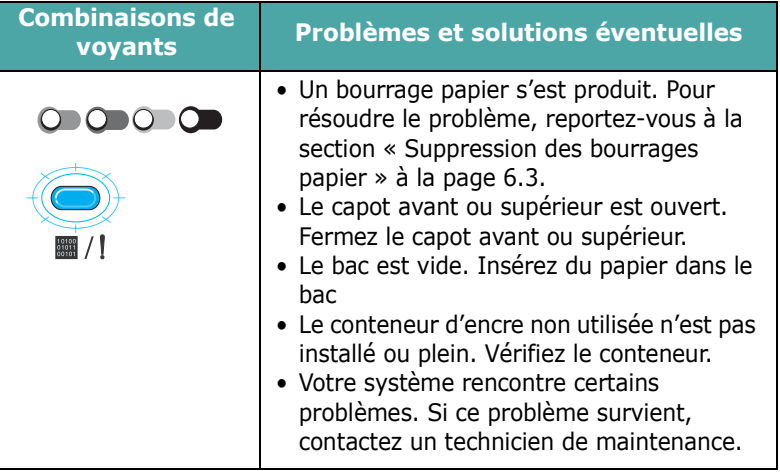

## <span id="page-40-0"></span>**Problèmes liés à Windows**

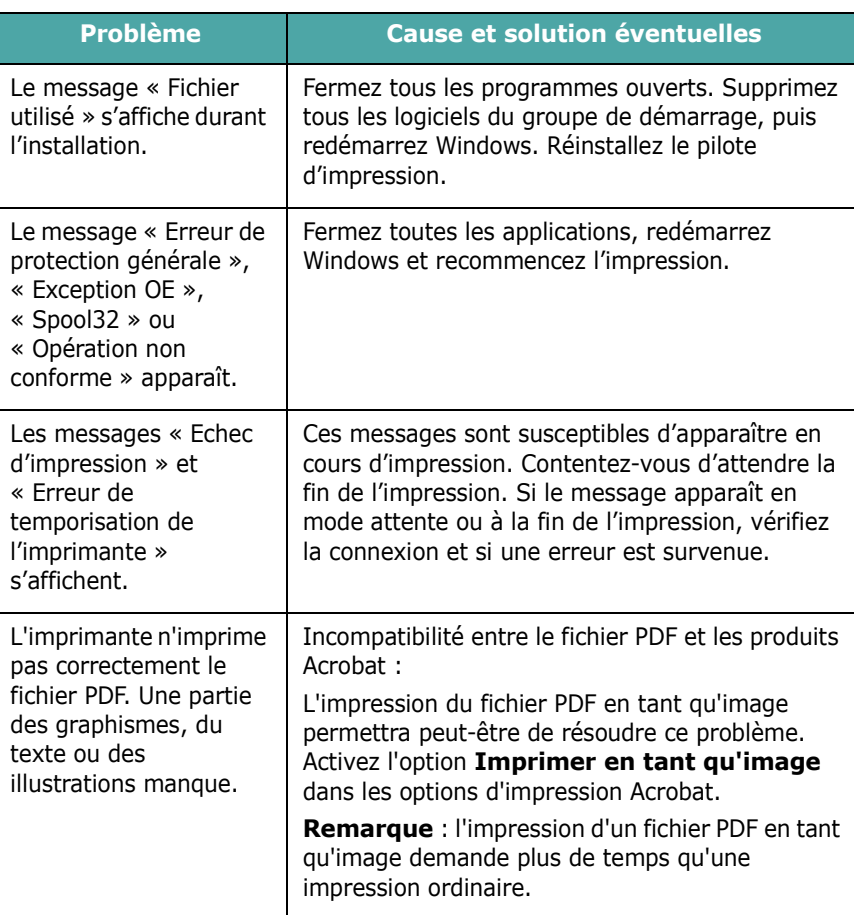

**REMARQUE** : pour plus d'informations sur les messages d'erreur Windows, reportez-vous à la documentation de Microsoft Windows 98/Me/NT 4.0/2000/2003/XP fournie avec votre ordinateur.

## <span id="page-41-1"></span>**Problèmes liés au système Macintosh**

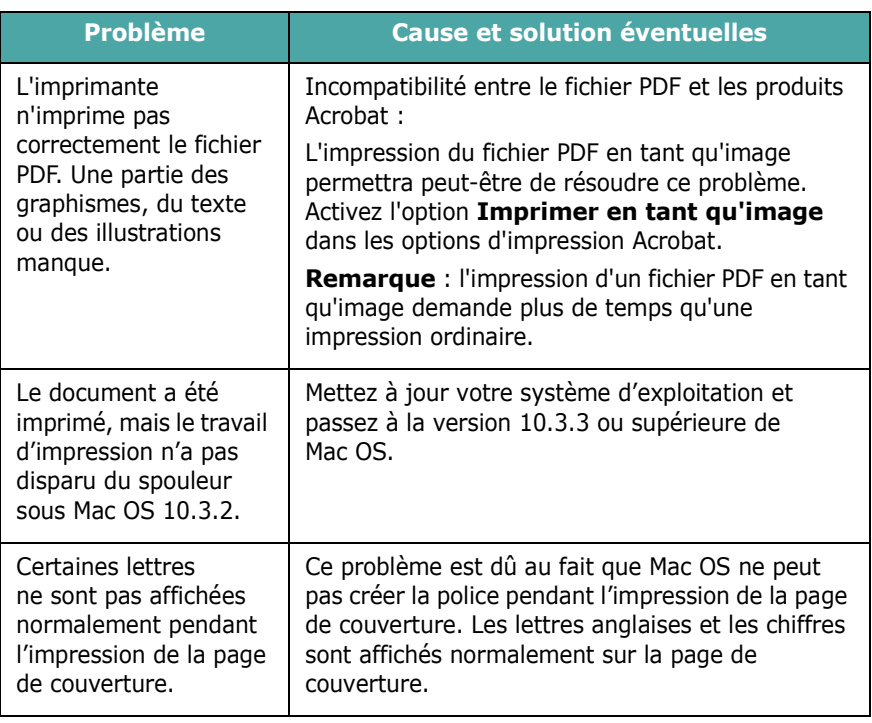

## <span id="page-41-2"></span><span id="page-41-0"></span>**Problèmes liés au système Linux**

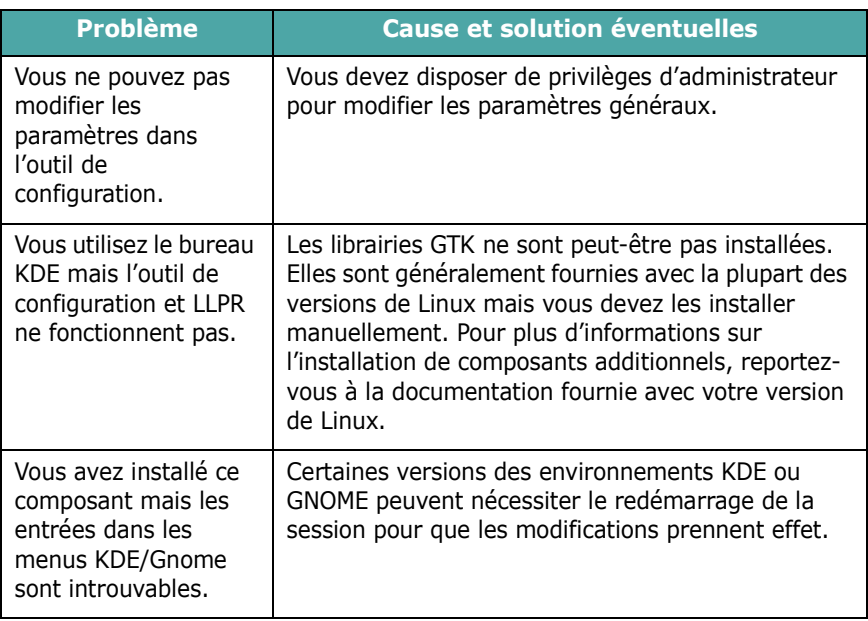

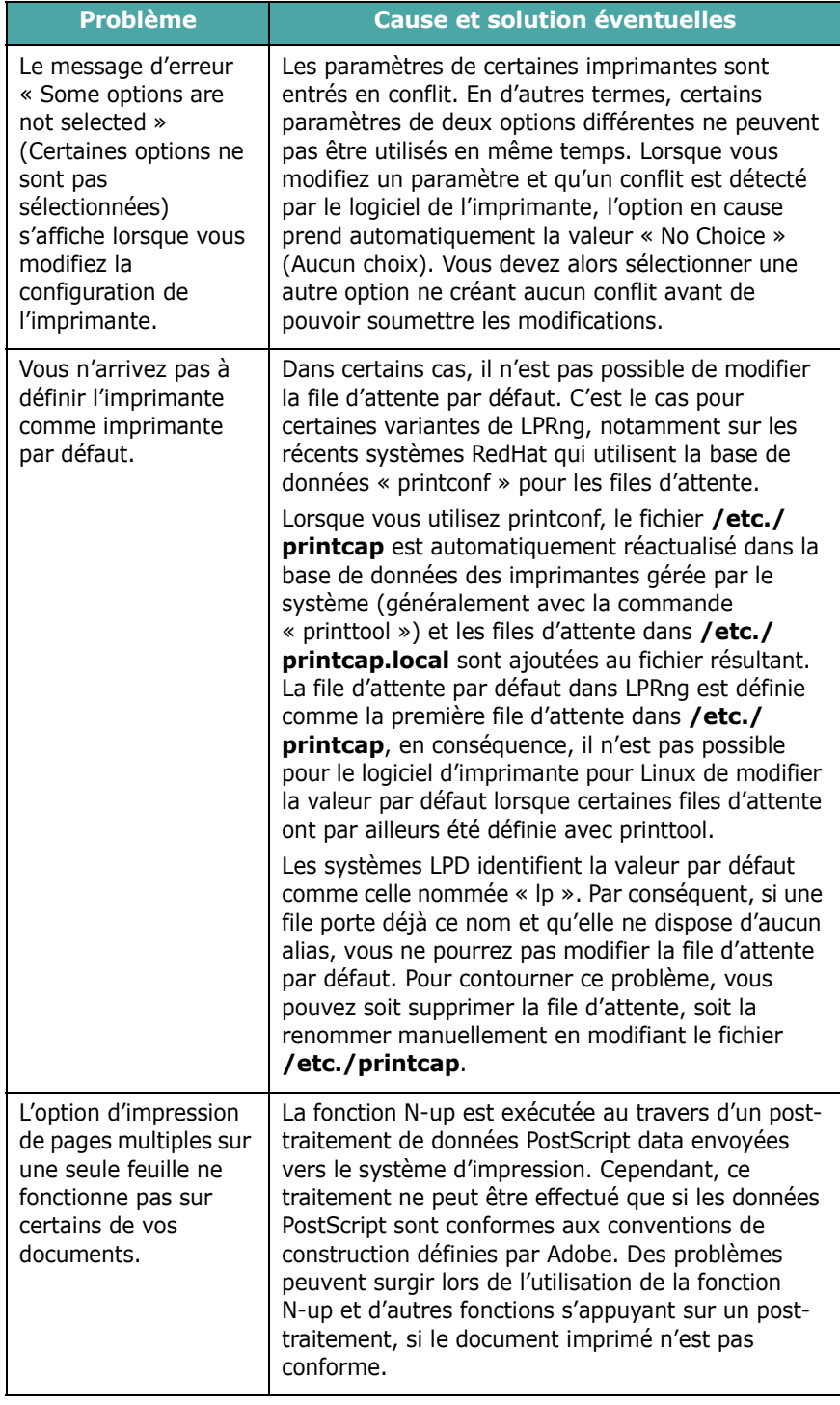

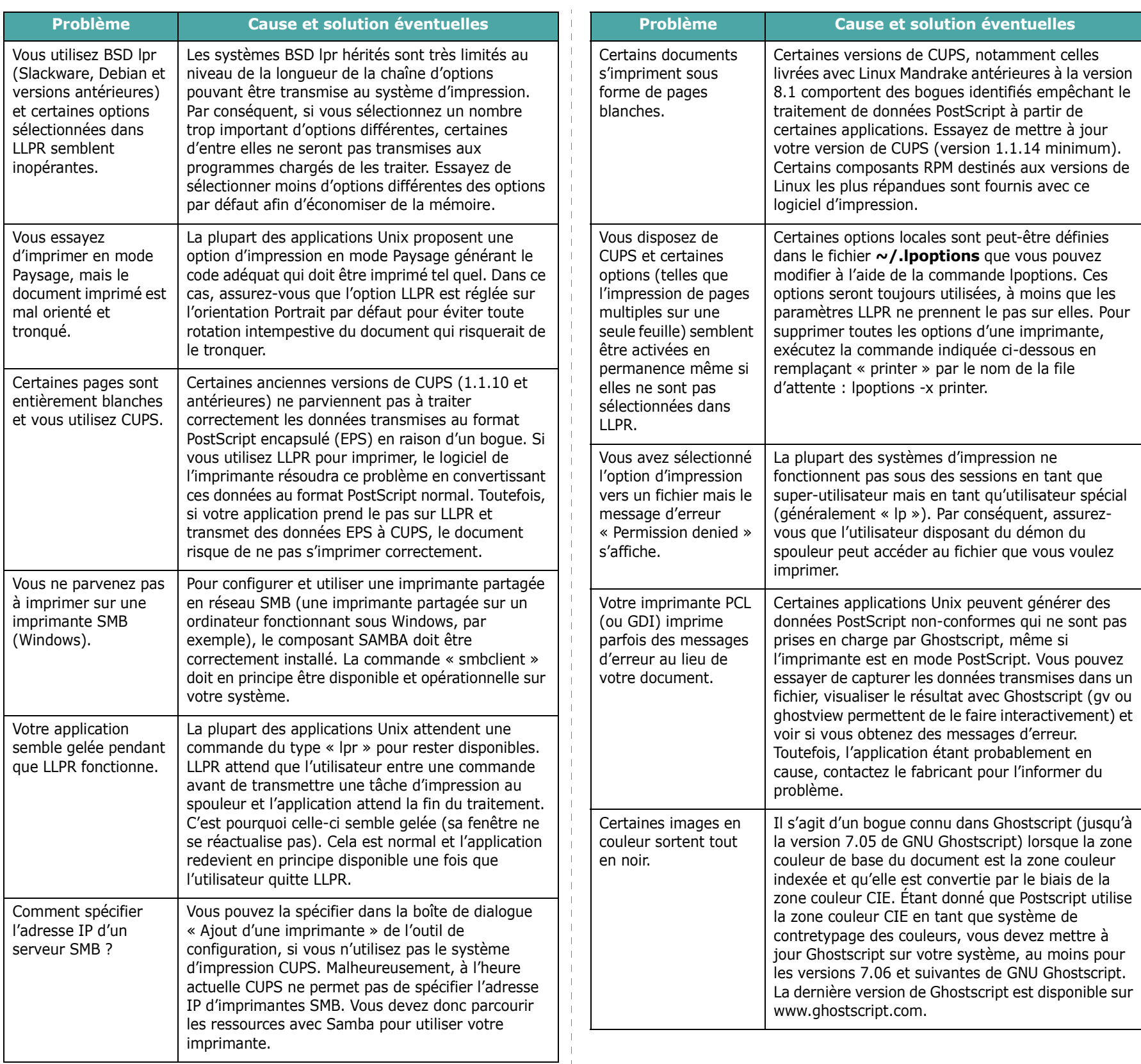

 $\overline{\phantom{a}}$  $\blacksquare$ 

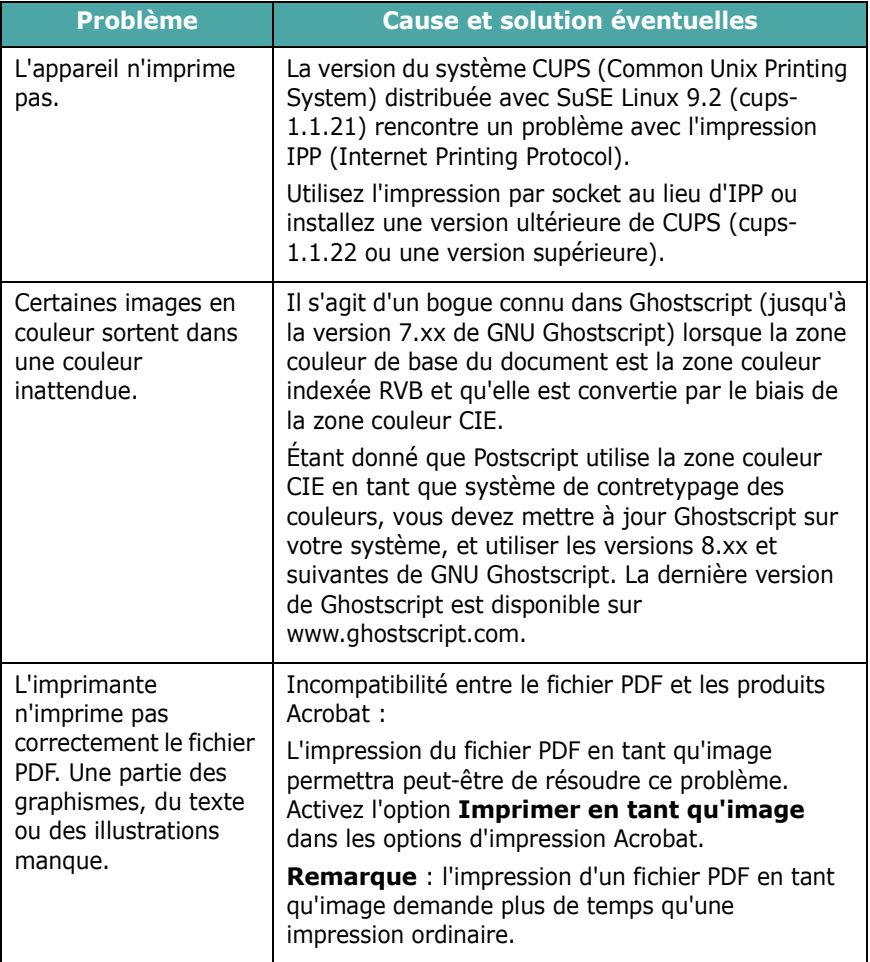

## **7 Utilisation de votre imprimante sur un réseau (Phaser 6110N uniquement)**

Si vous travaillez en réseau, l'imprimante peut être partagée par plusieurs utilisateurs connectés au réseau.

Il contient les sections suivantes :

- **• [Partage d'imprimante sur un réseau](#page-44-0)**
- **• [Configuration d'une imprimante partagée en réseau](#page-44-1)**

**REMARQUE** : si vous utilisez le modèle Phaser 6110, vous pouvez uniquement connecter votre imprimante localement à un réseau, et l'utiliser via un seul ordinateur.

## <span id="page-44-0"></span>**Partage d'imprimante sur un réseau**

Si vous travaillez en réseau, vous pouvez brancher votre imprimante sur le réseau.

#### **Imprimante partagée en mode local**

Vous pouvez relier l'imprimante directement à un ordinateur, dénommé « ordinateur hôte » sur le réseau. Les autres utilisateurs du réseau peuvent dès lors partager l'imprimante via une connexion réseau Windows 98, Me, XP, NT 4.0/2000/ 2003.

Pour de plus amples informations sur le partage de l'imprimante localement, reportez-vous à la **Section Logiciels**.

#### **Imprimante connectée au réseau câblé**

L'imprimante Phaser 6110N dispose d'une interface réseau intégrée. Pour de plus amples informations sur la connexion de votre imprimante à un réseau, reportez-vous à [2.6.](#page-15-0)

#### **Impression en réseau**

Quelle que soit la connexion de l'imprimante (localement ou via un réseau), vous devez installer le logiciel d'imprimante de la série Phaser 6110 sur chaque ordinateur qui imprime des documents sur cette imprimante

## <span id="page-44-2"></span><span id="page-44-1"></span>**Configuration d'une imprimante partagée en réseau**

Vous devez configurer les protocoles réseau sur l'imprimante que vous souhaitez utiliser comme imprimante réseau. Cette procédure peut s'effectuer à l'aide du programme d'installation réseau fourni(SetIP).

#### **Systèmes d'exploitation pris en charge**

**REMARQUE** : les systèmes d'exploitation reconnus par la carte réseau peuvent être différents des systèmes d'exploitation compatibles avec l'imprimante. Le tableau suivant indique les environnements réseau pris en charge par l'imprimante.

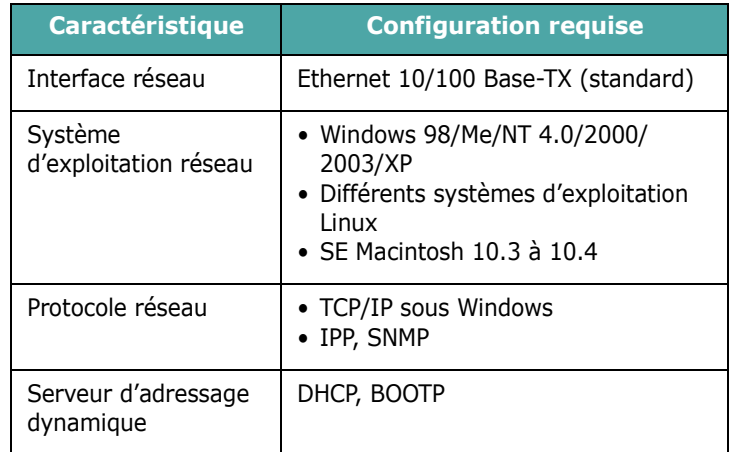

• TCP/IP : protocole de commande de transmission/protocole Internet

• DHCP : protocole de configuration de serveur dynamique

• BOOTP : protocole Bootstrap

# **8 Spécifications techniques**

Il contient les sections suivantes :

- **• [Spécifications de l'imprimante](#page-45-1)**
- **• [Spécifications du papier](#page-45-2)**

## <span id="page-45-4"></span>**Spécifications de l'imprimante**

<span id="page-45-1"></span>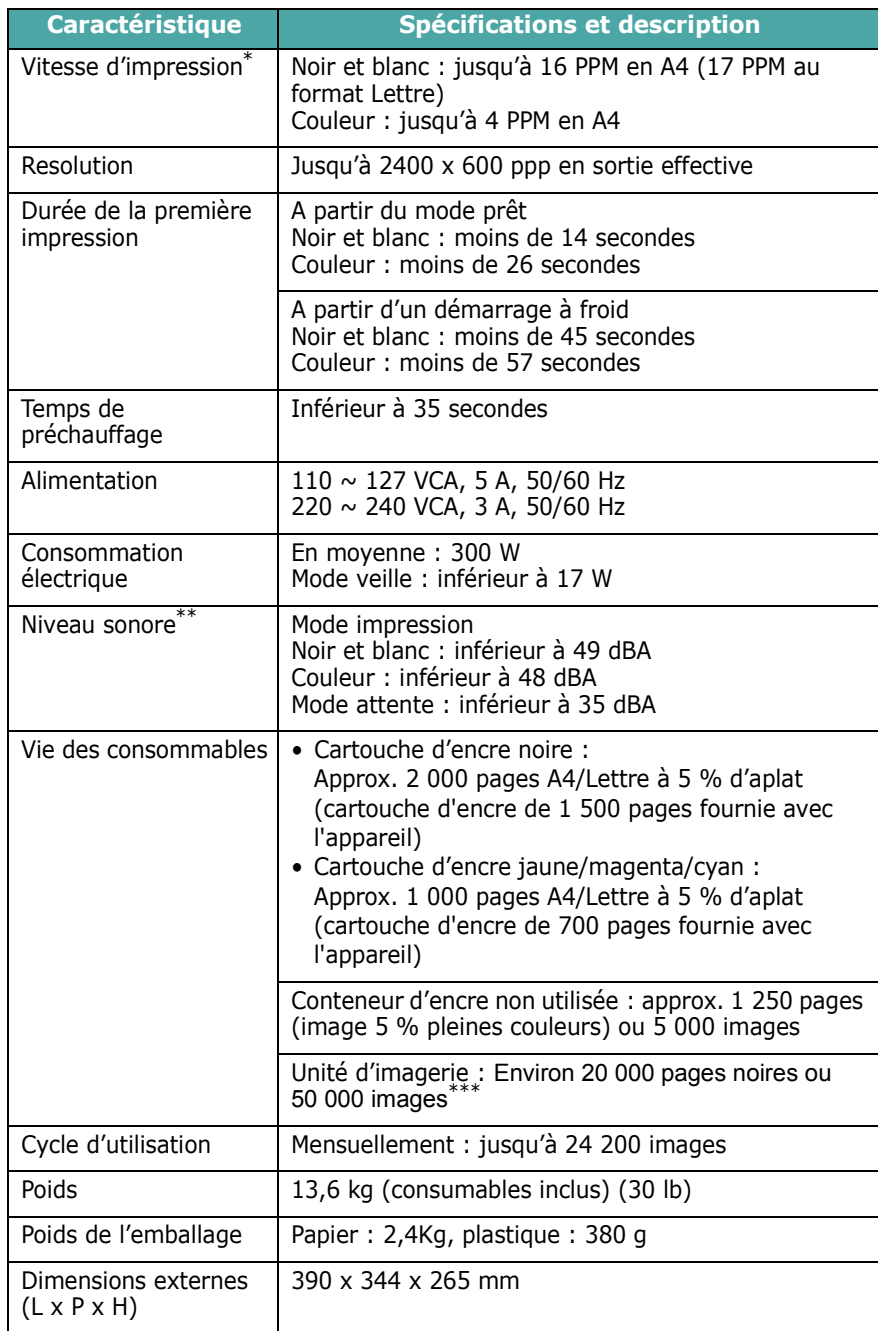

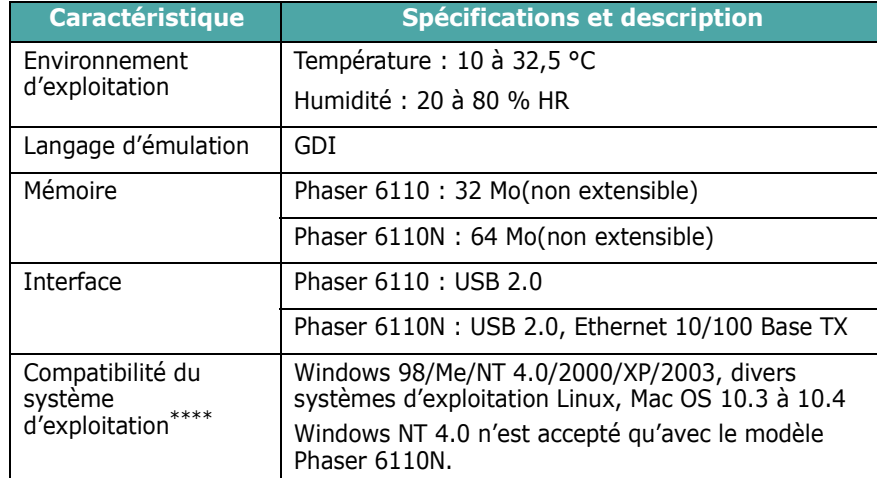

\* La vitesse d'impression peut varier en fonction du système d'exploitation utilisé, des<br>performances de l'ordinateur, de l'application, du mode de connexion, du type et du format de<br>support, et de la complexité de la tâch

\*\* Niveau sonore, ISO7779

\*\*\* Peut être affecté par un environnement d'exploitation, un intervalle d'impression, un type de média et une taille de média.

<span id="page-45-2"></span>\*\*\*\* [Pour télécharger la dernière version logicielle, veuillez vous rendre sur www.xerox.com](http://www.Xerox.com)

## <span id="page-45-0"></span>**Spécifications du papier**

## **Généralités**

Cette imprimante accepte différents supports, tels que le papier recyclé (y compris le papier 100 % fibre), les enveloppes, les étiquettes, les transparents et les papiers au format personnalisé. Les caractéristiques comme le poids, la composition, le grain et la teneur en humidité sont des facteurs importants qui ont une incidence sur les performances de l'imprimante et sur la qualité d'impression en général. L'utilisation de papier non conforme aux spécifications décrites dans ce Guide utilisateur peut provoquer des problèmes, par exemple :

- Une mauvaise qualité d'impression
- Bourrages fréquents
- Usure prématurée de l'imprimante

#### <span id="page-45-3"></span>**REMARQUES** :

- <span id="page-45-5"></span>• Il arrive que certains papiers répondant aux conditions décrites dans ce manuel ne fournissent cependant pas des résultats satisfaisants. Cela peut provenir d'une manipulation incorrecte du papier, de températures et de niveaux d'humidité excessifs, ou d'autres facteurs indépendants de la volonté de Xerox.
- Avant d'acheter le papier en grande quantité, vérifiez qu'il répond aux spécifications indiquées.

**MISE EN GARDE** : l'utilisation d'un papier non conforme aux spécifications peut provoquer des problèmes de fonctionnement de l'imprimante, allant jusqu'à nécessiter l'intervention d'un réparateur. Ce type d'intervention n'est pas couvert par la garantie Xerox ni par les contrats de maintenance.

### **Formats de papier acceptés**

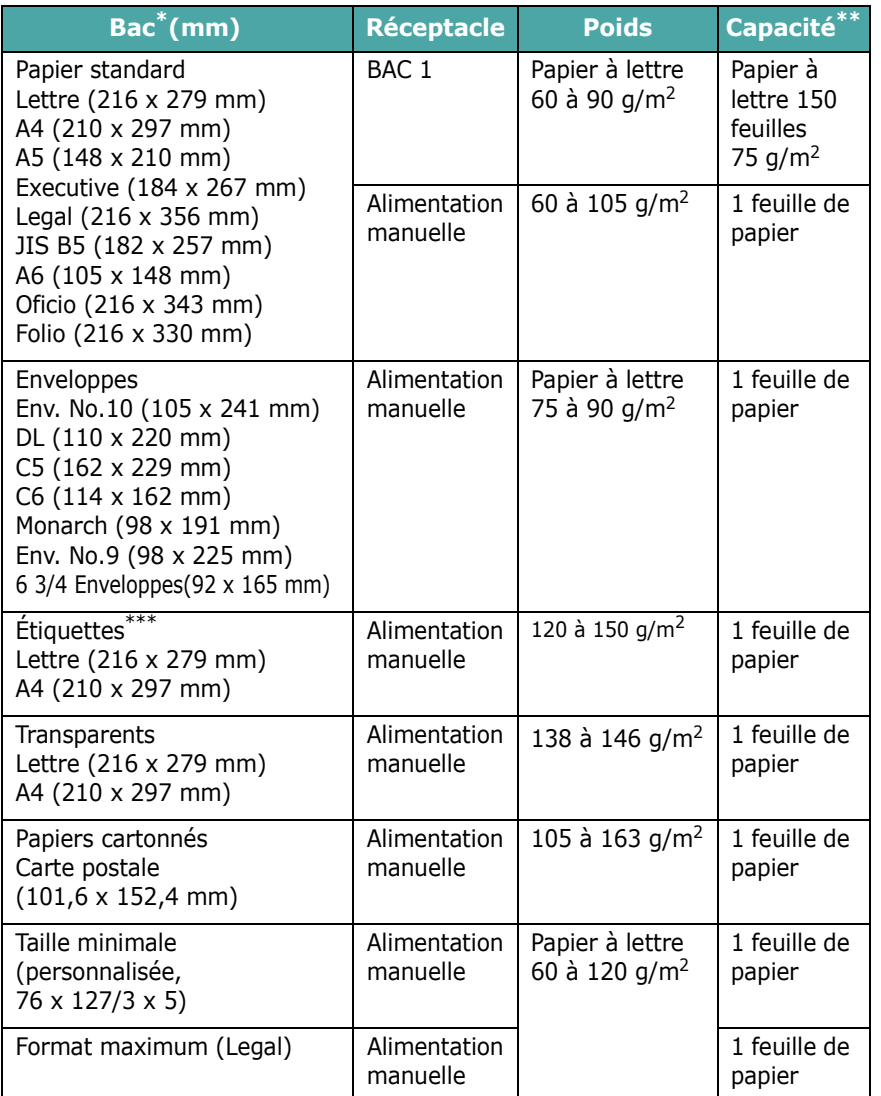

\* L'imprimante accepte une grande variété de formats.

\*\* La contenance des bacs peut varier en fonction du poids et de l'épaisseur des supports et des conditions ambiantes.

\*\*\* Satinage : 100 à 250 (méthode Sheffield)

**REMARQUE** : si vous utilisez un support de longueur inférieure à 140 mm, des bourrages risquent de se produire. Pour des performances optimales, stockez et manipulez correctement le papier. Voir [« Environnement d'impression et stockage du](#page-47-0)  [papier » page 8.3](#page-47-0).

## **Consignes d'utilisation du papier**

Pour obtenir un résultat optimal, utilisez un papier standard de 75 g/m<sup>2</sup>. Assurez-vous qu'il est de bonne qualité et qu'il ne présente pas de défauts (entailles, déchirures, taches, particules, plis, bords ondulés ou recourbés).

Si vous avez un doute sur le type de papier que vous vous apprêtez à utiliser (papier à lettre ou recyclé par exemple), vérifiez l'étiquette sur l'emballage.

Les problèmes suivants peuvent entraîner une mauvaise qualité d'impression ou des bourrages, voire des dommages à l'imprimante.

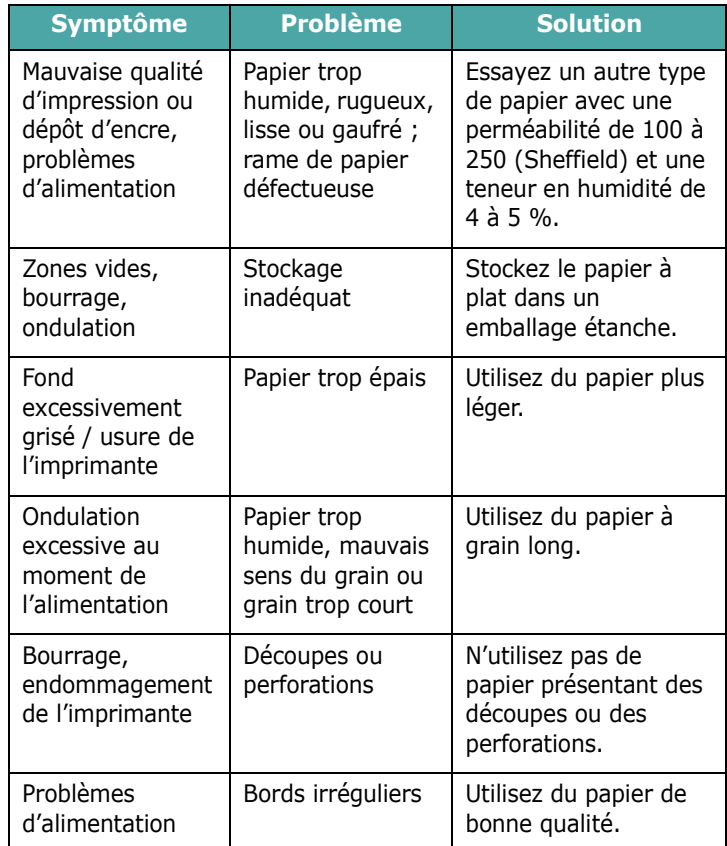

#### **REMARQUES** :

- Évitez d'utiliser du papier à en-tête sur lequel un texte a été préimprimé avec des encres à basse température comme celles employées avec certains procédés de thermographie.
- N'utilisez pas du papier gaufré ou avec des reliefs.
- La fixation de l'encre sur le papier se fait par pression et par fusion. Par conséquent, le papier de couleur ou les formulaires préimprimés doivent utiliser une encre résistant à une température de fusion de 180 °C pendant un dixième de seconde.

## <span id="page-47-1"></span>**Spécifications du papier**

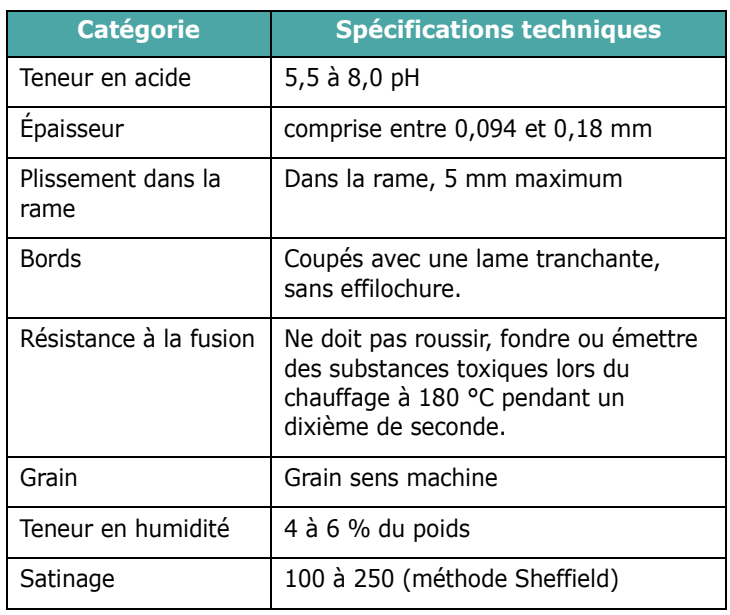

## **Capacité de sortie papier**

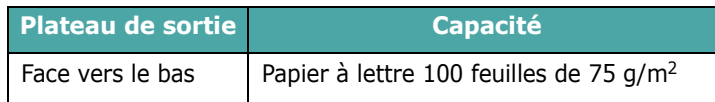

## **Capacité d'alimentation du papier**

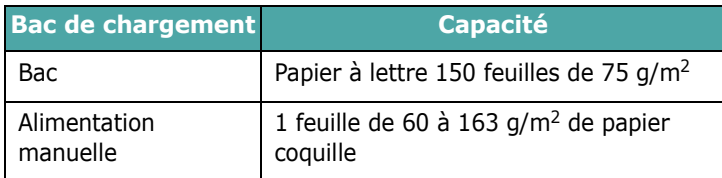

## <span id="page-47-0"></span>**Environnement d'impression et stockage du papier**

Les conditions de stockage ont une incidence directe sur l'alimentation dans l'appareil.

Dans l'idéal, l'imprimante et le papier doivent se trouver dans un environnement à température ambiante, ni trop sec ni trop humide. N'oubliez pas que le papier absorbe et perd rapidement l'humidité.

La chaleur et l'humidité contribuent à altérer le papier. La chaleur provoque l'évaporation de l'humidité contenue dans le papier, alors que le froid la condense sur les feuilles. Les systèmes de chauffage et de climatisation assèchent l'air. Le papier sorti de son emballage perd son humidité, d'où un risque de stries et de taches. À l'inverse, un temps humide ou la présence d'un système réfrigérant peut augmenter l'humidité d'un local. Dans ce cas, lorsque le papier est sorti de son emballage, il absorbe l'humidité, ce qui provoque à l'impression l'apparition de zones vides et un éclaircissement du texte. En outre, lorsque le papier s'assèche ou absorbe l'humidité, il peut se déformer. Il peut en résulter des bourrages.

Évitez de stocker plus de trois mois de papier d'avance. Le papier stocké pendant longtemps souffre de la chaleur et de l'humidité, ce qui provoque des problèmes à l'utilisation. Planifiez vos achats pour éviter tout endommagement du papier.

Les rames de papier maintenues dans leur emballage étanche se conservent sans problème pendant plusieurs mois. En revanche, dès que l'emballage est ouvert, le papier est soumis aux conditions environnementales, et plus particulièrement s'il n'est pas protégé pas un emballage étanche.

Il convient d'observer de bonnes conditions de stockage du papier afin de garantir des performances d'impression optimales. Idéalement, la température doit être comprise entre 20 et 24 °C, et l'humidité relative entre 45 et 55 %. Les consignes suivantes vous aideront à déterminer l'environnement de stockage approprié.

- Stockez le papier à température ambiante.
- L'air ne doit être ni trop sec ni trop humide.
- Lorsqu'une rame de papier est ouverte, le mieux est, après avoir prélevé la quantité de feuilles nécessaire, de replier avec soin l'emballage étanche. Si l'environnement d'impression est soumis à des conditions extrêmes, ne sortez de l'emballage que la quantité de papier à utiliser pour la journée, afin d'éviter toute variation d'humidité.

## **Enveloppes**

La qualité de fabrication des enveloppes est déterminante. Les pliures d'une enveloppe peuvent varier considérablement non seulement d'un fabricant à l'autre, mais aussi d'une boîte à l'autre, même si la provenance est identique. Or, la qualité d'impression sur les enveloppes dépend de la qualité des pliures. Lorsque vous choisissez des enveloppes, tenez compte des facteurs suivants :

- Poids : le poids de l'enveloppe ne doit pas dépasser 90 g/m<sup>2</sup>, sous peine de provoquer des bourrages.
- Construction : les enveloppes doivent être stockées à plat, avec moins de 6 mm de plissement. Elles ne doivent pas contenir d'air.
- État : les enveloppes ne doivent pas être froissées, éraflées ni autrement endommagées.
- Température : utilisez des enveloppes résistantes à la chaleur et la pression de l'imprimante.
- Format : utilisez uniquement des enveloppes aux formats suivants.

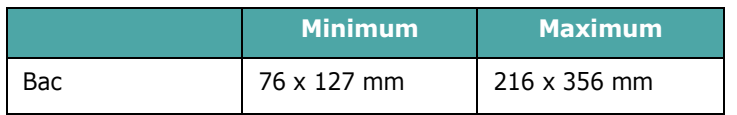

**REMARQUE** : si vous utilisez un support inférieur à 127 mm de long, des bourrages risquent de se produire. Il peut également se produire des bourrages dus à des conditions d'environnement inadéquates. Pour des performances optimales, stockez et manipulez correctement le papier. Voir [« Environnement d'impression et stockage du papier »](#page-47-0)  [page 8.3.](#page-47-0)

#### **Enveloppes collées sur deux côtés**

Certaines enveloppes sont collées sur les bords latéraux et non en diagonale. Ce modèle risque davantage de plisser. Dans ce cas, vérifiez que la bande collée se termine bien aux coins de l'enveloppe, comme illustré ci-dessous.

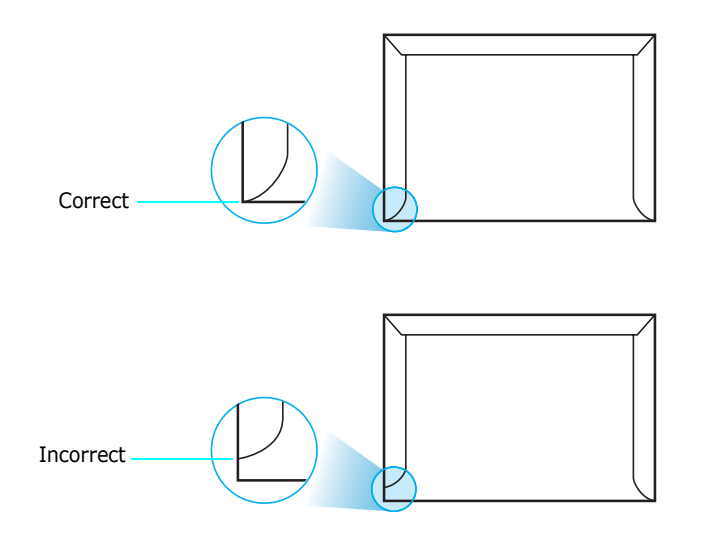

#### **Enveloppes avec bande adhésive ou rabats**

Les enveloppes à fermeture autocollante avec une bande adhésive ou celles à rabats dont l'un se replie sur l'autre doivent résister à la température de fusion de l'imprimante. Les rabats et les bandes risquent de se plier, de se froisser, de provoquer des bourrages ou d'endommager le module de fusion.

#### **Marges des enveloppes**

Le tableau suivant indique les marges courantes appliquées sur une enveloppe de format commercial DL ou n10.

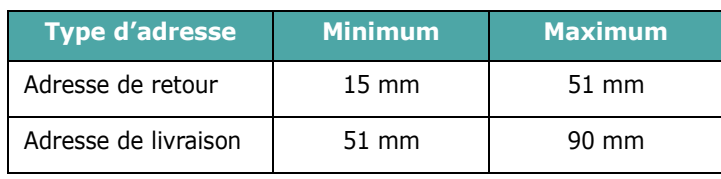

#### **REMARQUES** :

- Pour une meilleure qualité d'impression, laissez une marge d'au moins 15 mm par rapport au bord de l'enveloppe.
- Évitez d'imprimer au niveau des pliures.

#### **Stockage des enveloppes**

Un stockage adéquat des enveloppes garantit une bonne qualité d'impression. Les enveloppes doivent être stockées à plat. Si une enveloppe contient de l'air, elle risque de se froisser lors de l'impression. Reportez-vous à la section [« Impression](#page-20-0)  [d'enveloppes » page 3.3.](#page-20-0)

#### **Etiquettes**

#### **MISE EN GARDE** :

- Pour éviter d'endommager l'imprimante, n'utilisez que des étiquettes recommandées pour des imprimantes laser.
- N'imprimez jamais plusieurs fois sur la même planche d'étiquettes ou sur une partie de la planche.

Lorsque vous choisissez des étiquettes, tenez compte des éléments suivants :

- Substances adhésives : la substance adhésive doit résister à la température de fusion de 180 °C de l'imprimante.
- Disposition : n'utilisez pas de planches partiellement décollées ce qui risquerait de provoquer des bourrages. Les étiquettes pourraient se décoller, entraînant des bourrages.
- Plissement : avant l'impression, les étiquettes doivent être stockées à plat, avec moins 13 mm de plissement quel que soit le sens.
- État : n'utilisez pas d'étiquettes froissées, présentant des bulles d'air ou d'autres signes de décollement.

Reportez-vous à la section [« Impression d'étiquettes »](#page-20-1)  [page 3.3.](#page-20-1)

#### **Transparents**

Les transparents doivent résister à la température de fusion 180 °C de l'appareil.

**MISE EN GARDE** : pour éviter d'endommager l'imprimante, n'utilisez que des transparents recommandés pour des imprimantes laser.

# **INDEX**

#### **B**

bourrages papier, suppression [6.3](#page-35-1)

### **C**

câble ethernet, connexion [2.6](#page-15-0) capacité de chargement papier [3.1](#page-18-0) cartouche d'encre entretien [5.2](#page-25-1) redistribution [5.2](#page-25-0) remplacement [5.3](#page-26-0) chargement manuel, utilisation [3.2](#page-19-1) composants [1.2](#page-8-0) connexion réseau [2.6](#page-15-1) USB [2.6](#page-15-2) conteneur d'encre non utilisée durée de vie [8.1](#page-45-3) remplacement [5.7](#page-30-0)

### **E**

enveloppes, impression [3.3](#page-20-2) Etat des voyants [1.3](#page-9-0) étiquettes, impression [3.3](#page-20-1)

#### **F**

fonctions [1.1](#page-7-0) format de papier, modification dans le bac [2.5](#page-14-0)

#### **I**

impression page de configuration [5.1](#page-24-0) page démo [2.7](#page-16-0) impression réseau

câble, connexion [2.6](#page-15-0) imprimante connectée au réseau, définition [7.1](#page-44-2)

#### **L**

Linux pilote, installation [2.7](#page-16-1) problèmes habituels [6.9](#page-41-0)

#### **M**

Macintosh pilote, installation [2.7](#page-16-2) problèmes habituels [6.9](#page-41-1)

#### **N**

nettoyage extérieur [5.8](#page-31-2) intérieur [5.8](#page-31-1)

#### **P**

page de configuration, impression [5.1](#page-24-1) page de démonstration, impression [2.7](#page-16-0) papier chargement [3.2](#page-19-0) choix [3.1](#page-18-1) directive [3.1](#page-18-2) formats et capacités [3.1](#page-18-3) spécifications techniques [8.1](#page-45-0) papier cartonné, impression [3.5](#page-22-0) papier préimprimé, impression [3.4](#page-21-0) papier, chargement [2.3](#page-12-0) pilote d'impression, installation [2.7](#page-16-3) problème, résolution bourrages papier [6.3](#page-35-2)

général [6.2](#page-34-0) Linux [6.9](#page-41-2) liste de contrôle [6.1](#page-33-0) Macintosh [6.9](#page-41-1) qualité d'impression [6.5](#page-37-0) Windows [6.8](#page-40-0) problèmes de qualité d'impression, résolution [6.5](#page-37-0) problèmes de qualité, résolution [6.5](#page-37-0)

#### **R**

remplacement cartouche d'encre [5.3](#page-26-0) conteneur d'encre non utilisée [5.7](#page-30-0) Unité d'imagerie [5.5](#page-28-0)

#### **S**

spécifications imprimante [8.1](#page-45-4) papier [8.3](#page-47-1) supports de format personnalisé, impression [3.5](#page-22-0)

#### **T**

transparent, imprimer [3.4](#page-21-1)

#### **U**

Unité d'imagerie durée de vie [8.1](#page-45-5) remplacement [5.5](#page-28-0) USB, connexion [2.6](#page-15-3)

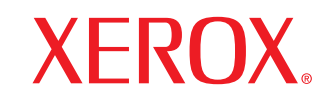

**Colour laser printer** 

Software section**Section Logiciel** Softwaredokumentation Sezione software Sección de software Manual do Usuário do Software Software Программное обеспечение Sekcja Oprogramowanie **Szoftverszakasz** Sekce softwaru Yazılım bölümü Softwareafsnit Ohjelmisto Om programvaren Ενότητα λογισμικού Om programvara

## **SECTION LOGICIEL -TABLE DES MATIÈRES**

## Chapitre 1: INSTALLATION DU LOGICIEL D'IMPRESSION SOUS WINDOWS

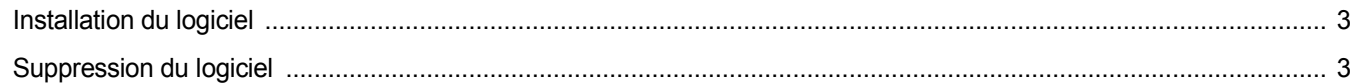

### **Chapitre 2: UTILISATION DE SETIP**

#### **Chapitre 3: IMPRESSION DE BASE**

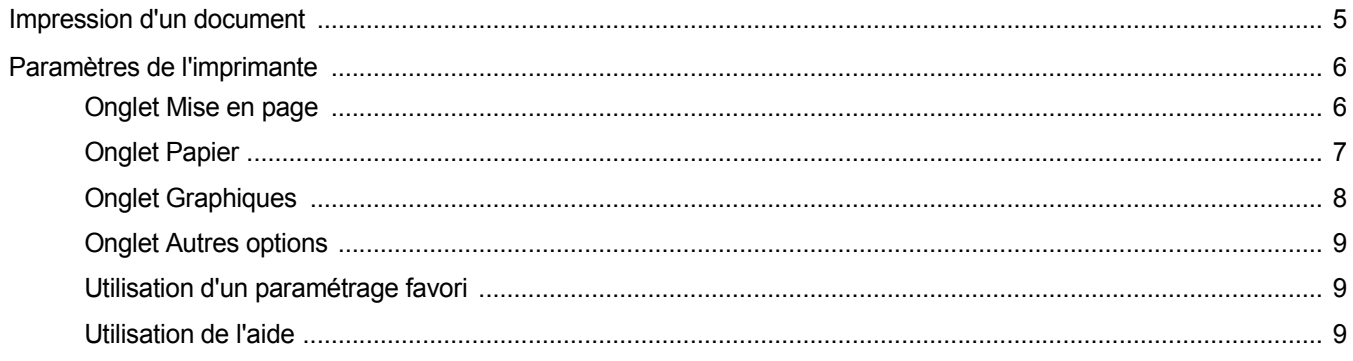

### **Chapitre 4: OPTIONS D'IMPRESSION AVANCÉES**

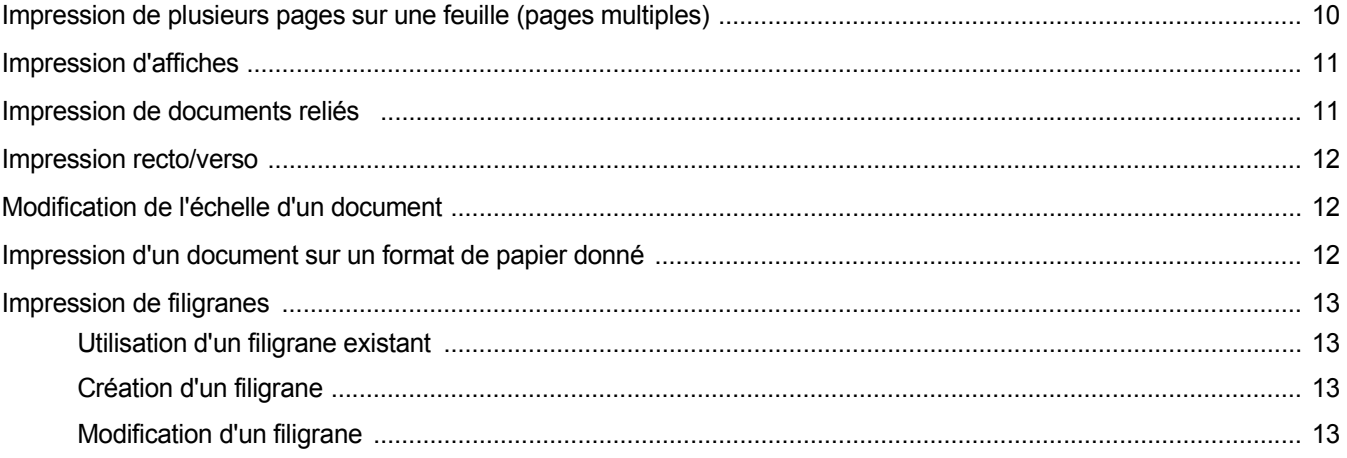

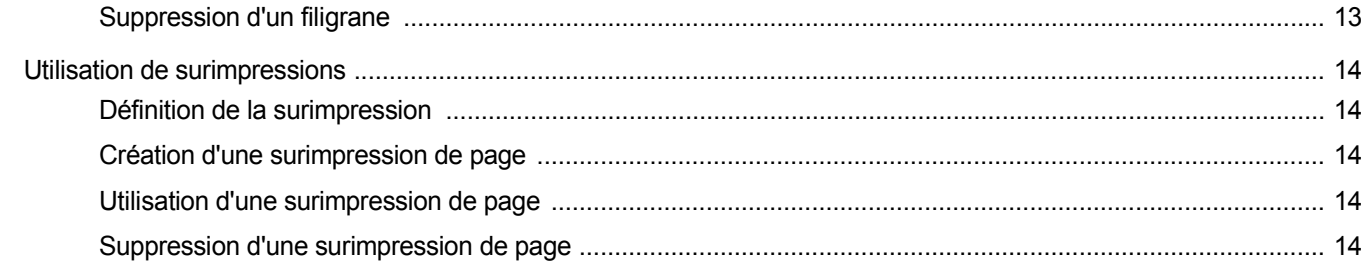

## **Chapitre 5: PARTAGE LOCAL DE L'IMPRIMANTE**

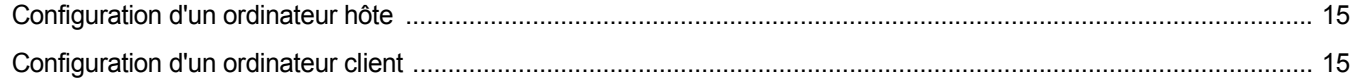

## Chapitre 6: UTILISATION D'APPLICATIONS UTILITAIRES

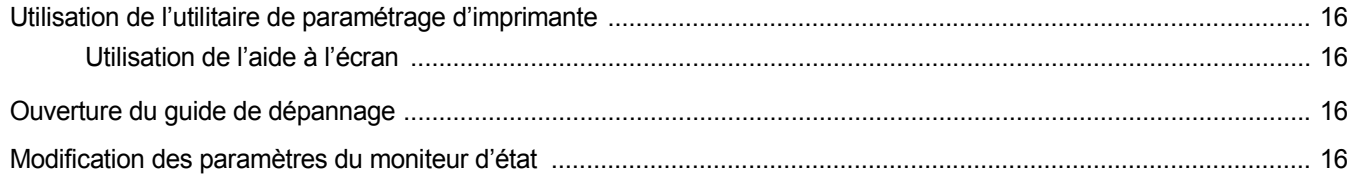

## **Chapitre 7: UTILISATION DE L'IMPRIMANTE SOUS LINUX**

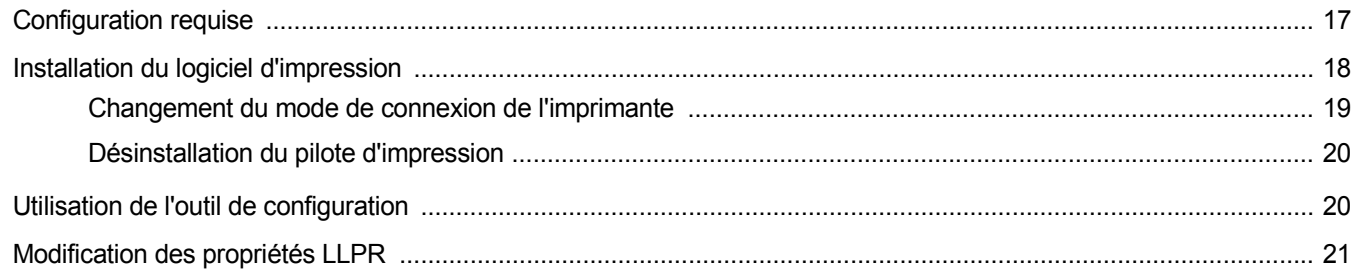

## Chapitre 8: UTILISATION DE L'IMPRIMANTE AVEC UN MACINTOSH

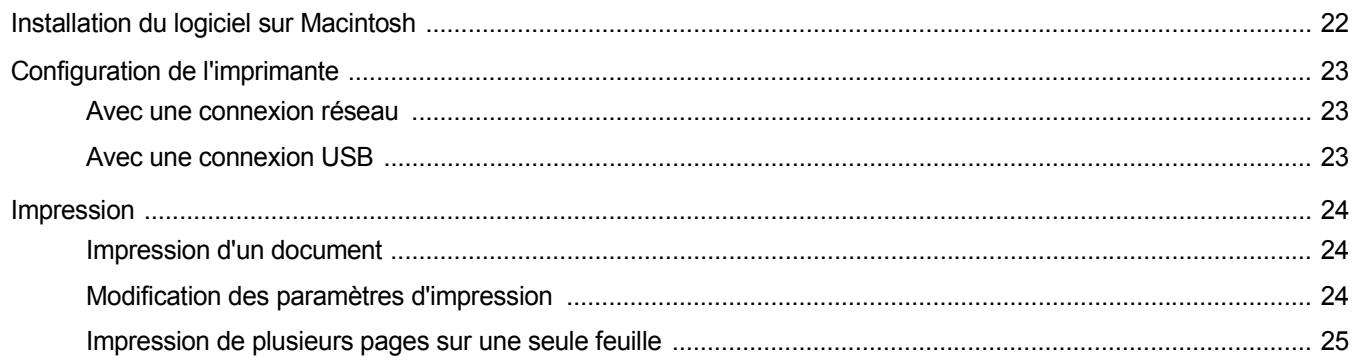

## <span id="page-53-0"></span>**1 Installation du logiciel d'impression sous Windows**

## <span id="page-53-3"></span><span id="page-53-1"></span>**Installation du logiciel**

Avant de commencer l'installation, fermez toutes les applications.

**REMARQUE** : si la fenêtre Assistant Ajout de nouveau matériel apparaît durant la procédure d'installation, fermez-la en cliquant sur **IX**, en haut à droite, ou sur **Annuler**.

**1** Insérez le CD-ROM fourni dans le lecteur.

Le CD-ROM s'exécute automatiquement et la fenêtre d'accueil s'affiche à l'écran.

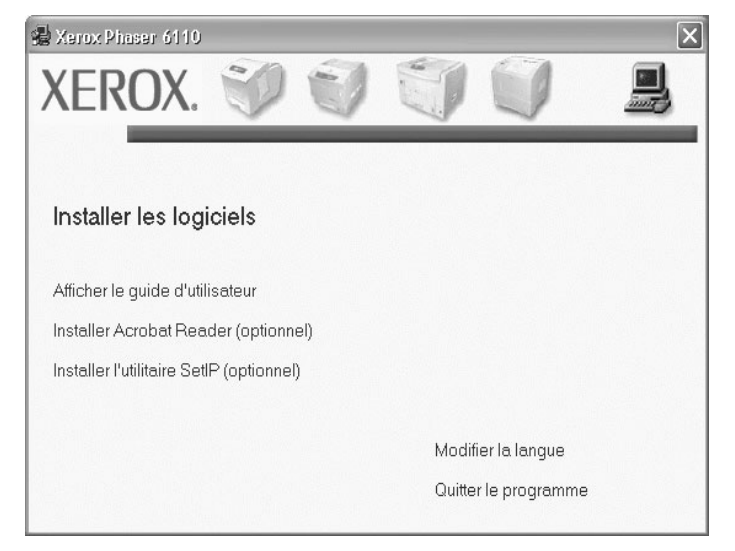

- **2** Choisissez le type d'installation.
- **3** Suivez les instructions qui s'affichent à l'écran pour terminer l'installation.

**REMARQUE** : si la fenêtre d'installation ne s'affiche pas, cliquez sur **Marche**, puis sur **Lancer**. Entrez **X:\Setup.exe**, en remplaçant « **X** » par la lettre représentant le lecteur, puis cliquez sur **OK**.

## <span id="page-53-2"></span>**Suppression du logiciel**

- **1** Démarrez Windows.
- **2** A partir du menu **Marche**, sélectionnez **Programmes** ou **Tous les programmes** →**Xerox Phaser 6110** →**Maintenance**.
- **3** Une liste de composants apparaît pour vous permettre de supprimer le composant de votre choix.
- **4** Quand votre ordinateur vous demande de confirmer votre selection, cliquez sur **« OUI »** ou sur **OK**.

Le pilote sélectionné et tous ses composants sont supprimés de l'ordinateur.

**5** Après avoir supprimé le logiciel, cliquez sur **OK** ou sur **Terminer**.

# <span id="page-54-0"></span>**2 Utilisation de SetIP**

**REMARQUES :** TPour installer SetIP, sélectionnez **Installer l'utilitaire SetIP** dans la fenêtre d'installation. Pour plus d'informations, reportez-vous à [« Installation du logiciel », page 3](#page-53-3).

- **1** Dans le menu Démarrer de Windows, sélectionnez **Programmes** ou **Tous les programmes**  $\rightarrow$  **Xerox Phaser 6110**  $\rightarrow$  **SetIP**  $\rightarrow$  **SetIP**.
- 1 From the Windows Start menu, select **Programs** or All Programs  $\rightarrow$  Xerox Phaser 6110  $\rightarrow$  SetIP  $\rightarrow$ **SetIP**.

Le programme détecte et affiche automatiquement les nouveaux serveurs d'impression déjà configurés de votre réseau.

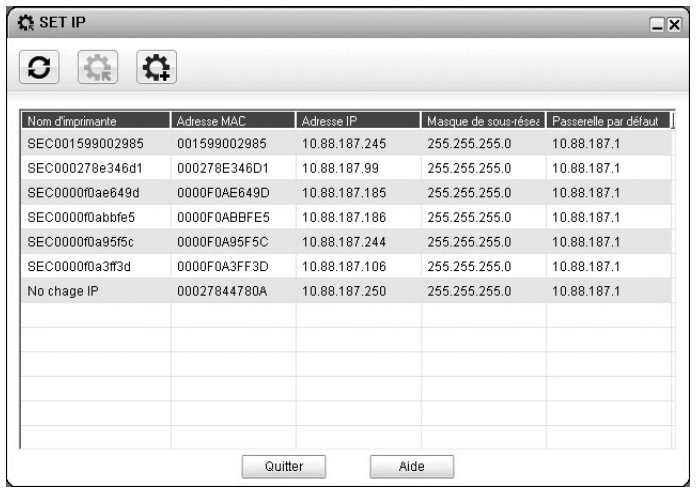

**2** Sélectionnez le nom de votre imprimante et cliquez sur  $\left| \cdot \right|$ . Si vous ne trouvez pas le nom de votre imprimante, cliquez sur  $\sigma$  pour actualiser la liste.

**REMARQUES :** Votre imprimante ne figure pas sur la liste actualisée, cliquez sur  $\left| \right\rangle$ , saisissez l'adresse IP de votre carte d'imprimante réseau, le masque de sous-réseau, la passerelle par défaut, puis cliquez sur **Appliquer**.

- **3** Cliquez sur **OK** pour confirmer les paramètres.
- **4** Cliquez sur **Quitter** pour fermer le programme SetIP.

# **3 Impression de base**

<span id="page-55-0"></span>Ce chapitre décrit les options d'impression et présente les tâches d'impression Windows les plus courantes.

Ce chapitre contient les sections suivantes :

- **• [Impression d'un document](#page-55-1)**
- **• [Paramètres de l'imprimante](#page-56-0)**
	- **- [Onglet Mise en page](#page-56-1)**
	- **- [Onglet Papier](#page-57-0)**
	- **- [Onglet Graphiques](#page-58-0)**
	- **- [Onglet Autres options](#page-59-0)**
	- **- [Utilisation d'un paramétrage favori](#page-59-1)**
	- **- [Utilisation de l'aide](#page-59-2)**

#### <span id="page-55-2"></span><span id="page-55-1"></span>**Impression d'un document**

#### **REMARQUE** :

- **•** La fenêtre du pilote d'impression **Propriétés** présentée dans ce mode d'emploi peut différer de celle qui apparaît sur votre écran. Cela dépend de l'imprimante utilisée. Néanmoins, elle conserve une fonction similaire.
- **•** *Vérifiez quels systèmes d'exploitation sont compatibles avec l'imprimante. Reportez-vous à la section relative à la compatibilité des systèmes d'exploitation, dans la partie du mode d'emploi consacrée aux spécifications de l'imprimante.*
- Le nom exact de l'imprimante figure sur le CD-ROM fourni.

La procédure ci-dessous décrit les étapes à suivre pour imprimer à partir de diverses applications Windows. Les étapes peuvent légèrement varier d'une application à l'autre. Pour connaître la procédure exacte, reportezvous au mode d'emploi de votre application.

- **1** Ouvrez le document à imprimer.
- **2** Sélectionnez **Imprimer** dans le menu **Fichier**. La fenêtre d'impression apparaît. Son apparence peut légèrement varier selon les applications.

Cette fenêtre permet de sélectionner les options d'impression de base, parmi lesquelles le nombre de copies et les pages à imprimer.

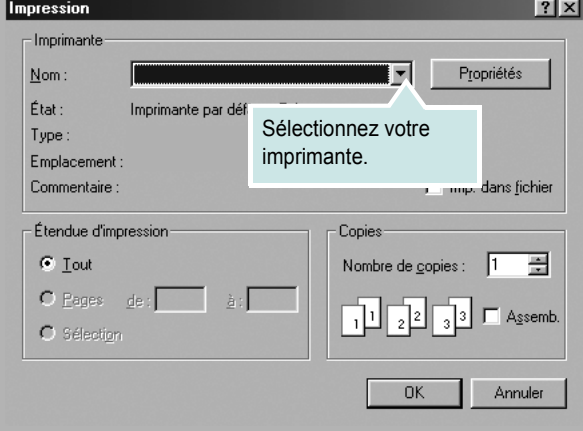

- **3** Sélectionnez le **pilote d'impression** dans la liste déroulante **Nom**.
- **4** Pour exploiter pleinement les fonctions du pilote d'impression, cliquez sur **Propriétés** ou **Préférences** dans la fenêtre d'impression de l'application. Pour plus d'informations, reportez-vous à [« Paramètres](#page-56-0)  [de l'imprimante », page 6](#page-56-0).

Si la fenêtre d'impression contient l'option **Configuration**, **Imprimante** ou **Options**, cliquez dessus. Cliquez alors sur **Propriétés** dans l'écran suivant.

- **5** Cliquez sur **OK** pour fermer la fenêtre des propriétés de l'imprimante.
- **6** Pour lancer l'impression, cliquez sur **OK** ou sur **Imprimer** dans la fenêtre d'impression.

## <span id="page-56-0"></span>**Paramètres de l'imprimante**

La fenêtre des propriétés de l'imprimante permet d'accéder à toutes les options nécessaires à l'utilisation de l'imprimante. Une fois les propriétés de l'imprimante affichées, vous pouvez consulter les paramètres et les modifier en fonction de l'impression à réaliser.

La fenêtre des propriétés de l'imprimante peut varier d'un système d'exploitation à l'autre. Cette section consacrée au logiciel présente la fenêtre Propriétés sous Windows XP.

La fenêtre du pilote d'impression **Propriétés** présentée dans ce mode d'emploi peut différer de celle qui apparaît sur votre écran. Cela dépend de l'imprimante utilisée.

#### **REMARQUES** :

- **•** Généralement, les paramètres définis au niveau des applications Windows écrasent ceux spécifiés via le pilote d'impression. Commencez donc par modifier les paramètres d'impression proposés dans l'application, puis les paramètres restants dans le pilote d'impression.
- **•** Les paramètres modifiés ne restent en vigueur que le temps d'utilisation du programme en cours. **Pour que vos modifications soient permanentes**, entrez-les dans le dossier Imprimantes.
- La procédure suivante se rapporte à Windows XP. Pour les autres systèmes d'exploitation Windows, reportez-vous au guide de l'utilisateur Windows correspondant ou à l'aide en ligne.
	- 1. Cliquez sur le bouton **Démarrer** de Windows.
	- 2. Sélectionnez **Imprimantes et télécopieurs**.
	- 3. Cliquez sur l'icône **du pilote d'impression**.
	- 4. Cliquez avec le bouton droit de la souris sur l'icône du pilote d'impression et sélectionnez **Options d'impression**.
	- 5. Modifiez les paramètres souhaités dans chaque onglet, puis cliquez sur OK.

#### <span id="page-56-1"></span>**Onglet Mise en page**

Les options de l'onglet **Mise en page** permettent de déterminer l'aspect du document imprimé. La zone **Options de mise en page** comporte les options **Plusieurs pages par feuille** et **Affiche**. Pour plus d'informations sur l'accès aux propriétés de l'imprimante, reportez-vous à [« Impression](#page-55-1)  [d'un document », page 5](#page-55-1).

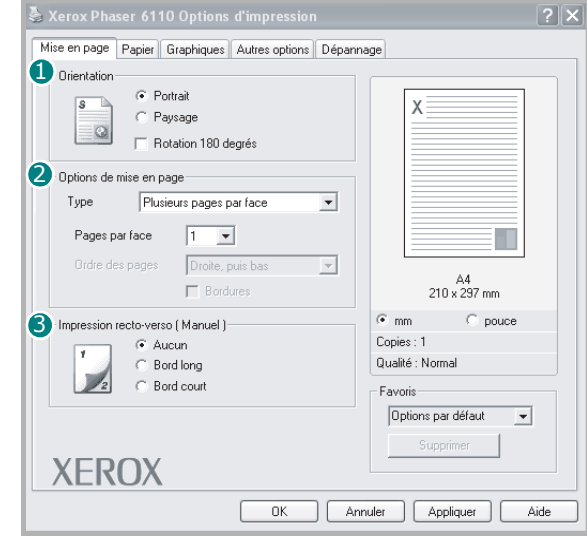

#### **D** Orientation

L'option **Orientation** permet de choisir le sens de l'impression.

- L'option **Portrait** imprime les données sur la largeur de la page, dans le style d'une lettre.
- L'option **Paysage** imprime les données sur la longueur de la page, dans le style d'une feuille de calcul.

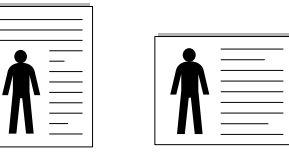

▲ Portrait ▲ Paysage

• L'option **Rotation 180 degrés** permet de faire pivoter la page de 180 degrés.

#### **2** Options de mise en page

L'option **Options de mise en page** permet de sélectionner des options d'impression avancées. Vous pouvez choisir l'option **Plusieurs pages par feuille**, **Affiche** ou **Impression de documents reliés**.

- Pour plus d'informations, reportez-vous à [« Impression de plusieurs](#page-60-2)  [pages sur une feuille \(pages multiples\) », page 10](#page-60-2).
- Pour plus d'informations, reportez-vous à [« Impression d'affiches », page 11](#page-61-2)
- Pour plus d'informations, reportez-vous à [« Impression de documents](#page-61-3)  [reliés », page 11.](#page-61-3)

#### **3** Impression recto-verso

**Impression recto-verso** permet d'imprimer sur les deux faces de chaque feuille.

• Pour plus d'informations, voir [« Impression recto/verso »,](#page-62-3)  [page 12](#page-62-3).

#### <span id="page-57-0"></span>**Onglet Papier**

Les options suivantes permettent de définir les spécifications de base relatives à la gestion du papier. Pour plus d'informations sur l'accès aux propriétés de l'imprimante, reportez-vous à [« Impression d'un](#page-55-1)  [document », page 5](#page-55-1).

Cliquez sur l'onglet **Papier** pour accéder à différentes options relatives au papier.

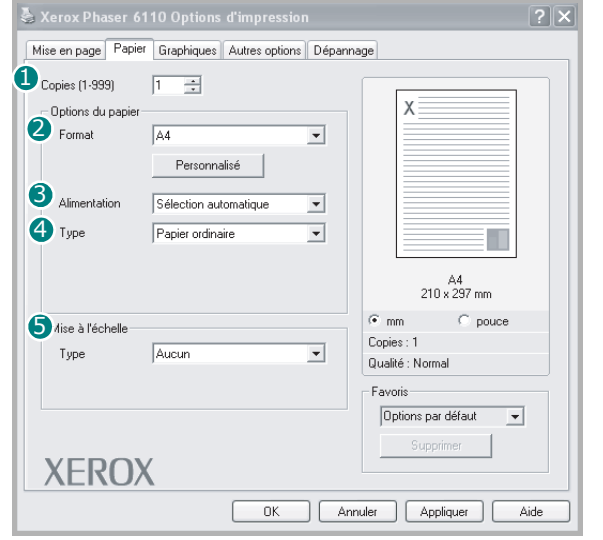

#### **D** Copies

L'option **Copies** permet de définir le nombre de copies à imprimer. Vous pouvez sélectionner une valeur comprise entre 1 et 999.

#### **Format** 2

L'option **Format** permet d'indiquer le format du papier chargé dans le bac. Si le format souhaité n'apparaît pas dans la zone **Format**, cliquez sur **Personnalisé**. Lorsque la fenêtre **Format de page personnalisé** apparaît, définissez le format du papier, puis cliquez sur **OK**. Le format défini apparaît alors dans la liste et vous pouvez le sélectionner.

#### **3** Alimentation

Vérifiez que l'option **Alimentation** est paramétrée sur le bac approprié. Utilisez **Manuel** pour imprimer sur des supports spéciaux, tels que des enveloppes et des transparents. Vous devez insérer les feuilles une par une dans le bac manuel ou dans le bac polyvalent.

Si l'alimentation papier est paramétrée sur **Sélection automatique**, l'imprimante sélectionne automatiquement les supports d'impression dans l'ordre suivant : Bac manuel ou polyvalent, Bac 1, Bac 2 optionnel.

#### **Type** 4

Réglez **Type** pour faire correspondre le papier inséré dans le bac avec celui voulu pour l'impression. Vous obtenez ainsi la meilleure qualité d'impression. Sinon, vous risquez de ne pas avoir la qualité d'impression souhaitée.

**Coton** : papier en fibre de coton de 75 à 90 g/m<sup>2</sup>, comme Gilbert 25 % et Gilbert 100 %.

**Papier ordinaire** : papier ordinaire normal. Sélectionnez ce type de papier, si votre imprimante est monochrome et que vous imprimez sur du papier en fibre de coton de 60 g/m<sup>2</sup>.

**Papier recyclé** : papier recyclé de 75 à 90 g/m2.

**Papier couleur** : papier avec fond de couleur de 75 à 90 g/m<sup>2</sup>.

#### **Mise à l'échelle**

L'option **Mise à l'échelle** vous permet de mettre l'impression à l'échelle sur une page, automatiquement ou manuellement. Vous pouvez choisir l'option **Aucune**, **Réduire/Agrandir** ou **Ajuster à la page**.

- Pour plus d'informations, reportez-vous à [« Modification de l'échelle](#page-62-4)  [d'un document », page 12](#page-62-4).
- Pour plus d'informations, reportez-vous à [« Impression d'un document](#page-62-5)  [sur un format de papier donné », page 12.](#page-62-5)

#### <span id="page-58-0"></span>**Onglet Graphiques**

Les options de l'onglet Graphiques permettent de régler la qualité d'impression en fonction de vos besoins. Pour plus d'informations sur l'accès aux propriétés de l'imprimante, reportez-vous à [« Impression d'un document », page 5](#page-55-1).

Cliquez sur l'onglet **Graphiques** pour afficher les options ci-dessous.

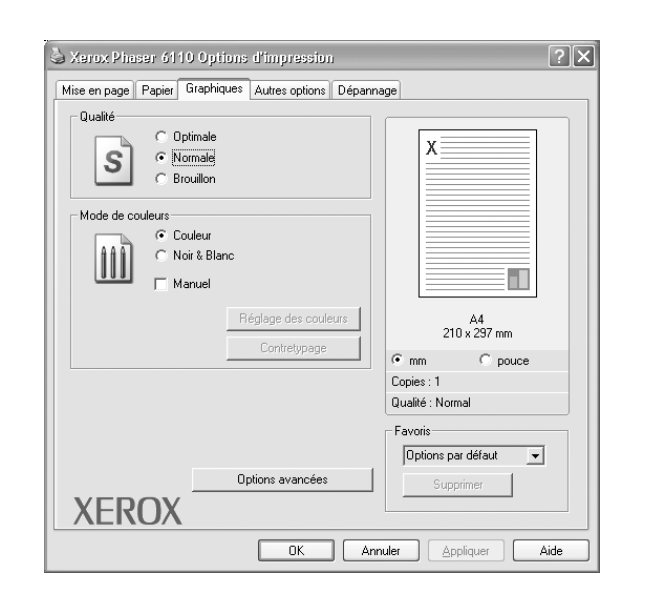

#### **Qualité**

*Les options de résolution que vous pouvez sélectionner varient d'un modèle d'imprimante à un autre.* Plus la valeur est élevée, plus les caractères et les graphiques imprimés sont nets. Toutefois, une résolution élevée peut augmenter le temps d'impression d'un document.

#### **Mode Couleur**

Vous pouvez choisir les options couleurs. Le réglage **Couleur** produit typiquement la meilleure qualité d'impression possible pour les documents couleurs. Si vous voulez imprimer un document couleurs en noir et blanc, sélectionnez **Noir & Blanc**. Si vous voulez régler les options couleurs manuellement, sélectionnez **Manuel** et cliquez sur **Réglage couleur** ou sur **Contretypage**.

- **Réglage couleur** : Vous pouvez régler l'apparence des images en modifiant les paramètres de l'option **Niveaux**.
- **Contretypage** : Vous pouvez faire correspondre les couleurs de la sortie imprimante avec celles affichées à l'écran dans l'option **Paramètres**.

#### **Options avancées**

Vous pouvez effectuer des réglages avancés en cliquant sur le bouton **Options avancées**.

- **Options TrueType** : cette option détermine la façon dont l'imprimante traite graphiquement le texte d'un document. Sélectionnez le paramètre convenant à votre document. *Cette option n'est disponible que sous Windows 9x/Me, en fonction de votre modèle d'imprimante.*
- **Télécharger en tant qu'image binaire** : si vous sélectionnez cette option, le pilote télécharge les polices utilisées sous forme d'images bitmap. Vous pouvez ainsi imprimer plus rapidement les documents comportant des polices complexes (caractères coréens ou chinois, par exemple), ainsi que diverses autres polices.
- **Imprimer en tant que graphique** : si vous sélectionnez cette option, le pilote télécharge les polices utilisées sous forme de graphiques. Cette option permet d'améliorer la vitesse d'impression des documents comportant de nombreux graphiques et relativement peu de polices TrueType.
- **Tout le texte en noir** : lorsque la case **Tout le texte en noir** est cochée, les textes de vos documents sont imprimés en noir uni, quelle que soit la couleur dans laquelle ils apparaissent à l'écran.
- **Foncer le texte** : lorsque la case **Foncer le texte** est cochée, les textes de vos documents sont plus foncés qu'en mode d'impression normal.

#### <span id="page-59-0"></span>**Onglet Autres options**

Cet onglet permet de sélectionner les options de sortie du document. Pour plus d'informations sur l'accès aux propriétés de l'imprimante, reportez-vous à [« Impression d'un document », page 5](#page-55-1).

Cliquez sur l'onglet **Autres options** pour accéder à la fonction suivante :

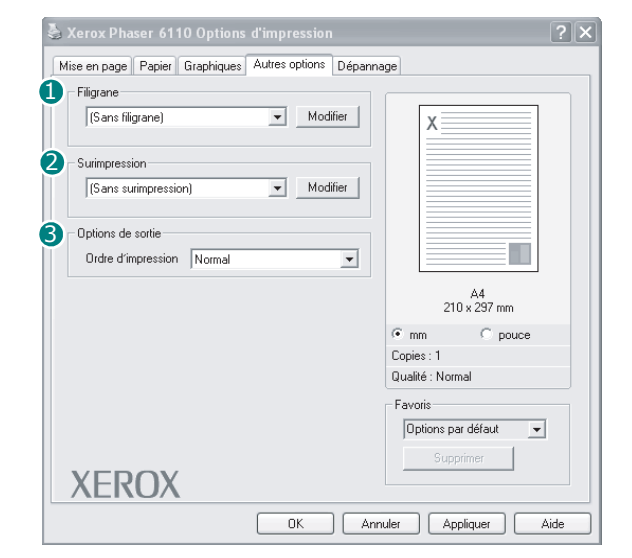

#### **D** Filigrane

Vous pouvez créer un texte d'arrière-plan à imprimer sur chaque page de votre document. Pour plus d'informations, reportez-vous à [« Impression](#page-63-5)  [de filigranes », page 13.](#page-63-5)

#### **2** Surimpression

Les surimpressions remplacent souvent les formulaires préimprimés et les papiers à en-tête. Pour plus d'informations, reportez-vous à [« Utilisation](#page-64-5)  [de surimpressions », page 14](#page-64-5).

**REMARQUE** : La fonction Surimpression n'est pas prise en charge dans NT 4.0.

#### **3** Options de sortie

- **Ordre** : vous pouvez définir l'ordre d'impression des pages. Sélectionnez l'ordre d'impression souhaité dans la liste déroulante.
	- **Normal** : permet d'imprimer les pages de la première à la dernière.
	- **Inverse** : permet d'imprimer toutes les pages dans l'ordre inverse.
	- **Pages impaires** : permet d'imprimer uniquement les pages impaires de votre document.
	- **Pages paires** : permet d'imprimer uniquement les pages paires de votre document.

#### <span id="page-59-1"></span>**Utilisation d'un paramétrage favori**

L'option **Favoris**, présente sur chaque onglet des propriétés de l'imprimante, permet d'enregistrer les paramètres actuels en vue d'une utilisation ultérieure. Pour enregistrer un paramétrage **Favoris** :

- **1** Dans chaque onglet, modifiez les paramètres selon vos préférences.
- **2** Entrez un nom dans la zone de saisie **Favoris**.

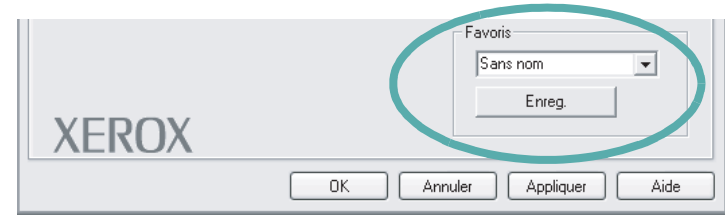

#### **3** Cliquez sur **Enregistrer**.

Lorsque vous enregistrez un paramétrage **Favoris**, tous les paramètres actuels du pilote sont enregistrés.

Pour utiliser un paramétrage enregistré, sélectionnez le nom correspondant dans la liste déroulante **Favoris**. L'imprimante est à présent prête à imprimer en fonction du paramétrage favori choisi.

Pour supprimer un paramétrage enregistré, sélectionnez le nom correspondant dans la liste, puis cliquez sur **Supprimer**.

Vous pouvez également restaurer les paramètres par défaut du pilote d'impression en sélectionnant **Automatique** dans la liste.

#### <span id="page-59-2"></span>**Utilisation de l'aide**

L'imprimante dispose d'un écran d'aide accessible à partir du bouton **Aide** de la fenêtre des propriétés de l'imprimante. Les différents écrans d'aide donnent des indications détaillées sur les fonctions d'impression offertes par le pilote.

Vous pouvez également cliquer sur  $\mathbf{r}$ , en haut à droite, puis sur le paramètre souhaité.

## <span id="page-60-0"></span>**4 Options d'impression avancées**

Ce chapitre décrit les options d'impression et présente les tâches d'impression avancées.

#### **REMARQUE** :

- **•** La fenêtre du pilote d'impression **Propriétés** présentée dans ce mode d'emploi peut différer de celle qui apparaît sur votre écran. Cela dépend de l'imprimante utilisée. Néanmoins, elle conserve une fonction similaire.
- **•** *Le nom exact de l'imprimante figure sur le CD-ROM fourni.*

Ce chapitre contient les sections suivantes :

- **• [Impression de plusieurs pages sur une feuille \(pages multiples\)](#page-60-1)**
- **• [Impression d'affiches](#page-61-0)**
- **• [Impression de documents reliés](#page-61-1)**
- **• [Impression recto/verso](#page-62-0)**
- **• [Modification de l'échelle d'un document](#page-62-1)**
- **• [Impression d'un document sur un format de papier donné](#page-62-2)**
- **• [Impression de filigranes](#page-63-0)**
- **• [Utilisation de surimpressions](#page-64-0)**

## <span id="page-60-2"></span>**Impression de plusieurs pages sur une feuille (pages multiples)**

<span id="page-60-1"></span>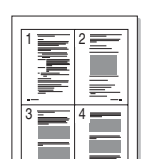

Vous pouvez sélectionner le nombre de pages à imprimer sur une même feuille. Si vous choisissez d'imprimer plusieurs pages par feuille, les pages sont réduites et organisées dans l'ordre indiqué. Vous pouvez imprimer jusqu'à 16 pages sur une même feuille.

- **1** Pour changer les paramètres d'impression à partir de votre application, accédez à la fenêtre des propriétés de l'imprimante. Reportez-vous à [« Impression d'un document », page 5.](#page-55-2)
- **2** Sélectionnez **Plusieurs pages par feuille** dans la liste déroulante **Type** de l'onglet **Mise en page**.
- **3** Sélectionnez le nombre de pages à imprimer par feuille (1, 2, 4, 6, 9 ou 16) dans la liste déroulante **Pages par face**.
- **4** Sélectionnez l'ordre des pages dans la liste déroulante **Ordre des pages**, si nécessaire.

Cochez la case **Bordures** pour qu'une bordure encadre chaque page imprimée sur la feuille.

- **5** Cliquez sur l'onglet **Papier**, et sélectionnez la source, le format et le type du papier.
- **6** Cliquez sur **OK**, puis imprimez le document.

## <span id="page-61-2"></span>**Impression d'affiches**

<span id="page-61-0"></span>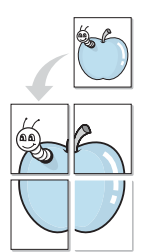

Cette fonction vous permet d'imprimer un document d'une seule page sur 4, 9 ou 16 pages que vous pouvez coller ensemble pour former une affiche.

- **1** Pour changer les paramètres d'impression à partir de votre application, accédez à la fenêtre des propriétés de l'imprimante. Reportez-vous à [« Impression d'un document », page 5.](#page-55-2)
- **2** Cliquez sur l'onglet **Mise en page,** puis sélectionnez **Affiche** dans la liste déroulante **Type**.
- **3** Configurez l'option Affiche.

Vous pouvez sélectionner la mise en page **2x2**, **3x3** ou **4x4**. Si vous sélectionnez **2x2**, le document sera automatiquement agrandi pour occuper quatre feuilles.

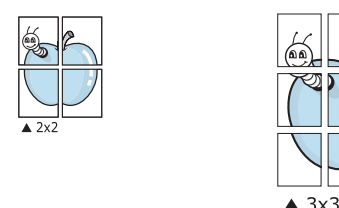

Définissez un chevauchement en millimètres ou en pouces pour reconstituer plus aisément l'affiche.

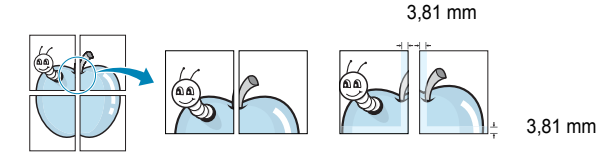

- **4** Cliquez sur l'onglet **Papier**, et sélectionnez la source, le format et le type du papier.
- **5** Cliquez sur **OK**, puis imprimez le document. Vous pouvez reconstituer l'affiche en collant les feuilles ensemble.

## <span id="page-61-3"></span><span id="page-61-1"></span>**Impression de documents reliés**

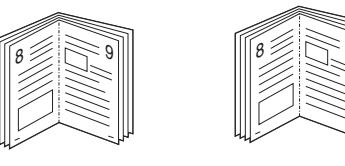

#### **NOTE**: *Certaines imprimantes ne prennent pas en charge cette fonction.*

9

Cette fonction vous permet d'imprimer votre document en recto/verso et d'organiser les pages imprimées afin de pouvoir les relier en les pliant par leur milieu.

- **1** Pour changer les paramètres d'impression à partir de votre application, accédez à la fenêtre des propriétés de l'imprimante. Reportez-vous à [« Impression d'un document », page 5.](#page-55-2)
- **2** Sélectionnez **Document relié** dans la liste déroulante **Type** de l'onglet **Mise en page**.

**REMARQUE** : L'option Document relié est disponible lorsque le format A4, Lettre, Légal ou Folio est sélectionné dans l'option **Format** de l'onglet **Papier**.

- **3** Cliquez sur l'onglet **Papier**, puis sélectionnez le format et le type de papier, ainsi que la source d'alimentation.
- **4** Cliquez sur **OK**, puis imprimez le document.
- **5** Une fois le document imprimé, pliez, puis agrafez les pages.

### <span id="page-62-3"></span><span id="page-62-0"></span>**Impression recto/verso**

#### **NOTE**: *Certaines imprimantes ne prennent pas en charge cette fonction.*

Vous pouvez imprimer manuellement sur les deux faces d'une feuille. Avant d'imprimer, décidez de l'orientation de vos documents.

Les choix suivants sont disponibles :

- **Aucun**
- **Bord long**, qui est la mise en page traditionnelle utilisée pour la reliure des livres.
- **Bord court**, qui est le type souvent utilisé avec les calendriers.

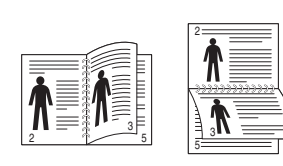

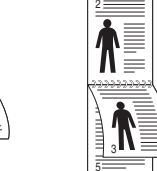

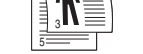

2 5

<span id="page-62-2"></span>3

A

▲ Grand côté <br>▲ Petit côté

#### **REMARQUE** :

- N'effectuez pas d'impression recto/verso sur des étiquettes, des transparents, des enveloppes ou du papier épais, sous peine de provoquer des bourrages et d'endommager l'imprimante.
- Pour imprimer en recto/verso, utilisez uniquement les formats de papier suivants : A4, Lettre, Légal et Folio, avec un grammage de 75 à 90 g/m².
- **1** Pour changer les paramètres d'impression à partir de votre application, accédez à la fenêtre des propriétés de l'imprimante. Reportez-vous à [« Impression d'un document », page 5.](#page-55-2)
- **2** Dans l'onglet **Mise en page**, sélectionnez l'orientation du papier.
- **3** Dans la section **Impression recto-verso(Manuel)**, sélectionnez l'option de reliure recto verso souhaitée.
- **4** Cliquez sur l'onglet **Papier**, puis sélectionnez le format et le type de papier, ainsi que la source d'alimentation.
- **5** Cliquez sur **OK**, puis imprimez le document. L'imprimante imprime d'abord une page sur deux du document.

**REMARQUE** : Si votre imprimante ne dispose pas d'un module recto verso, vous devez terminer le travail d'impression manuellement. L'imprimante imprime d'abord une page sur deux du document. Une fois que la première face de votre travail est imprimée, la fenêtre Conseil pour l'impression apparaît. Suivez les instructions à l'écran pour terminer la tâche d'impression.

## <span id="page-62-4"></span><span id="page-62-1"></span>**Modification de l'échelle d'un document**

Vous pouvez modifier la taille du contenu d'une page pour l'agrandir ou le réduire sur la page imprimée.

**P** 

S

- **1** Pour changer les paramètres d'impression à partir de votre application, accédez à la fenêtre des propriétés de l'imprimante. Reportez-vous à [« Impression d'un document », page 5.](#page-55-2)
- **2** Sélectionnez **Réduire/Agrandir** dans la liste déroulante **Type** de l'onglet **Papier**.
- **3** Entrez le taux de mise à l'échelle dans la zone de saisie **Facteur**. Vous pouvez également cliquer sur le bouton  $\blacktriangledown$  ou  $\blacktriangle$ .
- **4** Sélectionnez la source, le format et le type du papier dans la zone **Options du papier**.
- **5** Cliquez sur **OK**, puis imprimez le document.

## <span id="page-62-5"></span>**Impression d'un document sur un format de papier donné**

Cette fonction vous permet d'adapter votre travail d'impression à n'importe quel format de papier, quelle que soit la taille du document enregistré. Elle peut s'avérer utile pour vérifier les détails d'un petit document.

- **1** Pour changer les paramètres d'impression à partir de votre application, accédez à la fenêtre des propriétés de l'imprimante. Reportez-vous à [« Impression d'un document », page 5.](#page-55-2)
- **2** Sélectionnez **Ajuster à la page** dans la liste déroulante **Type** de l'onglet **Papier**.
- **3** Sélectionnez le format adéquat dans la liste déroulante **Papier**.
- **4** Sélectionnez la source, le format et le type du papier dans la zone **Options du papier**.
- **5** Cliquez sur **OK**, puis imprimez le document.

## <span id="page-63-5"></span><span id="page-63-0"></span>**Impression de filigranes**

L'option Filigrane vous permet d'imprimer du texte sur un document existant. Par exemple, vous pouvez imprimer en grandes lettres grises le texte « BROUILLON » ou « CONFIDENTIEL » en diagonale sur la première page ou sur toutes les pages d'un document.

Votre imprimante est fournie avec plusieurs filigranes prédéfinis que vous pouvez modifier et auxquels il est possible d'ajouter vos propres créations.

#### <span id="page-63-1"></span>**Utilisation d'un filigrane existant**

- **1** Pour changer les paramètres d'impression à partir de votre application, accédez à la fenêtre des propriétés de l'imprimante. Reportez-vous à [« Impression d'un document », page 5.](#page-55-2)
- **2** Cliquez sur l'onglet **Autres options**, puis sélectionnez le filigrane voulu dans la liste déroulante **Filigrane**. Le filigrane sélectionné apparaît dans l'image d'aperçu.
- **3** Cliquez sur **OK**, puis lancez l'impression.

**REMARQUE** : L'image d'aperçu présente la page telle qu'elle sera imprimée.

#### <span id="page-63-2"></span>**Création d'un filigrane**

- **1** Pour changer les paramètres d'impression à partir de votre application, accédez à la fenêtre des propriétés de l'imprimante. Reportez-vous à [« Impression d'un document », page 5.](#page-55-2)
- **2** Cliquez sur l'onglet **Autres options**, puis sur le bouton **Modifier** de la zone **Filigrane**. La fenêtre **Modifier filigranes** apparaît.
- **3** Saisissez le texte voulu dans le champ **Texte du filigrane**. Vous pouvez entrer jusqu'à 40 caractères. Le texte s'affiche dans la fenêtre d'aperçu.

Si la case **Première page seulement** est cochée, le filigrane est uniquement imprimé sur la première page.

**4** Définissez les options du filigrane.

Vous pouvez choisir la police, le style, la taille ou l'échelle de gris du filigrane dans la zone **Attributs de police** et son angle dans la zone **Angle du texte**.

- **5** Pour ajouter un filigrane à la liste, cliquez sur **Ajouter**.
- **6** Une fois que vous avez défini le filigrane souhaité, cliquez sur **OK** et lancez l'impression.

Pour ne pas imprimer de filigrane, sélectionnez **<Pas de filigrane>** dans la liste déroulante **Filigrane**.

#### <span id="page-63-3"></span>**Modification d'un filigrane**

- **1** Pour changer les paramètres d'impression à partir de votre application, accédez à la fenêtre des propriétés de l'imprimante. Reportez-vous à [« Impression d'un document », page 5.](#page-55-2)
- **2** Cliquez sur l'onglet **Autres options**, puis sur le bouton **Modifier** de la zone **Filigrane.** La fenêtre **Modifier filigranes** apparaît.
- **3** Sélectionnez le filigrane à modifier dans la liste **Filigranes actuels**, puis modifiez le message et les options du filigrane.
- **4** Cliquez sur **Mettre à jour** pour enregistrer les modifications.
- **5** Cliquez sur **OK** jusqu'à ce que vous quittiez la fenêtre d'impression.

#### <span id="page-63-4"></span>**Suppression d'un filigrane**

- **1** Pour changer les paramètres d'impression à partir de votre application, accédez à la fenêtre des propriétés de l'imprimante. Reportez-vous à [« Impression d'un document », page 5.](#page-55-2)
- **2** Cliquez sur l'onglet **Autres options**, puis sur le bouton **Modifier** de la zone Filigrane. La fenêtre **Modifier filigranes** apparaît.
- **3** Sélectionnez le filigrane à supprimer dans la liste **Filigranes actuels**, puis cliquez sur **Supprimer**.
- **4** Cliquez sur **OK** jusqu'à ce que vous quittiez la fenêtre d'impression.

## <span id="page-64-5"></span><span id="page-64-0"></span>**Utilisation de surimpressions**

#### <span id="page-64-1"></span>**Définition de la surimpression**

Les surimpressions consistent en du texte et/ou en des images enregistrés sur le disque dur de l'ordinateur sous un format spécial et pouvant être imprimés sur n'importe quel document. Les surimpressions remplacent souvent les formulaires préimprimés et les papiers à en-tête. Plutôt que d'avoir recours à un en-tête préimprimé, vous pouvez créer une surimpression comportant les mêmes informations que cet en-tête. Vous n'avez alors plus à charger votre papier à en-tête habituel pour imprimer une lettre à l'en-tête de votre entreprise. Vous devez simplement indiquer à l'imprimante d'appliquer la surimpression d'en-tête à votre document.

**REMARQUE** : La fonction Surimpression n'est pas prise en charge dans NT 4.0.

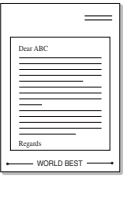

WORLD BEST

#### <span id="page-64-2"></span>**Création d'une surimpression de page**

Pour utiliser une surimpression de page, vous devez préalablement la créer, et y insérer un logo ou une image.

- **1** Créez ou ouvrez un document contenant le texte ou l'image que vous souhaitez utiliser comme nouvelle surimpression de page. Positionnez les divers éléments à l'emplacement où vous souhaitez les voir apparaître à l'impression.
- **2** Pour enregistrer le document en tant que surimpression, accédez aux propriétés de l'imprimante. Reportez-vous à [« Impression d'un](#page-55-2)  [document », page 5](#page-55-2).
- **3** Cliquez sur l'onglet **Autres options**, puis sur le bouton **Modifier**  de la zone **Surimpression**.
- **4** Dans la fenêtre Modifier surimpressions, cliquez sur **Créer surimpression**.
- **5** Dans la fenêtre Créer surimpression, tapez un nom dans le champ **Nom**. S'il y a lieu, sélectionnez le chemin d'accès à l'emplacement cible. (chemin par défaut : C:\Formover).
- **6** Cliquez sur **Enregistrer**. Le nom choisi apparaît dans la zone **Liste des surimpressions**.
- **7** Cliquez sur **OK** ou **Oui** pour terminer l'opération.

Le fichier n'est pas imprimé. Il est enregistré sur le disque dur de votre ordinateur.

**REMARQUE** : Le format du document de surimpression doit être identique à celui des documents imprimés avec la surimpression. Vous ne pouvez pas créer de surimpression comportant un filigrane.

#### <span id="page-64-3"></span>**Utilisation d'une surimpression de page**

Une fois la surimpression créée, vous pouvez l'imprimer en l'appliquant à votre document. Pour ce faire, procédez comme suit :

- **1** Créez ou ouvrez le document à imprimer.
- **2** Pour changer les paramètres d'impression à partir de votre application, accédez à la fenêtre des propriétés de l'imprimante. Reportez-vous à [« Impression d'un document », page 5.](#page-55-2)
- **3** Cliquez sur l'onglet **Autres options**.
- **4** Sélectionnez la surimpression voulue dans la liste déroulante **Surimpression**.
- **5** Si le fichier de surimpression souhaité n'apparaît pas dans la liste **Surimpression**, cliquez sur **Modifier**, puis sur **Charger surimpression**. Sélectionnez alors le fichier voulu.

Si vous avez enregistré le fichier de surimpression à utiliser dans une source externe, vous pouvez le charger à partir de la fenêtre **Charger surimpression**.

Après avoir sélectionné le fichier, cliquez sur **Ouvrir**. Le fichier apparaît dans la zone **Liste des surimpressions**. Vous pouvez donc l'imprimer. Sélectionnez la surimpression dans la zone **Liste des surimpressions**.

**6** Si nécessaire, cochez la case **Confirmer surimpression**. Si cette case est cochée, un message vous demande de confirmer l'application de la surimpression, chaque fois que vous imprimez un document.

Si cette case n'est pas cochée et qu'une surimpression est sélectionnée, cette dernière est automatiquement imprimée avec le document.

**7** Cliquez sur **OK** ou sur **Oui** jusqu'à ce que l'impression commence.

La surimpression sélectionnée est téléchargée avec la tâche d'impression et imprimée sur le document.

**REMARQUE** : Le fichier de surimpression et le document à imprimer doivent avoir la même résolution.

#### <span id="page-64-4"></span>**Suppression d'une surimpression de page**

Vous pouvez supprimer les surimpressions de page dont vous ne vous servez plus.

- **1** Dans la fenêtre des propriétés de l'imprimante, cliquez sur l'onglet **Autres options**.
- **2** Cliquez sur le bouton **Modifier** de la zone **Surimpression**.
- **3** Sélectionnez la surimpression à supprimer dans la zone **Liste des surimpressions**.
- **4** Cliquez sur **Supprimer surimpression**.
- **5** Lorsqu'un message de confirmation apparaît, cliquez sur **Oui**.
- **6** Cliquez sur **OK** jusqu'à ce que vous quittiez la fenêtre d'impression.

# **5 Partage local de l'imprimante**

<span id="page-65-0"></span>Vous pouvez relier l'imprimante directement à un ordinateur donné du réseau : l'« ordinateur hôte ».

La procédure suivante se rapporte à Windows XP. Pour les autres systèmes d'exploitation Windows, reportez-vous au guide de l'utilisateur Windows correspondant ou à l'aide en ligne.

#### **REMARQUE** :

- Vérifiez quels systèmes d'exploitation sont compatibles avec l'imprimante. Reportez-vous à la section relative à la compatibilité des systèmes d'exploitation, dans la partie du guide de l'utilisateur consacrée aux spécifications de l'imprimante.
- Le nom exact de l'imprimante figure sur le CD-ROM fourni.

## <span id="page-65-1"></span>**Configuration d'un ordinateur hôte**

- **1** Démarrez Windows.
- **2** Dans le menu **Démarrer**, sélectionnez **Imprimantes et télécopieurs**.
- **3** Double-cliquez sur l'**icône du pilote d'impression**.
- **4** Dans le menu **Imprimante**, sélectionnez **Partager**.
- **5** Cochez la case **Partager**.
- **6** Remplissez le champ **Nom de partage**, puis cliquez sur **OK**.

## <span id="page-65-2"></span>**Configuration d'un ordinateur client**

- **1** Cliquez avec le bouton droit de la souris sur le bouton **Démarrer** de Windows, puis sélectionnez **Explorer**.
- **2** Ouvrez votre dossier réseau dans la colonne de gauche.
- **3** Cliquez sur le nom de partage.
- **4** Dans le menu **Démarrer**, sélectionnez **Imprimantes et télécopieurs**.
- **5** Double-cliquez sur l'**icône du pilote d'impression**.
- **6** Dans le menu **Imprimante**, sélectionnez **Propriétés**.
- **7** Dans l'onglet **Autre**, cliquez sur **Ajouter un port**.
- **8** Sélectionnez **Port local**, puis cliquez sur **Ajouter un port**.
- **9** Indiquez le nom de partage dans le champ **Entrer un nom de port**.
- **10** Cliquez sur **OK**, puis sur **Fermer**.
- **11** Cliquez sur **Appliquer**, puis sur **OK**.

## <span id="page-66-0"></span>**6 Utilisation d'applications utilitaires**

Si une erreur survient lors de l'impression, le moniteur d'état apparaît, indiquant l'origine de l'erreur.

#### **REMARQUES** :

- Pour utiliser ce programme, vous devez disposer de :
	- Windows 98 ou supérieur (n'utilisez Windows NT 4.0 que pour les imprimantes réseau). Pour connaître les systèmes d'exploitation compatibles avec l'imprimante, reportez-vous à la partie du mode d'emploi consacrée aux spécifications de l'imprimante.
	- Internet Explorer version 5.0 ou supérieure pour les animations Flash de l'aide HTML.
- Si vous avez besoin de connaître le nom exact de l'imprimante, reportez-vous au CD-ROM inclus avec l'imprimante.

## <span id="page-66-1"></span>**Utilisation de l'utilitaire de paramétrage d'imprimante**

L'utilitaire de paramétrage d'imprimante permet de configurer et de vérifier les paramètres d'impression.

- **1** à partir du menu **Marche**, sélectionnez **Programmes** ou **Tous les programmes** →**Xerox Phaser 6110** →**Utilitaire de paramétrage d'imprimante**.
- **2** Modifiez les paramètres.
- **3** Pour transmettre les modifications apportées à l'imprimante, cliquez sur le bouton **Appliquer**.

#### <span id="page-66-2"></span>**Utilisation de l'aide à l'écran**

Pour obtenir des informations ultérieures sur **Utilitaire de paramétrage d'imprimante**, cliquez sur **.** 

## <span id="page-66-3"></span>**Ouverture du guide de dépannage**

Double-cliquez sur l'icône Moniteur d'état située sur la barre de tâche Windows.

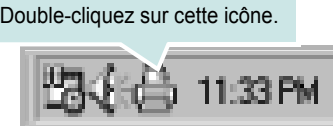

Ou, à partir du menu **Marche**, sélectionnez **Programmes** ou **Tous les programmes** →**Xerox Phaser 6110** →**Guide de dépannage**.

## <span id="page-66-4"></span>**Modification des paramètres du moniteur d'état**

Sélectionnez l'icône du moniteur d'état dans la barre des tâches de Windows et cliquez dessus avec le bouton droit de la souris. Sélectionnez **option**.

La fenêtre suivante s'ouvre.

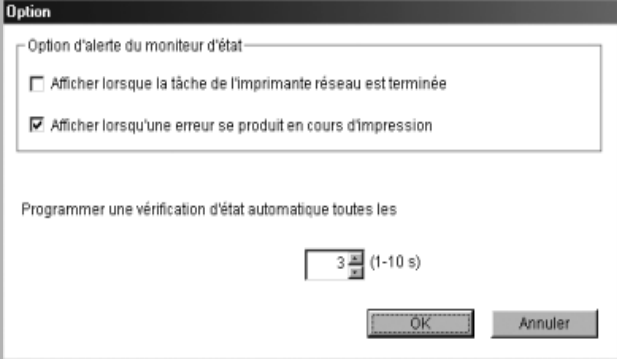

- L'option **Afficher lorsque la tâche de l'imprimante réseau est terminée** active ou désactive l'affichage de l'info-bulle du moniteur d'état en fin d'impression.
- L'option **Afficher lorsqu'une erreur se produit en cours d'impression** active ou désactive l'affichage de l'info-bulle du moniteur d'état lorsqu'une erreur survient en cours d'impression.
- L'option **Programmer une vérification d'état automatique toutes les** permet à l'ordinateur de mettre régulièrement à jour l'état de l'imprimante. Si vous choisissez une valeur proche de 1 seconde, l'ordinateur vérifie l'état de l'imprimante plus souvent. Ainsi, les erreurs d'impression sont détectées plus rapidement.

**REMARQUE** : lorsque l'info-bulle du moniteur d'état apparaît pour indiquer une erreur, vous pouvez annuler l'impression en cours ou consulter la solution correspondante. Si vous sélectionnez **Annuler l'impression**, éteignez l'imprimante, puis cliquez sur **OK**. Cette opération peut prendre quelques minutes. Notez que les données envoyées à l'imprimante via le réseau sont alors perdues.

## <span id="page-67-0"></span>**7 Utilisation de l'imprimante sous Linux**

Vous pouvez utiliser votre imprimante dans un environnement Linux.

Ce chapitre contient les sections suivantes :

- **• [Configuration requise](#page-67-1)**
- **• [Installation du logiciel d'impression](#page-68-0)**
- **• [Changement du mode de connexion de l'imprimante](#page-69-0)**
- **• [Désinstallation du pilote d'impression](#page-70-0)**
- **• [Utilisation de l'outil de configuration](#page-70-1)**
- **• [Modification des propriétés LLPR](#page-71-0)**

## <span id="page-67-1"></span>**Configuration requise**

#### **Systèmes d'exploitation pris en charge**

- Red Hat  $8.0 \sim 9.0$
- Fedora Core 1, 2, 3
- Mandrake  $9.2 \sim 10.1$
- SuSE  $8.2 9.2$

#### **Capacités recommandées**

- Pentium IV 1 GHz ou supérieur
- Au moins 256 Mo de RAM
- Disque dur d'une capacité d'1 Go ou plus

#### **Logiciels**

- Glibc 2.1 ou supérieur
- GTK+ 1.2 ou supérieur
- GhostScript

#### **REMARQUES** :

- La fenêtre Linux des propriétés d'imprimante présentée dans ce mode d'emploi peut différer de celle qui apparaît sur votre écran. Cela dépend de l'imprimante utilisée. Néanmoins, les propriétés conservent des fonctions similaires.
- *Vous pouvez vérifier le nom de l'imprimante sur le CD-ROM fourni.*

## <span id="page-68-0"></span>**Installation du logiciel d'impression**

- **1** Assurez-vous que l'imprimante est reliée à l'ordinateur. Mettez l'imprimante et l'ordinateur sous tension.
- **2** Lorsque la fenêtre de connexion de l'administrateur apparaît, entrez « **root** » dans le champ **Login** et saisissez le mot de passe système.

**REMARQUE** : Vous devez vous connecter en tant que super-utilisateur (root) pour installer le logiciel d'impression. Si vous ne disposez pas du statut de super-utilisateur, contactez votre administrateur système.

**3** Insérez le CD-ROM du logiciel d'impression dans le lecteur. L'installation démarre automatiquement.

**REMARQUE** : Si ce n'est pas le cas, cliquez sur l'icône **de la pas** de la fenêtre. Lorsque l'écran Terminal apparaît, entrez : [root@local /root]# **mount -t iso9660 / dev/ hdc/ mnt/ cdrom** (En supposant que /dev/hdc représente le CD du logiciel de votre imprimante et que vous disposez du répertoire /mnt/cdrom.) [root@local /root]# **cd /mnt/cdrom** (répertoire du CD-ROM) [root@local cdrom]# **./setup.sh**

**4** Sélectionnez le type d'installation voulu, **Recommended** ou **Expert**, puis cliquez sur **Continue**.

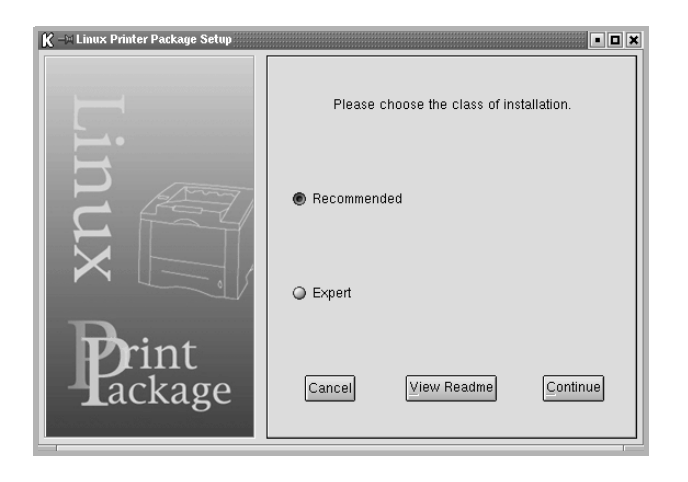

L'installation de type **Recommended** est entièrement automatisée et ne nécessite aucune intervention de votre part. L'installation de type **Expert** vous permet de sélectionner le chemin d'installation ou le système d'impression.

**5** Si vous avez sélectionné **Recommended**, passez à l'étape 6.

Si vous avez opté pour l'installation de type **Expert**, sélectionnez l'option souhaitée, puis cliquez sur **Begin Install**.

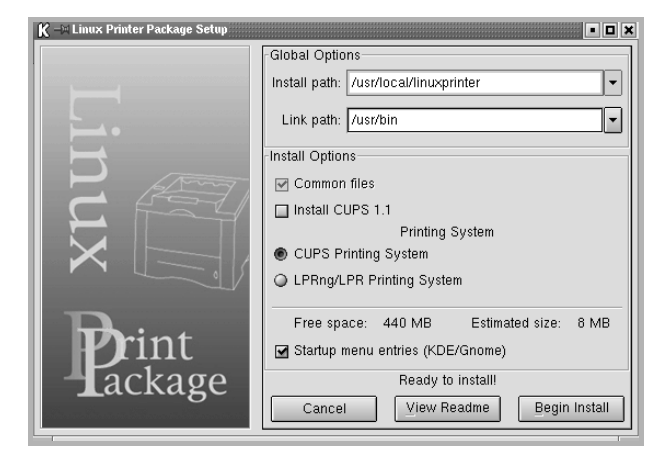

**6** L'installation du pilote d'impression démarre. Une fois l'installation terminée, cliquez sur **Start**.

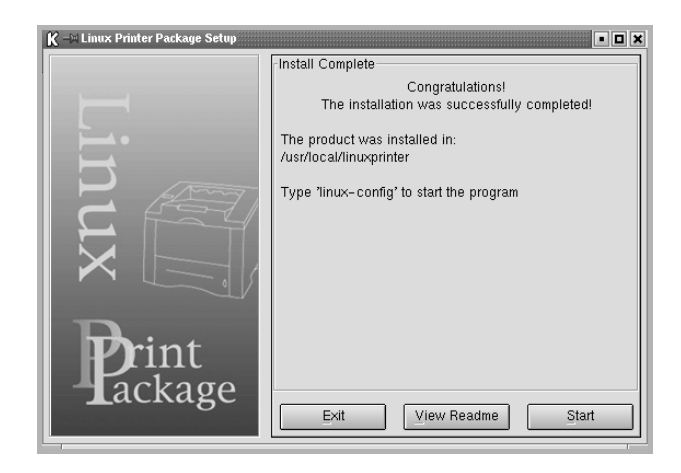

**7** La fenêtre Linux Printer Configuration apparaît. Cliquez sur l'icône **Add Printer** de la barre d'outils en haut de la fenêtre.

**REMARQUE** : Selon le système d'impression utilisé, la fenêtre Administrator Login apparaît. Entrez « **root** » dans le champ **Login**, puis saisissez le mot de passe système.

**8** Les imprimantes actuellement installées sur votre système s'affichent. Sélectionnez l'imprimante que vous souhaitez utiliser. Les onglets correspondant aux fonctions disponibles pour l'imprimante sélectionnée apparaissent en haut de la fenêtre Add a Printer.

**REMARQUE** : Si l'imprimante prend en charge l'impression de données PostScript, il est recommandé de sélectionner le pilote PostScript.

**9** Cliquez sur l'onglet **Connection** et assurez-vous que le port de l'imprimante est correctement configuré. Si ce n'est pas le cas, modifiez le paramétrage du périphérique.

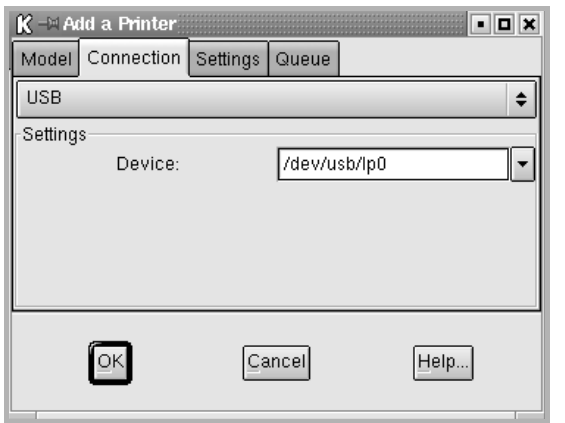

**10** Les onglets **Settings** et **Queue** permettent de visualiser la configuration actuelle de l'imprimante. Vous pouvez modifier les paramètres, si nécessaire.

**REMARQUE** : Les options peuvent varier en fonction de l'imprimante utilisée. La présence des champs **Description** et **Location** dans l'onglet Queue dépend du système d'impression utilisé.

- **11** Pour quitter la boîte de dialogue, cliquez sur **OK**.
- **12** Lorsqu'un message vous indique que la nouvelle imprimante a été correctement configurée, cliquez sur **OK**.
- **13** La fenêtre Linux Printer Configuration réapparaît. Dans l'onglet **Info**, vous pouvez consulter les informations concernant le pilote d'impression. Vous pouvez modifier la configuration de l'imprimante, si nécessaire. Pour plus d'informations sur le changement de la configuration de l'imprimante, reportez-vous à [« Utilisation de l'outil de configuration »,](#page-70-1)  [page 20.](#page-70-1)

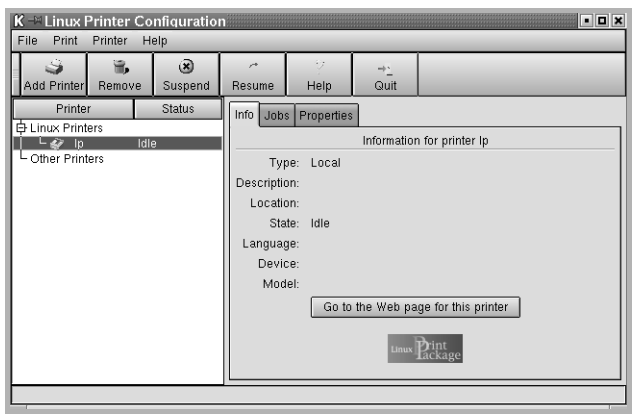

#### <span id="page-69-0"></span>**Changement du mode de connexion de l'imprimante**

Si vous passez d'une connexion USB à une connexion parallèle, ou inversement, lorsque l'imprimante est en cours d'utilisation, vous devez reconfigurer cette dernière en l'ajoutant à votre système. Procédez comme suit :

- **1** Assurez-vous que l'imprimante est reliée à l'ordinateur. Mettez l'imprimante et l'ordinateur sous tension.
- **2** Lorsque la fenêtre de connexion de l'administrateur apparaît, entrez « **root** » dans le champ de connexion et saisissez le mot de passe système.

**REMARQUE** : Vous devez vous connecter en tant que super-utilisateur (root) pour ajouter une nouvelle imprimante au système d'impression. Si vous ne disposez pas du statut de super-utilisateur, contactez votre administrateur système.

**3** Cliquez sur l'icône Startup Menu en bas du Bureau, puis sélectionnez **Linux Printer** et **Configuration Tool**.

Vous pouvez également accéder à la fenêtre Linux Printer Configuration en entrant « **linux-config** » dans l'écran Terminal.

- **4** Lorsque la fenêtre Linux Printer Configuration apparaît, cliquez sur l'icône **Add Printer** de la barre d'outils en haut de la fenêtre.
- **5** Cliquez sur l'onglet **Connection** de la fenêtre Add a Printer.

Assurez-vous que le port de l'imprimante est correctement configuré. Si ce n'est pas le cas, modifiez le paramétrage du périphérique.

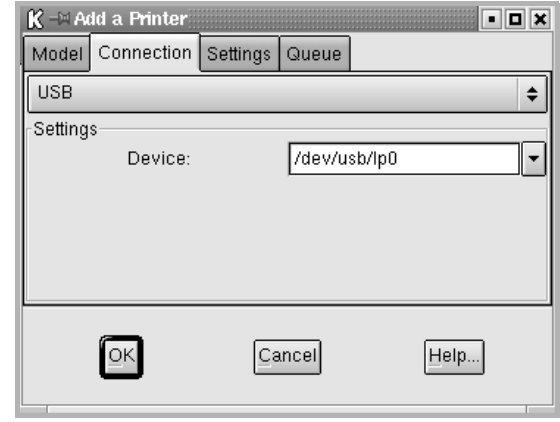

**6** Cliquez sur **OK**.

#### <span id="page-70-0"></span>**Désinstallation du pilote d'impression**

**1** Cliquez sur l'icône Startup Menu en bas du Bureau, puis sélectionnez **Linux Printer** et **Configuration Tool**.

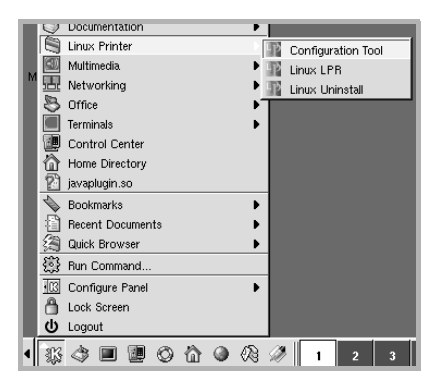

Vous pouvez également accéder à la fenêtre Linux Printer Configuration en entrant « **linux-config** » dans l'écran Terminal.

- **2** Dans la fenêtre Linux Printer Configuration, sélectionnez la commande **Uninstall** du menu **File**.
- **3** La fenêtre Administrator Login s'affiche. Entrez « **root** » dans le champ **Login**, puis saisissez le mot de passe système. Cliquez sur **Proceed**.

**REMARQUE** : Vous devez vous connecter en tant que super-utilisateur (root) pour désinstaller le logiciel d'impression. Si vous ne disposez pas du statut de super-utilisateur, contactez votre administrateur système.

- **4** Un message vous invite à confirmer la désinstallation. Cliquez sur **Yes**.
- **5** Sélectionnez **Complete uninstall**, puis cliquez sur **Uninstall**.

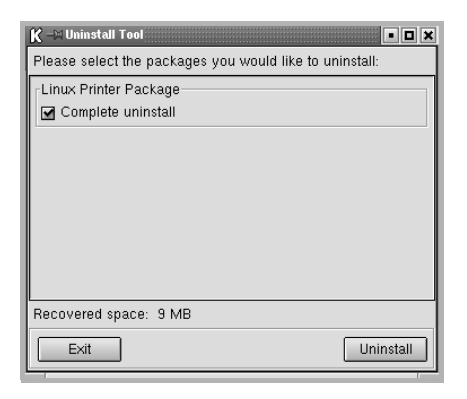

- **6** Cliquez sur **OK** pour lancer la désinstallation.
- **7** Une fois la désinstallation terminée, cliquez sur **Finished**.

## <span id="page-70-1"></span>**Utilisation de l'outil de configuration**

L'outil de configuration permet d'effectuer des tâches d'administration, comme l'ajout et la suppression d'imprimantes, ou la modification de leurs paramètres généraux. Il offre également la possibilité aux utilisateurs de contrôler les files d'attente, de vérifier les propriétés des imprimantes et de modifier leurs réglages personnels en toute simplicité.

Pour accéder à l'outil de configuration :

**1** Cliquez sur l'icône Startup Menu en bas de l'écran, puis sélectionnez **Linux Printer** et **Configuration Tool**. La fenêtre Linux Printer Configuration apparaît.

Vous pouvez également ouvrir cette fenêtre en entrant « **linuxconfig** » dans l'écran Terminal.

**2** La fenêtre Linux Printer Configuration affiche, dans son volet gauche, la liste des imprimantes installées. Le volet droit contient plusieurs onglets fournissant des informations relatives à l'imprimante actuellement sélectionnée.

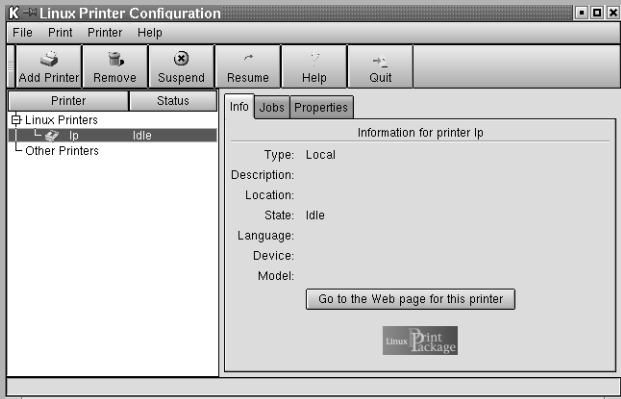

Si votre pilote d'impression n'est pas encore sélectionné, sélectionnez-le.

**3** L'onglet **Info** fournit des informations générales sur l'imprimante.

Si vous avez accès à Internet, vous pouvez cliquer sur **Go to the Web page for this printer** pour afficher la page Web de Xerox.

L'onglet **Job** permet d'inspecter et de gérer la file d'attente de l'imprimante sélectionnée. Vous pouvez suspendre, reprendre ou supprimer une ou plusieurs impressions dans la file d'attente. Il est également possible de transférer une ou plusieurs tâches d'impression dans la file d'attente d'une autre imprimante par glisser-déplacer.

L'onglet **Properties** permet de modifier les paramètres par défaut de l'imprimante.

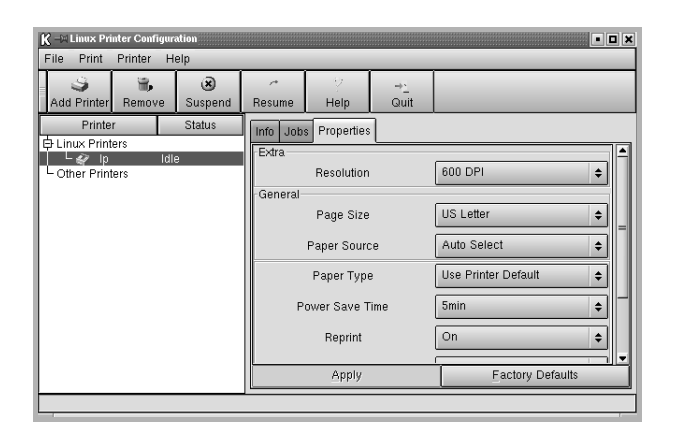

**REMARQUE** : Chaque utilisateur peut modifier les paramètres globaux par défaut définis par l'administrateur. Il lui suffit ensuite de cliquer sur **Apply** pour enregistrer ces paramètres personnalisés dans un profil utilisateur et les réutiliser ultérieurement avec LLPR. Lorsque l'administrateur exécute l'outil de configuration, les paramètres qu'il utilise sont sauvegardés en tant que nouveaux paramètres globaux par défaut.

## <span id="page-71-0"></span>**Modification des propriétés LLPR**

La fenêtre LLPR Properties permet de définir très précisément les propriétés de l'imprimante.

Pour ouvrir la fenêtre LLPR Properties :

- **1** Sélectionnez la commande **Print** dans l'application utilisée.
- **2** Lorsque la fenêtre Linux LPR apparaît, cliquez sur **Properties**.

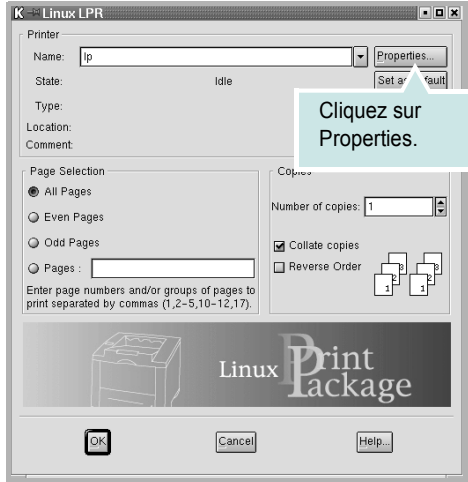

Vous pouvez également ouvrir la fenêtre LLPR Properties en procédant comme suit :

- Cliquez sur l'icône Startup Menu en bas de l'écran, puis sélectionnez **Linux Printer** et **Linux LPR**.
- Si la fenêtre Linux Printer Configuration est ouverte, sélectionnez **Test Print** dans le menu **Print**.
- **3** La fenêtre LLPR Properties s'affiche.

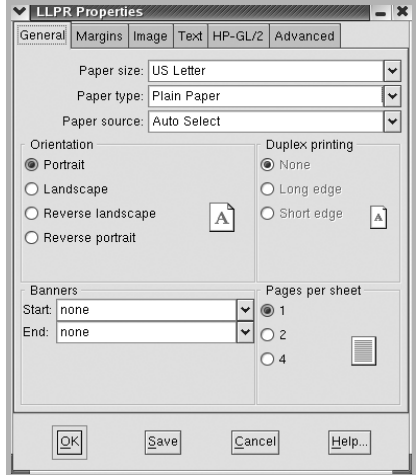

Celle-ci comporte les six onglets suivants :

- **General** permet de modifier le format, le type et la source du papier, de définir l'orientation des documents, d'activer l'impression recto/verso, d'ajouter des bandeaux de début et de fin, et de modifier le nombre de pages à imprimer par feuille.
- **Margins** permet de déterminer les marges. Les illustrations situées à droite permettent de visualiser les réglages actuels. Ces marges ne s'appliquent pas si vous imprimez des données PostScript standard.
- **Image** permet de définir les options d'impression des fichiers image, par exemple lorsqu'un document non-PostScript est transmis à LLPR au moyen de la ligne de commande. Les options concernant les couleurs ont également un effet sur les documents PostScript.
- **Text** permet de sélectionner la densité de texte voulue, et d'activer ou de désactiver la mise en couleur du texte.
- **HP-GL/2** permet de définir les options d'impression par défaut des documents au format HP-GL/2, utilisés par certains traceurs.
- **Advanced** permet de modifier les paramètres par défaut de l'imprimante.

Si vous cliquez sur le bouton **Save**, en bas de la fenêtre, les réglages effectués sont conservés d'une session LLPR à l'autre.

Le bouton **Help** permet d'afficher des informations sur les options disponibles dans la fenêtre.

**4** Pour appliquer les réglages effectués, cliquez sur **OK** dans la fenêtre LLPR Properties. La fenêtre Linux LPR s'affiche à nouveau. Cliquez sur **OK** pour lancer l'impression.
## **8 Utilisation de l'imprimante avec un Macintosh**

Vous pouvez utiliser cette imprimante sur les systèmes Macintosh dotés d'une interface USB ou d'une carte d'interface réseau 10/100 Base-TX.

**REMARQUE** : *Certaines imprimantes ne prennent pas en charge les interfaces réseau. Pour savoir si votre imprimante prend en charge les interfaces réseau, consultez les spécifications de l'imprimante dans le guide de l'utilisateur.*

Ce chapitre contient les sections suivantes :

- **Installation du logiciel sur Macintosh**
- **• [Configuration de l](#page-72-0)'[imprimante](#page-72-0)**
- **• [Impression](#page-73-0)**

### <span id="page-72-4"></span><span id="page-72-3"></span>**Installation du logiciel sur Macintosh**

<span id="page-72-0"></span>Le CD-ROM livré avec votre imprimante contient le fichier PPD vous permettant d'utiliser le pilote CUPS pour imprimer à partir d'un Macintosh.

Vérifiez la configuration de votre système avant d'installer le logiciel d'impression :

<span id="page-72-1"></span>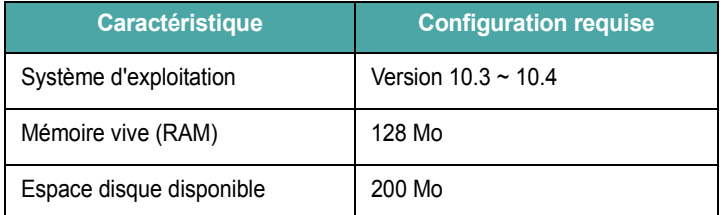

#### **Installer le pilote d**'**impression**

- **1** Connectez l'imprimante à l'ordinateur. Mettez l'ordinateur et l'imprimante sous tension.
- **2** Insérez le CD-ROM fourni avec votre imprimante dans le lecteur de CD-ROM.
- **3** Double-cliquer sur **l'icône CD-ROM qui apparaît** sur le bureau du Macintosh.
- **4** Double-cliquer sur le répertoire **MAC\_Installer**.
- **5** Double-cliquer sur le répertoire **MAC\_Printer**.
- **6** Cliquez deux fois sur l'icône **Phaser 6110 Installer**.
- **7** Saisissez le mot de passe et cliquez sur **OK**.
- **8** La fenêtre Phaser 6110 Installer s'ouvre. Cliquer sur **Continuer**, puis **Continuer**.
- **9** Sélectionner **Installation standard** et cliquer sur **Installer**.
- **10** Une fois l'installation terminée, cliquez sur **Quitter**.

#### <span id="page-72-2"></span>**Désinstallation du pilote d'impression**

Vous devez désinstaller le logiciel pour procéder à sa mise à niveau ou lorsque l'installation échoue.

- **1** Insérez le CD-ROM fourni avec votre imprimante dans le lecteur de CD-ROM.
- **2** Double-cliquer sur **l'icône CD-ROM qui apparaît** sur le bureau du Macintosh.
- **3** Double-cliquer sur le répertoire **MAC\_Installer**.
- **4** Double-cliquer sur le répertoire **MAC\_Printer**.
- **5** Cliquez deux fois sur l'icône **Phaser 6110 Installer**.
- **6** Saisissez le mot de passe et cliquez sur **OK**.
- **7** La fenêtre Phaser 6110 Installer s'ouvre. Cliquer sur **Continuer**, puis **Continuer**.
- **8** Sélectionner **Désinstaller** et cliquer sur **Désinstaller**.
- **9** Une fois la désinstallation terminée, cliquez sur **Quitter**.

### <span id="page-73-1"></span><span id="page-73-0"></span>**Configuration de l'imprimante**

La configuration de votre imprimante dépend du câble que vous utilisez pour connecter l'imprimante à votre ordinateur : le câble réseau ou le câble USB.

### **Avec une connexion réseau**

**REMARQUE** : *Certaines imprimantes ne prennent pas en charge les interfaces réseau. Avant de connecter l'imprimante, vous pouvez vérifier si elle prend en charge les interfaces réseau en consultant les spécifications de l'imprimante dans le guide de l'utilisateur.*

- **1** Suivez les instructions de [« Installation du logiciel sur Macintosh »,](#page-72-0)  [page 22](#page-72-0) pour installer le fichier PPD et le fichier de filtre sur votre ordinateur.
- **2** Cliquez sur l'option **Utilitaire de configuration d'impression** dans le dossier **Utilitaires**.
- **3** Cliquez sur **Ajouter** dans la **Liste des imprimantes**.
- **4** Cliquez sur l'onglet **Impression via IP**.
- **5** Saisissez l'adresse IP de l'imprimante dans le champ **Adresse de l'imprimante**.
- **6** Saisissez le nom de la file d'attente dans le champ **File d'attente**. Si vous n'arrivez pas à déterminer le nom de la file d'attente de votre serveur d'impression, commencez par essayer d'utiliser la file d'attente par défaut.
- **7** Sélectionnez **Xerox** dans le champ **Modèle de l'imprimante** et votre imprimante dans le champ **Nom du modèle**.
- **8** Cliquez sur **Ajouter**.
- **9** L'adresse IP de votre imprimante apparaît dans la **Liste des imprimantes**, où votre imprimante figure en tant qu'imprimante par défaut.

### **Avec une connexion USB**

- **1** Suivez les instructions de [« Installation du logiciel sur Macintosh »,](#page-72-0)  [page 22](#page-72-0) pour installer le fichier PPD et le fichier de filtre sur votre ordinateur.
- **2** Cliquez sur l'option **Utilitaire de configuration d'impression** dans le dossier **Utilitaires**.
- **3** Cliquez sur **Ajouter** dans la **Liste des imprimantes**.
- **4** Cliquez sur l'onglet **USB**.
- **5** Sélectionnez **Xerox** dans le champ **Modèle de l'imprimante** et votre imprimante dans le champ **Nom du modèle**.
- **6** Cliquez sur **Ajouter**.

Votre imprimante apparaît dans la **Liste des imprimantes** et est définie en tant qu'imprimante par défaut.

### <span id="page-74-1"></span>**Impression**

#### **REMARQUE** :

- **•** La fenêtre Macintosh des propriétés d'imprimante présentée dans ce guide de l'utilisateur peut différer de celle qui apparaît sur votre écran. Cela dépend de l'imprimante utilisée. Néanmoins, elle conserve des fonctions similaires.
- **•** *Vous pouvez vérifier le nom de l'imprimante sur le CD-ROM fourni.*

### <span id="page-74-0"></span>**Impression d'un document**

Lorsque vous imprimez à partir d'un Macintosh, vous devez vérifier la configuration du logiciel d'impression dans chaque application utilisée. Pour imprimer à partir d'un Macintosh, procédez comme suit :

- **1** Ouvrez une application Macintosh, puis sélectionnez le fichier à imprimer.
- **2** Ouvrez le menu **Fichier** et cliquez sur **Mise en page** (**Mise en page du document** dans certaines applications).
- **3** Définissez le format, l'orientation et la mise à l'échelle, ainsi que les autres options disponibles, puis cliquez sur **OK**.

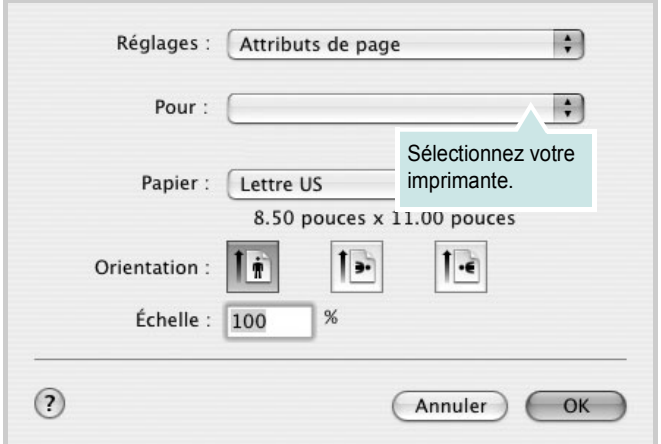

▲ Mac OS 10.3

- **4** Ouvrez le menu **Fichier** et cliquez sur **Imprimer**.
- **5** Sélectionnez le nombre de copies et indiquez les numéros des pages à imprimer.
- **6** Cliquez sur **Imprimer** une fois le paramétrage terminé.

### <span id="page-74-2"></span>**Modification des paramètres d'impression**

Lorsque vous imprimez, vous pouvez utiliser des options d'impression avancées.

Sélectionnez la commande **Imprimer** du menu **Fichier** dans l'application Macintosh. Le nom d'imprimante qui apparaît dans la fenêtre des propriétés de l'imprimante peut varier en fonction de l'imprimante utilisée. Le reste des éléments de la fenêtre des propriétés de l'imprimante reste toujours identique.

### <span id="page-74-3"></span>**Paramètres de mise en page**

Les options de l'onglet **Disposition** permettent de déterminer l'aspect du document imprimé. Vous pouvez imprimer plusieurs pages par feuille.

Sélectionnez **Disposition** dans la liste déroulante **Préréglages** pour accéder aux options suivantes. Pour plus d'informations, reportezvous à [« Impression de plusieurs pages sur une seule feuille »](#page-75-0), ci-après.

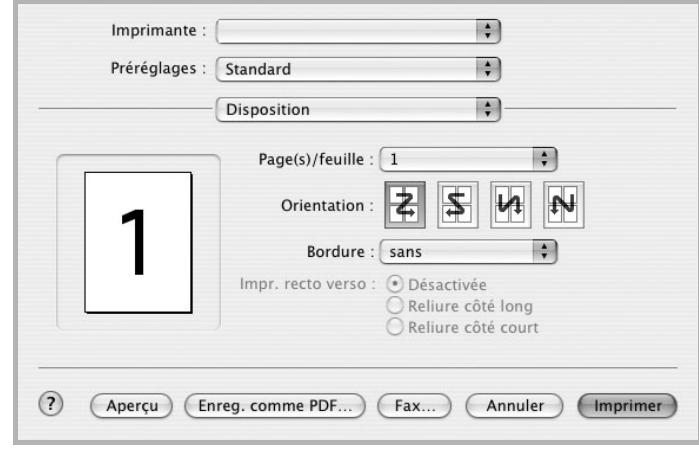

▲ Mac OS 10.3

#### **Paramétrage des options d'impression**

Les options de l'onglet **Fonctions d'imprimante** permettent de sélectionner le type du papier et d'ajuster la qualité d'impression.

Sélectionnez **Fonctions d'imprimante** dans la liste déroulante **Préréglages** pour accéder aux options suivantes :

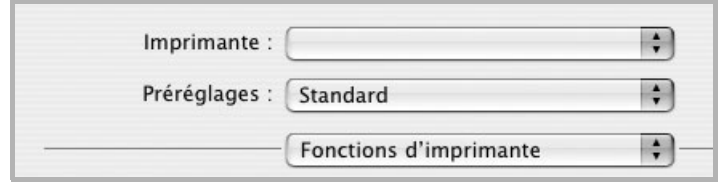

▲ Mac OS 10.3

#### <span id="page-75-4"></span>**Type de papier**

Réglez **Type** pour faire correspondre le papier inséré dans le bac avec celui voulu pour l'impression. Vous obtenez ainsi la meilleure qualité d'impression.

#### <span id="page-75-1"></span>**Résolution (Qualité)**

*Les options de résolution que vous pouvez sélectionner varient d'un modèle d'imprimante à un autre.* Vous pouvez sélectionner la résolution d'impression. Plus la valeur est élevée, plus les caractères et les graphiques imprimés sont nets. Toutefois, une résolution élevée peut augmenter le temps d'impression d'un document.

#### <span id="page-75-3"></span>**Mode Couleur**

Vous pouvez régler les options de couleur. L'option **Couleur** offre généralement la meilleure qualité d'impression pour les documents couleur. Pour imprimer un document couleur en échelle de gris, sélectionnez **Échelle de gris**.

### <span id="page-75-2"></span><span id="page-75-0"></span>**Impression de plusieurs pages sur une seule feuille**

Vous pouvez imprimer plus d'une page sur une seule feuille de papier. Cette option vous permet d'imprimer les brouillons de façon économique.

- **1** Sélectionnez la commande **Imprimer** du menu **Fichier** dans l'application Macintosh.
- **2** Sélectionnez **Disposition**.

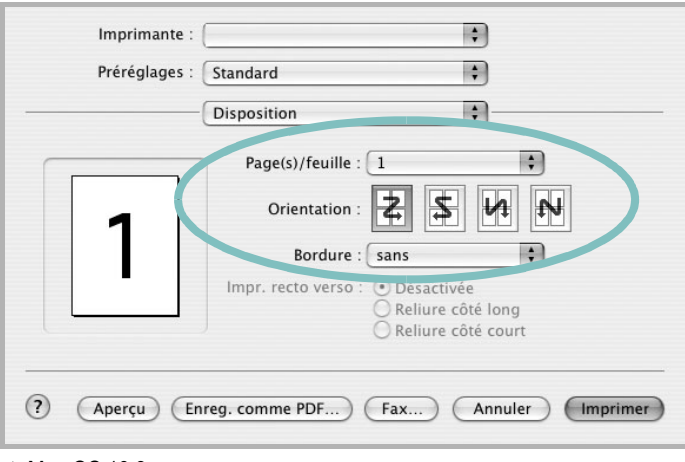

#### ▲ Mac OS 10.3

- **3** Sélectionnez le nombre de pages que vous souhaitez imprimer par feuille dans la liste déroulante **Page(s)/feuille**.
- **4** Sélectionnez l'ordre des pages à l'aide de l'option **Orientation**.

Pour imprimer une bordure autour de chaque page sur la feuille, sélectionnez l'option souhaitée dans la liste déroulante **Bordure**.

**5** Cliquez sur **Imprimer**. L'imprimante imprime alors sur le recto de chaque feuille le nombre de pages sélectionné.

# **SECTION LOGICIEL - INDEX**

### **A**

affiche, impression [11](#page-61-0) aide, utilisation [9](#page-59-0) alimentation papier, définition Windows [7](#page-57-0) autres propriétés, définition [9](#page-59-1)

### **C**

configuration requise Linux [17](#page-67-0) Macintosh [22](#page-72-1)

### **D**

définition résolution Macintosh [25](#page-75-1) désinstallation du logiciel Linux [20](#page-70-0) Windows [3](#page-53-0) désinstallation, logiciel Macintosh [22](#page-72-2) document, impression Macintosh [24](#page-74-0) Windows [5](#page-55-0)

### **E**

économie d'encre, définition [8](#page-58-0)

### **F**

filigrane création [13](#page-63-0) impression [13](#page-63-1) modification [13](#page-63-2) suppression [13](#page-63-3) format du papier, définition [7](#page-57-1)

### **I**

impression à partir de Macintosh [24](#page-74-1)

à partir de Windows [5](#page-55-0) adaptation à la page [12](#page-62-0) affiche [13](#page-63-1) document [5](#page-55-0) documents reliés [11](#page-61-1) échelle [12](#page-62-1) filigrane [13](#page-63-1) pages multiples Macintosh [25](#page-75-2) Windows [10](#page-60-0) recto/verso [12](#page-62-2) surimpression [14](#page-64-0) impression avancée, utilisation [10](#page-60-1) impression de documents reliés [11](#page-61-2) impression recto/verso [12](#page-62-2) installation pilote d'impression Linux [18](#page-68-0) Macintosh [22](#page-72-3) pilote d'imprimante Windows [3](#page-53-1)

## **L**

Linux outil de configuration [20](#page-70-1) pilote désinstallation [20](#page-70-2) installation [18](#page-68-1) propriétés LLPR [21](#page-71-0) Logiciel désinstaller Windows [3](#page-53-0) installation Windows [3](#page-53-2) logiciel configuration requise Linux [17](#page-67-1) Macintosh [22](#page-72-3) désinstallation Linux [20](#page-70-0) Macintosh [22](#page-72-2) installation Linux [18](#page-68-1) Macintosh [22](#page-72-3)

logiciel d'impression désinstallation Linux [20](#page-70-0) Macintosh [22](#page-72-2) installation Linux [18](#page-68-1) logiciel d'impression désinstaller Windows [3](#page-53-0) installation Macintosh [22](#page-72-4) Windows [3](#page-53-2)

### **M**

Macintosh configuration de l'imprimante [23](#page-73-1) impression [24](#page-74-1) pilote désinstallation [22](#page-72-2) installation [22](#page-72-3) moniteur d'état, utilisation [16](#page-66-0)

### **O**

orientation de l'impression Windows [6](#page-56-0)

### **P**

pages multiples, impression Macintosh [25](#page-75-2) Windows [10](#page-60-2) paramétrage contraste [8](#page-58-1) économie d'encre [8](#page-58-1) favoris [9](#page-59-2) mode image [8](#page-58-1) option TrueType [8](#page-58-1) résolution Windows [8](#page-58-2) paramètres favoris, utilisation [9](#page-59-3) propriétés d'impression, définition Macintosh [24](#page-74-2) propriétés de l'imprimante, définition

Linux [21](#page-71-1) Windows [6](#page-56-1) propriétés de mise en page, définition Linux [21](#page-71-2) Macintosh [24](#page-74-3) Windows [6](#page-56-2) propriétés du papier, définition [7](#page-57-2) propriétés graphiques, définition [8](#page-58-3)

### **R**

résolution de l'imprimante, définition Macintosh [25](#page-75-3) Windows [8](#page-58-2) résolution de l"imprimante, définition Macintosh [25](#page-75-1)

### **S**

source du papier, définition Linux  $21$ surimpression création [14](#page-64-1) impression [14](#page-64-2) suppression [14](#page-64-3)

### **T**

type du papier, définition Linux [21](#page-71-3) Macintosh [25](#page-75-4)